# **NASS USER'S MANUAL**

This manual contains all instructions necessary to access the NASS website and enter ART program information, and patient profile and cycle-specific data. Chapters provide information on navigating through screens, and using on-screen menu links to access reference documents, FAQs, and communication archives. The main NASS User's Manual also provides a step-bystep guide for entering clinic and cycle-specific information required for all reporting years.

**Please note that this manual does not include specific information on reporting additional ART data required for cycles initiated on or after January 1, 2007 (i.e., the beginning of Reporting Year 2007).** 

**To access detailed information about additional data to be reported in NASS for cycles initiated on or after January 1, 2007, please go to the menu on the left-hand side of any NASS screen and click on the** *User's Manuals* **menu, and then the** *NASS 07-09 Supplement* **submenu link.** 

#### **NASS Help Desk Contact Information**

Please contact the NASS Help Desk if you cannot find answers or clarifications to your questions in this manual or on the NASS website.

You may contact the NASS Help Desk at:

 **Toll free number: 1-888-650-0822 E-mail address: NASS@Westat.com**

The NASS Help Desk is staffed from the hours of:

 8:30 am- 10:00 pm Eastern Time, Monday through Friday 2:00 pm- 8:00 pm Eastern Time, Saturday and Sunday

The NASS Help Desk is closed on the following major holidays: Memorial Day, Fourth of July, Labor Day, Thanksgiving, Christmas and New Year's Day. NASS Help Desk staff will be able to respond to your messages on the following business day after a major holiday.

June 2005

## **NASS User's Manual Table of Contents**

#### **Chapter**

#### Page

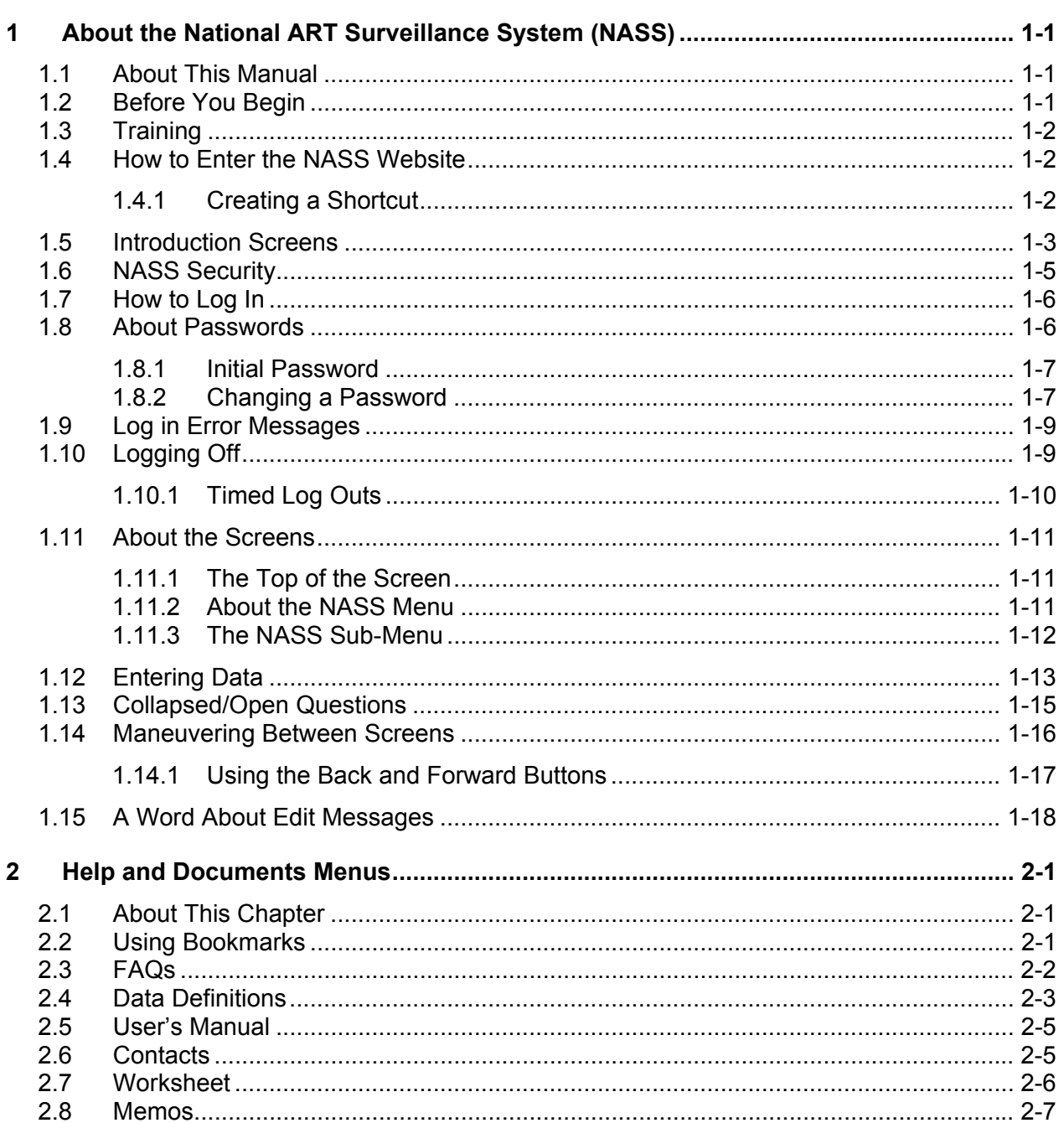

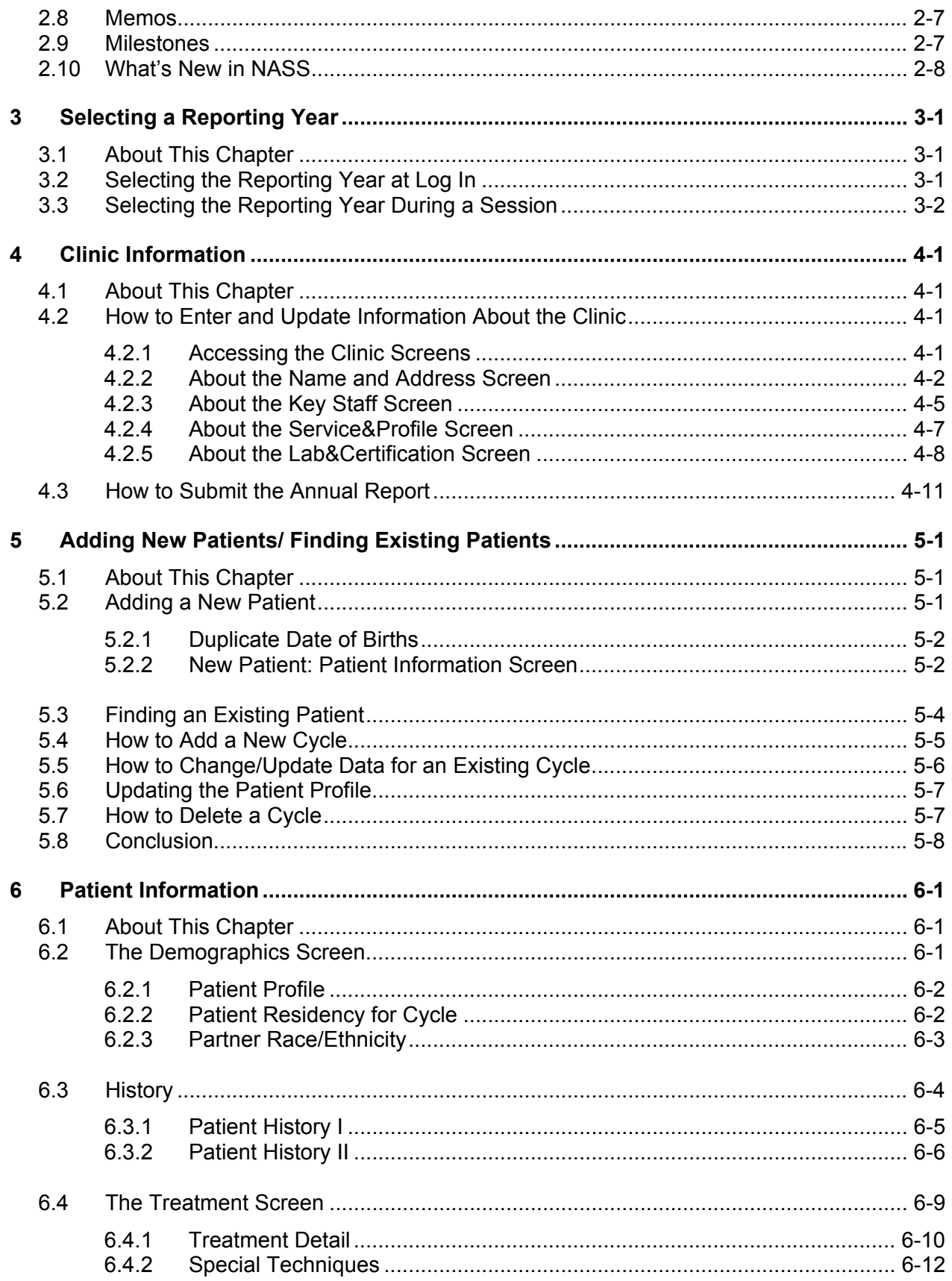

۰

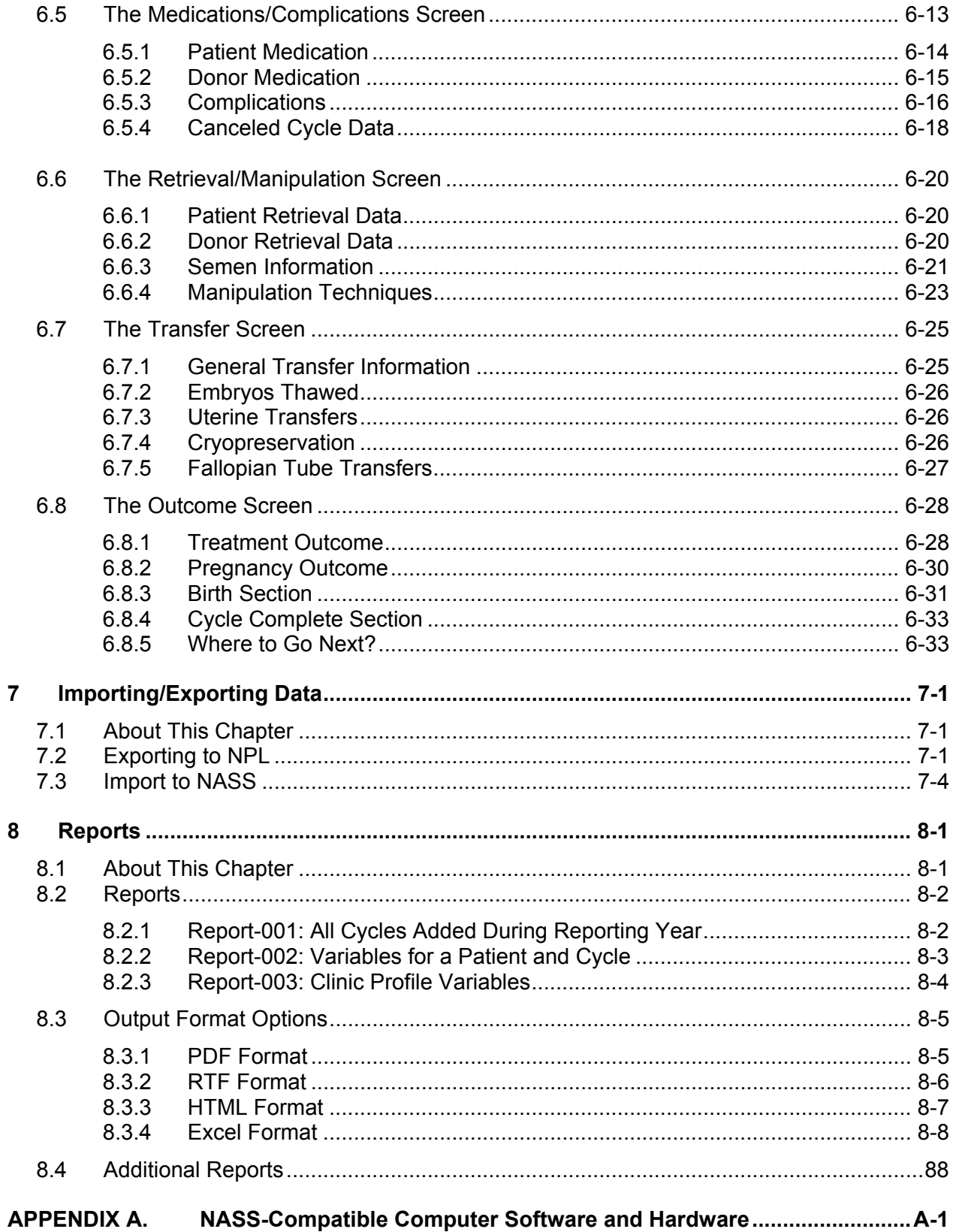

۰

### **1. About the National ART Surveillance System (NASS)**

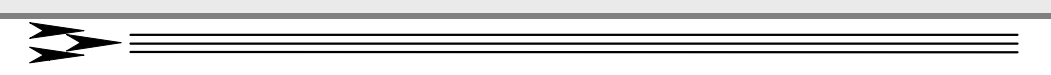

#### **1.1 About This Manual**

This manual describes utilities, functions, and features of the National ART Surveillance System (NASS). It focuses on patient cycle and clinic data entry, and provides instructions on how to enter and maintain these data. The manual is directed toward clinic personnel who are responsible for entering data pertaining to their ART program, the clinic patients and their cycles.

#### **1.2 Before You Begin**

The NASS system has been designed to run on a Microsoft 2000 or Microsoft XP operating system, using an Internet Explorer 6.0 or higher browser. To ensure that the system performs as it should, you may find it necessary to upgrade your current computer configuration.

You probably have the Microsoft Windows operating system installed on your computer. If so, you can download the Internet Explorer 6 Service Pack 1 at no charge from the Microsoft Download Center at:<http://www.microsoft.com/downloads>

Internet Explorer 6 Service Pack 1 is likely to be listed under "Most Popular Downloads" in the center of the page. If it is not, you may locate it by selecting "Internet Explorer" from the Product/Technology drop-down list.

Finally, JavaScript and cookies need to be enabled on the web browser for NASS to work. If these are not enabled on your system, you will receive the following message: *To view this site you need to have your browser set to accept cookies and to enable JavaScript. A*ppendix A has a step-by-step description of how to set cookies and enable JavaScript. If you have already turned cookies on and you are still seeing this message, you may have a firewall that is blocking cookies. You should contact your organization's computer support representative or the NASS Help Desk at 1-888-650-0822.

Appendix A also contains details about all the computer configuration requirements. If you need assistance in assessing your current computer configuration, contact your organization's computer support representative. If you need further assistance, please call the NASS Help Desk at 1-888-650-0822.

In preparing this manual we assume you are familiar with basic Microsoft Windows operations, and that you know how to type information into a data entry field, how to scroll, how to use a drop-down list to select responses, and other standard data entry functions.

#### **1.3 Training**

You may want to set aside a little time to view the NASS Video Training on your PC to better acquaint yourself with the look and feel of NASS. The training will be on a CD and will be sent to your Medical Director at the time of the initial mailout.

#### **1.4 How to Enter the NASS Website**

To go to the NASS website, use the following procedure:

 Type **https://www.artreporting.org** into the Address field of your Web browser. Note that the site is https.

Press the Enter key.

The NASS Welcome screen will then be displayed on your screen (see below).

### National ART Surveillance System (NASS)

#### Welcome

The National ART Surveillance System (NASS) is a Web-based ART data reporting system supported by CDC under a contract with Westat -- Contract No. 200-2004-06702, National Center for Chronic Disease Prevention and Health Promotion, Centers for Disease Control and Prevention, U.S. Department of Health and Human Services. NASS is the only CDC-approved data reporting system for ART procedures initiated in 2004, 2005, 2006, 2007, and 2008. ART clinics that are participating in the NASS reporting system will be considered to be in compliance with federal reporting requirements of the Fertility Clinic Success Rate and Certification Act of 1992 [FCSRCA], Section 2(a) of P.L. 102-493 (42 U.S.C. 263a-1(a)).

If you would like more information on how to report your data please call the NASS Help Desk line at 1-888-650-0822.

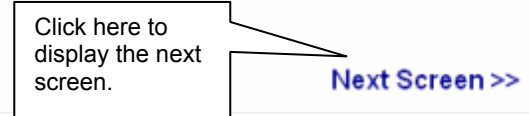

#### **1.4.1 Creating a Shortcut**

To simplify access to the NASS web site in the future you can do one of two things:

- 1) Add this site to your "Favorite" list using your Web browser. To do this:
	- Open the NASS website to the Welcome page (see above)
	- Click on Favorites at the top of the screen

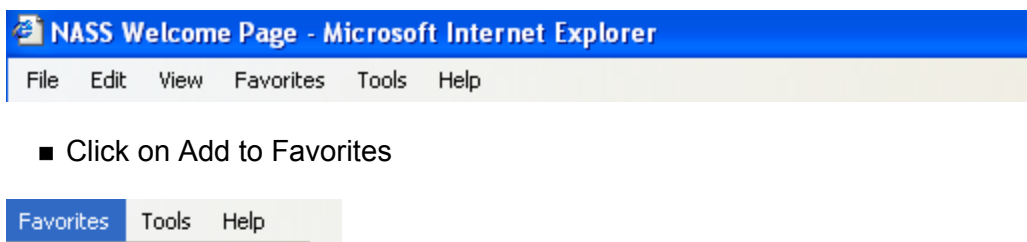

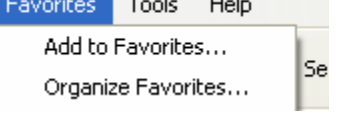

■ Click on OK on the display below to add to your Favorites list.

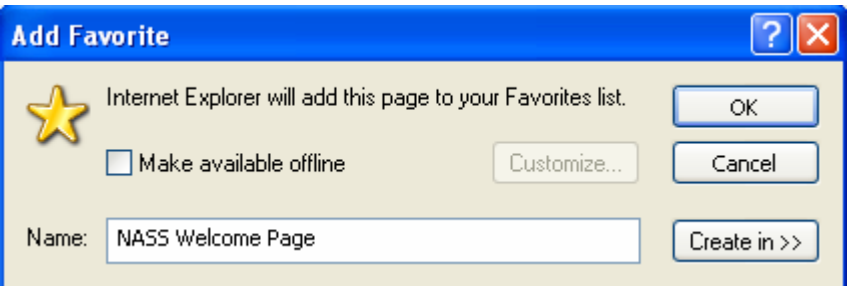

2) The alternative approach is to create a shortcut icon to access the site directly from your desktop. To create a shortcut, open the NASS website (see above). From the file menu, choose Send and then choose Shortcut to Desktop from the second menu that pops up.

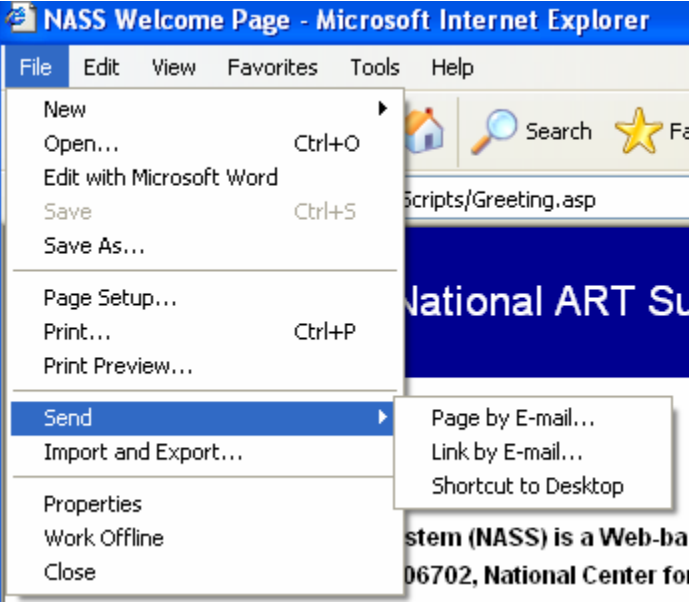

#### **1.5 Introduction Screens**

The first two screens you encounter are the Welcome screen and the Public Reporting Burden screen. The Welcome screen describes NASS, how it fulfills federal reporting requirements, and who to contact for more information. Once you have read the Welcome screen, click on the Next Screen link (see bottom right of screen below) to display the public reporting burden statement.

### National ART Surveillance System (NASS)

#### Welcome

The National ART Surveillance System (NASS) is a Web-based ART data reporting system supported by CDC under a contract with Westat -- Contract No. 200-2004-06702, National Center for Chronic Disease Prevention and Health Promotion, Centers for Disease Control and Prevention, U.S. Department of Health and Human Services. NASS is the only CDC-approved data reporting system for ART procedures initiated in 2004, 2005, 2006, 2007, and 2008. ART clinics that are participating in the NASS reporting system will be considered to be in compliance with federal reporting requirements of the Fertility Clinic Success Rate and Certification Act of 1992 [FCSRCA], Section 2(a) of P.L. 102-493 (42 U.S.C. 263a-1(a)).

If you would like more information on how to report your data please call the NASS Help Desk line at 1-888-650-0822.

Next Screen >>

The next screen is the Public Burden screen and is required by law to appear as part of the data collection system. Click on the Next Screen link at the bottom of the page to display the Login screen.

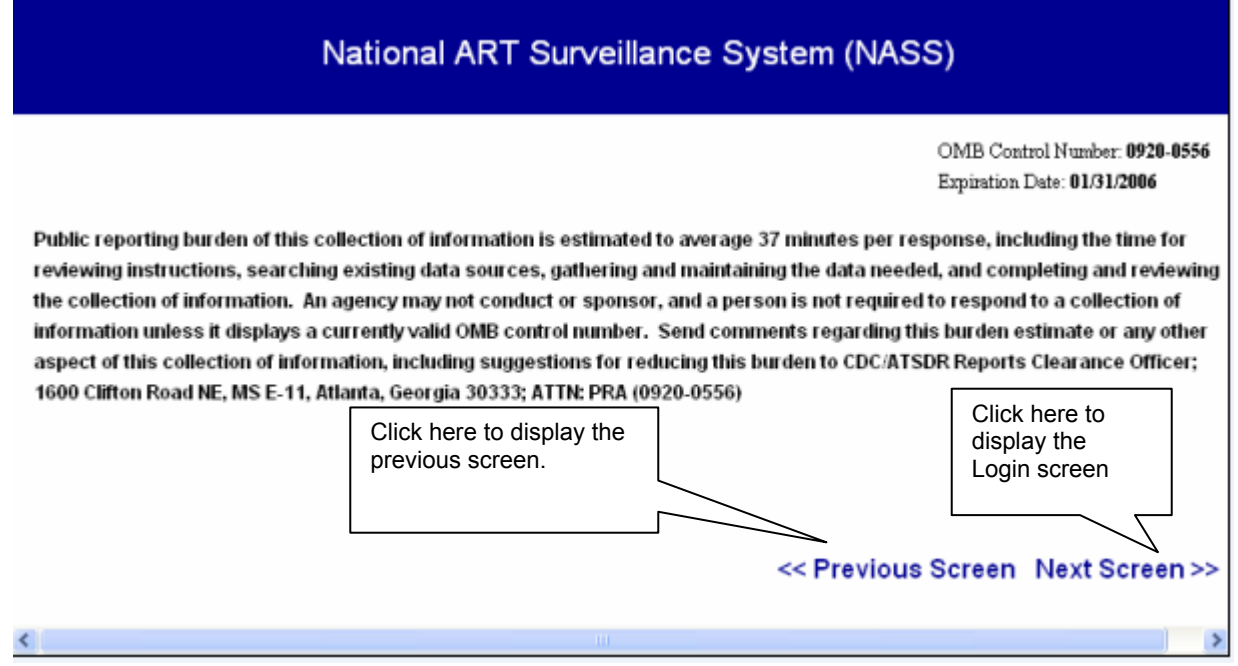

#### **1.6 NASS Security**

The NASS system is web-based. This means that the information entered about a patient or clinic is not stored on your computer's hard drive or network drive, but on a server residing at Westat. Therefore, in addition to security built in around the server hosting the data, a strict security protocol for the clinics has been established to ensure the safety of the data and patient confidentiality. The following describes NASS' security procedures.

- 1. Each clinic that is required to report annual data will be sent a letter that asks the clinic's Medical Director to call the NASS Help Desk at 1-888-650-0822 to obtain a clinic-specific NASS User ID and password. The letter will contain a clinicspecific key code that the Medical Director must provide to the NASS Help Desk prior to the release of the User ID and password. At that time, the Medical Director will also be asked to provide Westat with the names and e-mail addresses of a primary and secondary security contact at the clinic. The primary security contact will be sent login account information via e-mail.
- 2. In the event that a user forgets his/her username or password, the user should contact the NASS Help Desk (1-888-650-0822). The NASS Help Desk will reset the account with a temporary password and forward it to the primary security contact via e-mail. In turn, the primary security contact will relay that information to the user. If the primary security contact is unavailable, this task will be performed by the secondary security contact person. Once the clinic user has the newly assigned temporary password, he/she will be prompted to change this password when entering NASS for the first time since the NASS Help Desk reset the password.
- 3. To ensure that the NASS Help Desk (1-888-650-0822) does not give out clinicspecific login information to a non-designated individual, they will never provide this information over the phone. Login information will always be sent via e-mail to the primary (or secondary) security contact.
- 4. Additional login accounts for multiple users at your clinic can be requested by contacting the NASS Help Desk (1-888-650-0822).
- 5. NOTE: It will be the clinic's responsibility to keep the NASS Help Desk (1-888- 650-0822) informed about staff changes that require security account modifications. If a NASS user leaves the clinic for any reason, especially if moving to another clinic, it is imperative that the user account be deactivated. Anyone with a working User ID and password can enter NASS from any computer hooked up to the Web. Therefore, it is highly recommended that all passwords be reset when a key staff member or NASS user leaves your clinic. The primary security contact or other key personnel should immediately contact the NASS Help Desk to arrange for account deactivation and re-institution of the account with a new User ID and password.

#### **1.7 How to Log In**

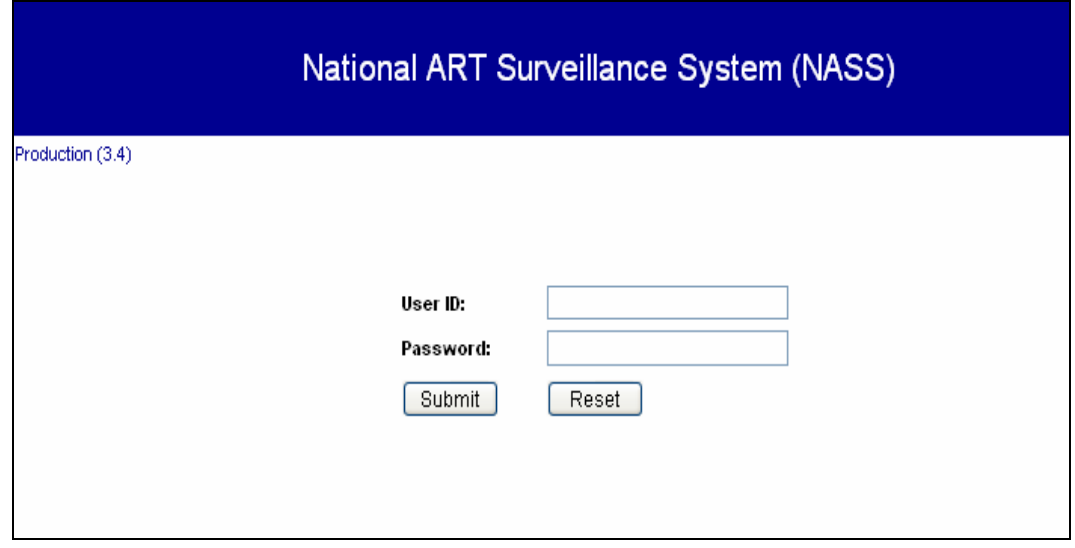

The following procedures are general instructions on entering a User ID and a password. See Section 1.8 for a more specific discussion on creating a unique password.

- 1. The cursor should be in the User ID field. If it is not, place the cursor in the User ID field with the mouse.
- 2. Type in your User ID. It is *not* case-sensitive -- that is, it does not matter if you type in letters as upper or lowercase. The text will appear in the appropriate field on the screen.
- 3. Move the cursor in the Password field with the mouse, or by pressing the Tab key.
- 4. Type in your password (the password is case-sensitive). For security purposes, the text of the password entry is not displayed.

If you forget or misplace this information, call **the NASS Help Desk at 1-888- 650-0822** and a password will be sent to your primary security contact.

5. Click on the Submit button. You have now entered NASS.

#### **1.8 About Passwords**

Only authorized personnel may use NASS. A user account tied to a unique User ID and password combination grants you access to view, add, modify and delete patient or cycle records for your clinic.

**Your User ID and password are confidential and should not be left on your desk or in any other public area.** For additional security, the information transfer of NASS data to the Westat server is encrypted so that it cannot be read during transmission.

#### **1.8.1 Initial Password**

You will be assigned an initial password by the NASS Help Desk (see Section 1.6 for details). This password will only be used to get you started. When you enter in the User ID and password provided to you, you will be asked to select a new password. (See Section 1.8.2).

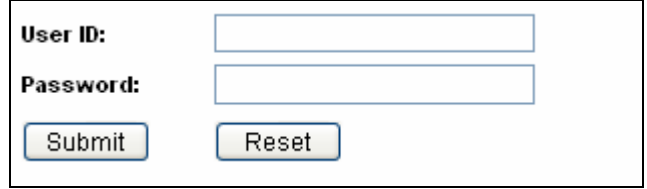

#### **1.8.2 Changing a Password**

The very first time you enter the secure portion of NASS, the Change Password screen will automatically appear. After you initially change your password, you will be required to change it every 120 days. If you want to change a password at any other time, click on *Systems Utilities* on the left- hand menu.

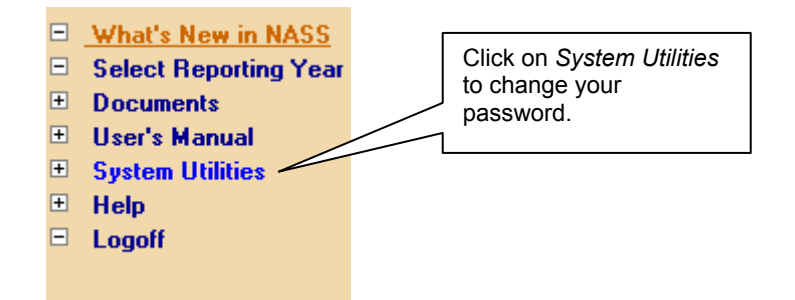

To change your password, type in your old password in the designated field. Then type in a new password in the next field, and type in the new password a second time in the Confirm New Password field to ensure that it has been typed correctly. Follow the rules below to select a new password. Passwords must contain:

- **Between seven and ten characters**
- At least **three** uppercase or lowercase letters. For example, either:

a b c or A B C

- At least **three** numbers from 0 to 9
- At least **one** of the following characters:

# & % ? \$

Passwords must **not**:

- Contain either of the following slash characters:  $\ell$  or  $\lambda$
- Contain any part of your full name.

Be re-used when they expire after 120 days. You cannot change your password to one that you used previously. ■

This complete description of the password rules also can be found at the right-hand side of the Change Password screen a shown below.

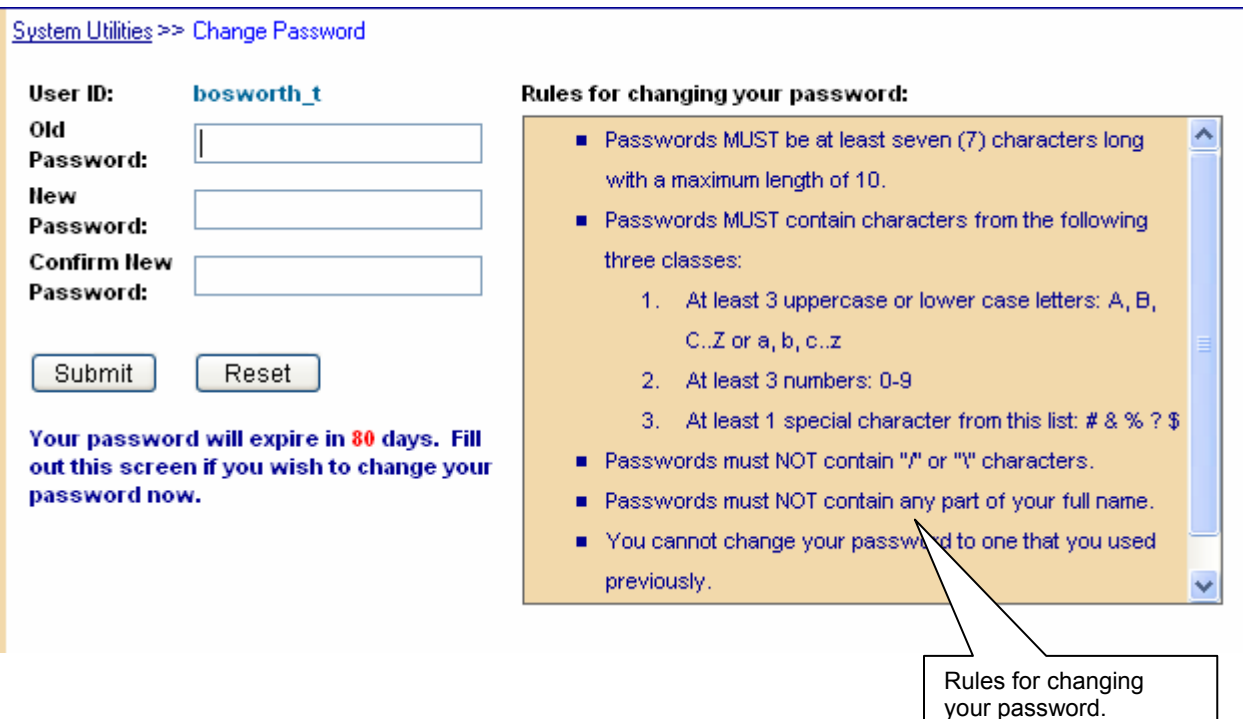

If you incorrectly enter a password three times, the following message will be displayed:

You have unsuccessfully attempted to change your password three times. You are either: entering an incorrect old password, choosing a new password that violates the rules, or retyping your confirming password incorrectly. The password is case sensitive. Please verify you are using the correct passwords and click here to try again.

If you still need assistance, please contact the NASS Help Desk at 1-888-650-0822 for assistance.

**To further enhance the security of the system, your password will expire every 120 days and must be changed to a new one, following the above rules. If you forget your password, you need to contact the NASS Help Desk at 1-888-650-0822.** 

#### **1.9 Log in Error Messages**

There are two types of Log In Error Messages that you may receive.

1. The first and probably the most common is if you accidentally enter in the wrong User ID or password. In this instance you will see the following message indicating an invalid user login.

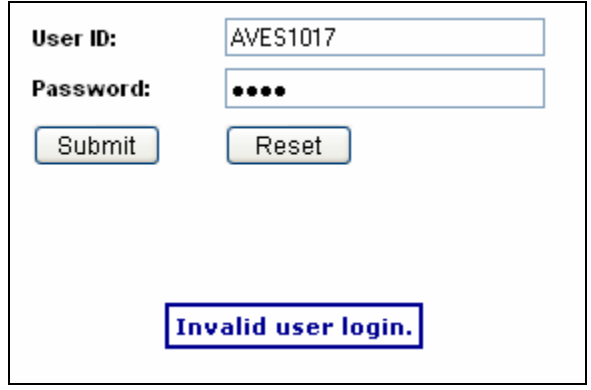

When this happens, just re-enter in the information correctly. Remember that the password is case sensitive (the User ID is *not* case sensitive).

2. A second error occurs if you enter a User ID and password incorrectly three times in a row. You will receive the message shown below. As the instructions indicate, you can try again or you can call the NASS Help Desk at 1-888-650- 0822 to assist you.

You are not logged into the NASS Study Management System.

Please verify your User ID and Password and click here to try again. Please remember that the password is case sensitive.

If you are still having problems, please contact the NASS Help Desk at 1-888-650-0822.

#### **1.10 Logging Off**

For security reasons, you should always take the time to log off before stepping away from your computer. To log off, click on the Logoff menu option on the left-hand side of the screen.

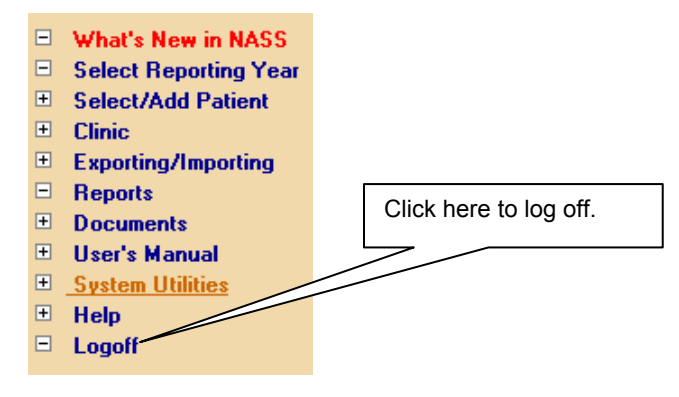

Next, you will get a confirmation message. Click OK if you want to log off.

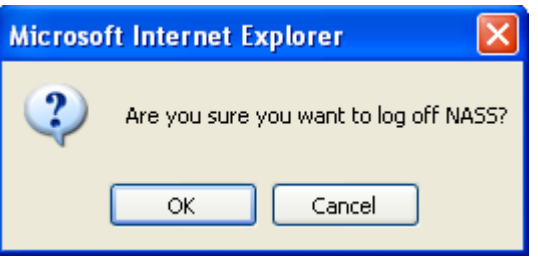

This will take you back to the NASS Welcome screen (a screen before the Log In screen). If you want to leave NASS completely, *and you are at the Welcome screen*, click on the Red X at the top right-hand corner of the screen. This will close your Web browser.

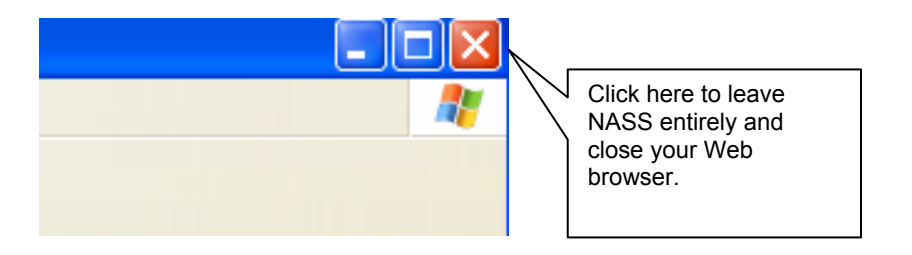

#### **1.10.1 Timed Log Outs**

If you leave NASS displayed on your computer for an extended period of time without performing any activity, the system will automatically log you out. You will get a "Session Timed Out" message. Click on here to login to resume your session.

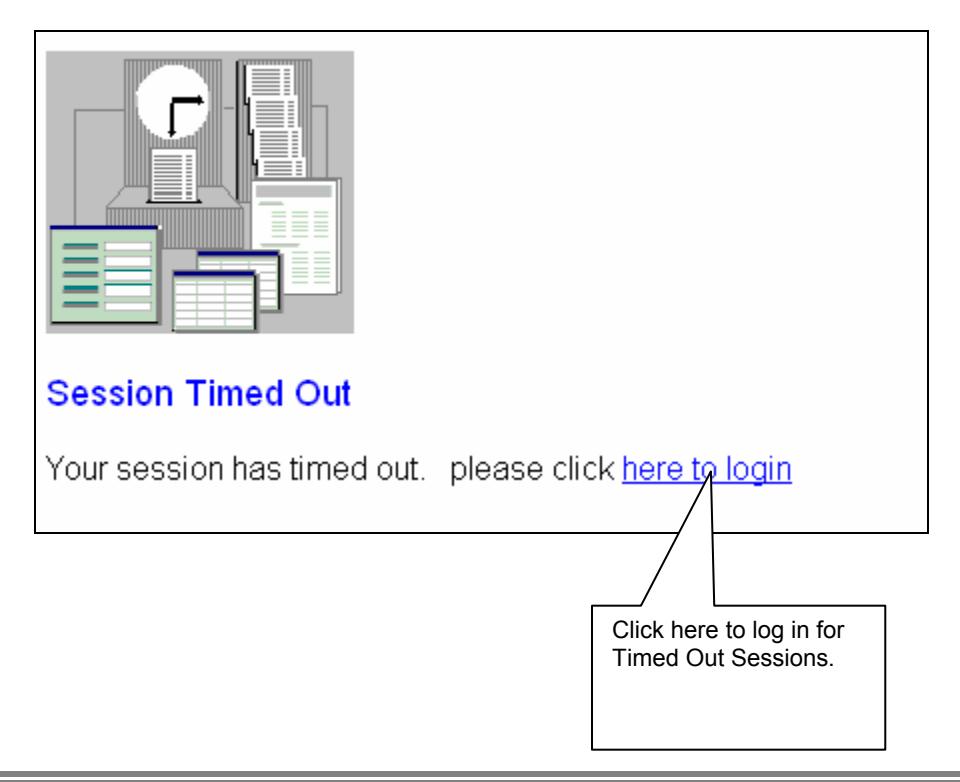

#### **1.11 About the Screens**

Screens in NASS contain a variety of features designed to assist the data entry process.

#### **1.11.1 The Top of the Screen**

The blue header at the top of the data entry screens contains the following information:

- **The name of the system;**
- Your clinic ID number;
- Your user name and User ID;
- The reporting year (once selected); and
- Your clinic reporting name (once recorded).

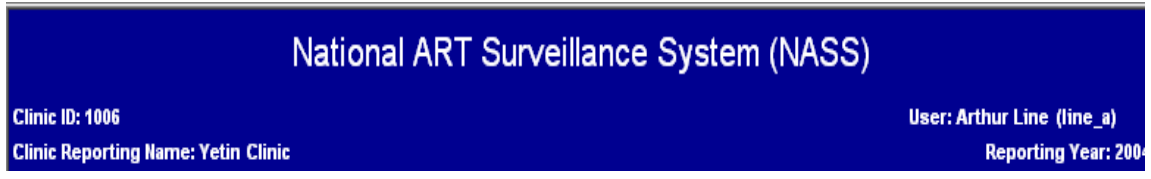

At the top of each page just underneath the blue header, you will notice a screen trail, such as:

#### *Clinic>>Enter Clinic Profile*>>Name&Address

This helps you identify not only which menu or sub-menu you are in, but also which tab you are in.

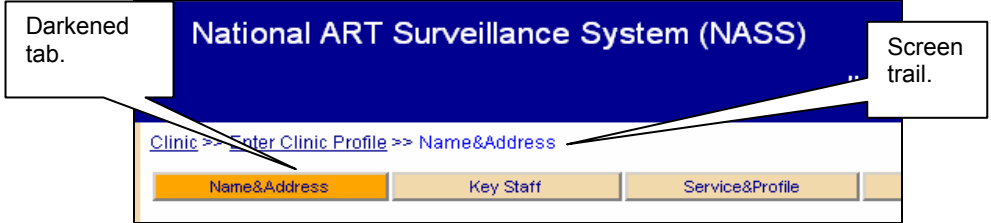

Finally, for those screens that display multiple tabs across the top, the open tab is a darker color. In the example shown above, the Name&Address tab is the open tab.

To maneuver from one tab to another, click on the new tab. As you move to a new tab, you will notice that the screen trail reflects the change to the new tab on which you clicked.

#### **1.11.2 About the NASS Menu**

Once you have successfully logged in, the next screen displayed will enable you to select a reporting year. This screen and each subsequent screen will display a menu on the lefthand side of the screen. To display the full menu, you must first select a reporting year.

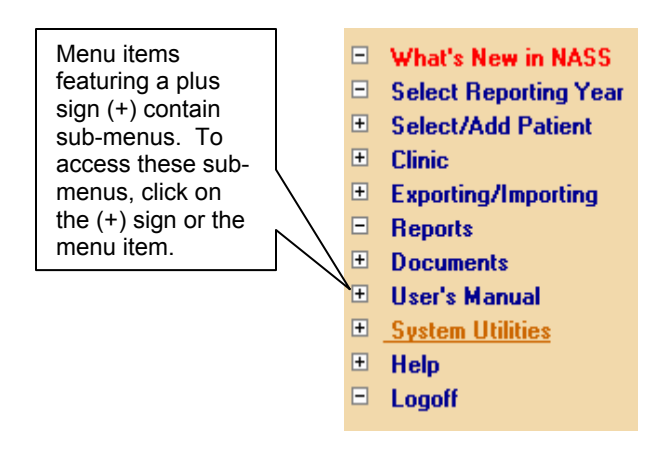

#### **1.11.3 The NASS Sub-Menu**

This menu enables you to select the screen or set of screens you wish to display. Menu items displaying a plus sign (see below) contain sub-menus. You may display the sub-menus either by clicking on the plus sign or by clicking on the menu item itself. For example, to display the sub-menus under *Documents*, either click on the plus sign or click directly on *Documents*. You will also notice that the open screen will be displayed in blue in the menu on the left.

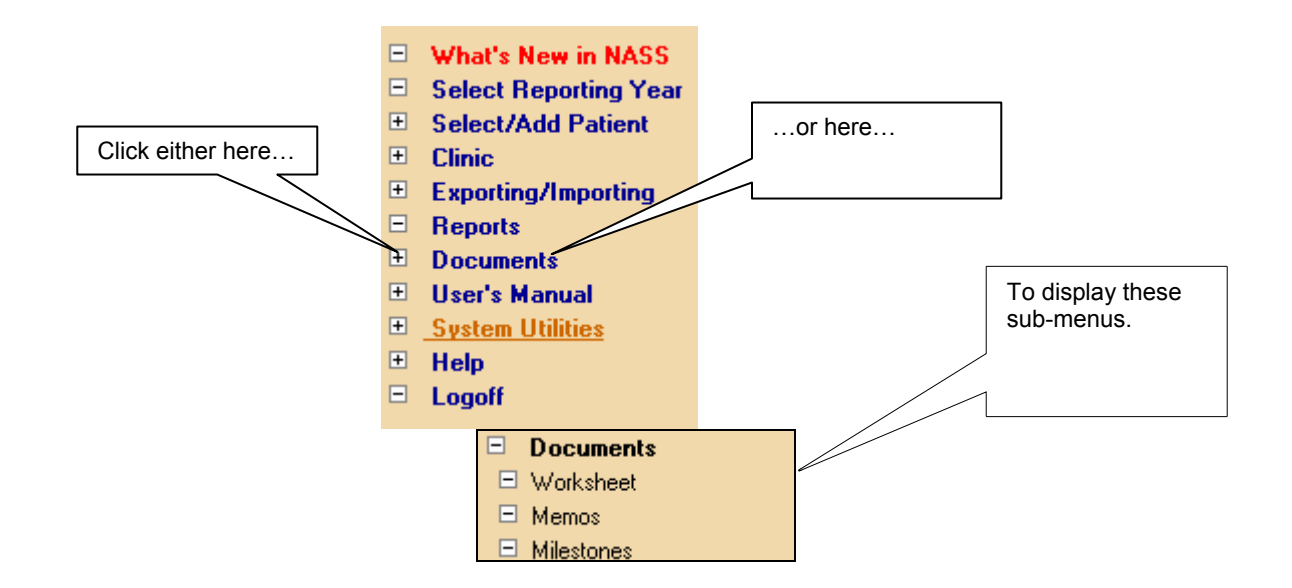

The menu contains the following 10 main options:

Click on *What's New in NASS* to read about new developments in NASS.

- Click on *Select Reporting Year* to choose a reporting year for which to enter or update information.  $\blacksquare$
- $\blacksquare$ Click on *Select/Add Patient* to add new patients, to add or update cycles for an existing patient, or to update a patient's current demographic profile.
- $\blacksquare$ Click on *Clinic* to enter or update the clinic's address, list of key staff, service profile or lab address/certification, to import or export data, or to submit the annual report**.**
- $\blacksquare$ Click on *Exporting/Importing* for directions on how to export NASS Patient IDs to NPL, and send annual data files for NASS import to Westat.
- $\blacksquare$ Click on *Reports* to display summary information pertaining to patients and cycles*.*
- $\blacksquare$ Click on *Documents* to review NASS-related memos and the reporting schedule, or to print hard copy cycle data entry worksheets.
- $\blacksquare$ Click on *User's Manual* to access documents on how to use NASS, the NPL application, or create files for import into NASS.
- $\blacksquare$ Click on *System Utilities* to change your password.
- Ξ Click on *Help* to access Frequently Asked Questions (FAQs), contact information, variable definitions, the NPL Quick Start leaflet, and the NASS Quick Start reference ring.
- Ξ Click on *Logoff* to exit the application*.*

When you first enter NASS, the *Select/Add Patient*, *Clinic* and *Reports* menu items are not shown. This is because you must enter a reporting year before adding or updating a cycle, or updating clinic information.

#### **1.12 Entering Data**

Maneuvering the cursor throughout the screen is easy. Each point where data can be entered is a field. You may use the mouse to click into a field. In addition, to move from field to field, you can use the Tab key. To move forward to the next field, use the Tab key. You can use the Shift Tab key to move back to the previous field. *You cannot use the Enter or Return keys to navigate.* Should you have any difficulty with maneuvering between fields, call the NASS Help Desk at 1-888-650-0822.

Depending on the field, NASS uses one of the four following methods for entering data:

- $\blacksquare$ Drop-down lists;
- Select all that apply boxes;
- **Filling empty fields; or**
- $\blacksquare$ Radio buttons.

**Drop-down lists:** Click on the down arrow to the right of the box to display a list of possible answers. Click on the appropriate response to select that response. An example of this type of question is shown below.

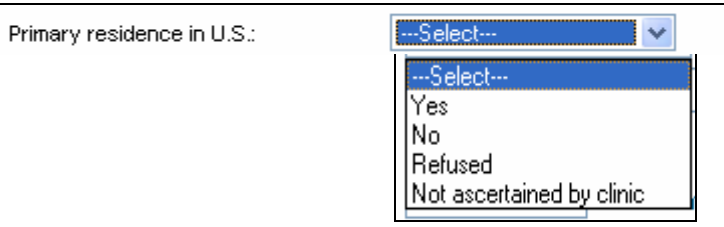

**NOTE: If you accidentally select an answer in a drop-down list, but really intended for the response to be blank, click on the "---Select---" line item to return this response to blank.** 

**Select all that apply boxes:** Some questions will allow you to select multiple responses to a question. To record an answer, click in the box to the left of the selected response and a "check" will appear. If you have entered a response in error, click on the checked box and the response will be removed. An example of this method for entering data is shown in the question below. A patient may report her race as both White and Asian. In such a case you would click on the box next to "White", and also click on the box next to "Asian".

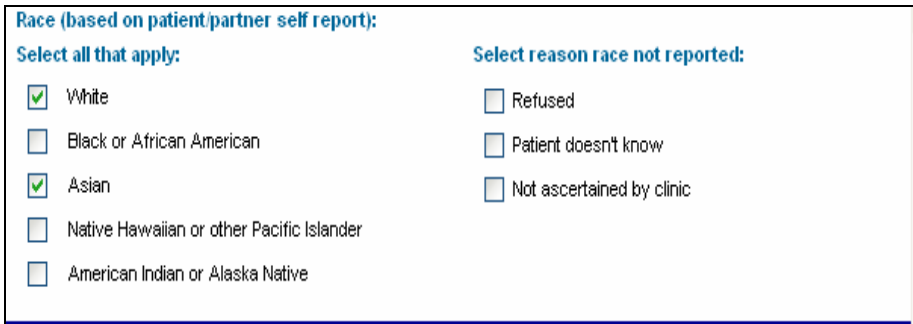

If you are using the tab key to move between fields in a data entry screen, you can press the space bar to mark the desired check box. If you make a mistake, just press the space bar again to remove the check mark.

**Filling Empty Fields:** In some instances, a field may be empty, and you will need to type in the data. In the example below, the field for the U.S. city of primary residence is blank, so you will need to type in the appropriate answer.

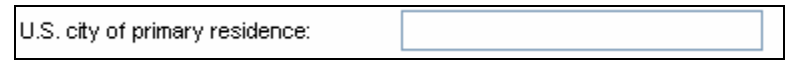

In other instances, the information will need to be entered in a specific format. As shown below, the patient's Date of Birth must be entered with 2 digits for month, 2 digits for day, and four digits for the year. For example, the system will not accept "12/**1**/1975" because the day requires two digits. You can enter dates with slashes (e.g., 12/01/1975), without the slashes (e.g., 12011975), or with dashes (e.g., 12-01-1975), whichever is most comfortable.

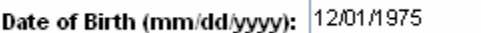

**Radio buttons:** These are circles that are located next to the response (see example below). Click on the appropriate circle to respond to these questions. Alternatively, if you are using the tab key to move between fields in a data entry screen, use the "up", "down", "left" or "right" arrow keys to select different radio buttons. When you are satisfied with your selection, use the tab key to move to the next field.

*One word of caution about this type of question: while you can change a "Yes" response to a "No" response and visa versa, once you have selected a response you cannot go back to a blank response. In instances such as these, click on the "No" response if your intention was to leave the question blank. If necessary, you can work with Westat to update the information at a later time.* 

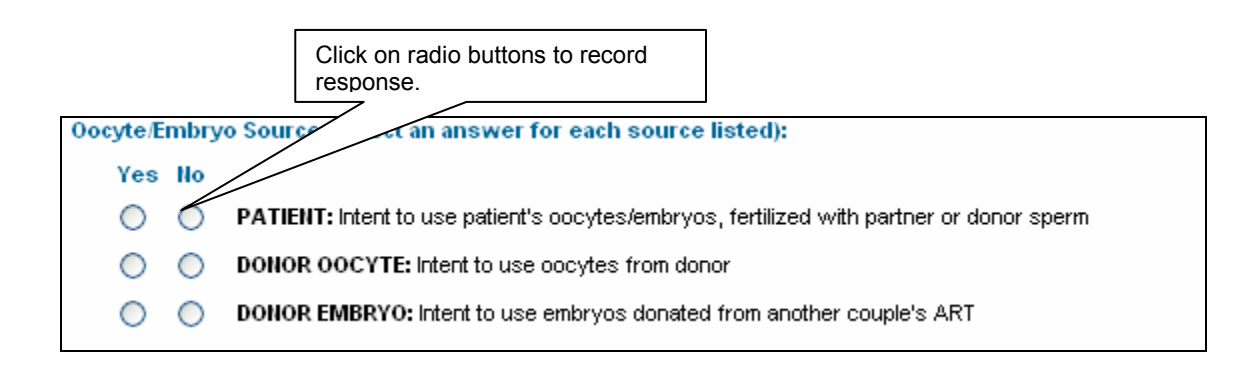

#### **1.13 Collapsed/Open Questions**

As you enter information on a patient, based on the responses you enter, some followup questions may not apply and you should skip those questions. The NASS system has been designed so that sections that do not apply based on earlier answers will remain hidden or collapsed. If the questions do apply, than the sections will be open and available for data entry.

Look at the example below. Based on the responses shown, the Oocyte/Embryo Source is from a donor, not a patient.

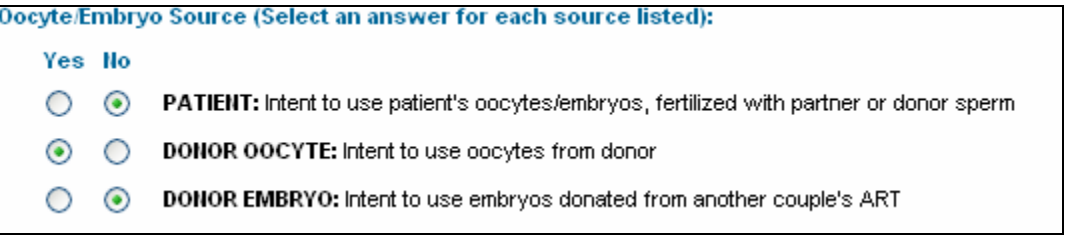

In this case, when navigating to a follow-up question asking about medications (see below), you will see that the Patient Medication Section remains collapsed (i.e., responses to questions in this section are not necessary), but the Donor Medication Section is open for responses.

**Patient Medication: Donor Medication:** ⊗ Donor medicated to stimulate follicular development:  $\bigcirc$  Yes  $\bigcirc$  No Donor medications containing Donor clomiphene dosage (Total  $O$  Yes  $O$  No clomiphene: mgs): Donor medications containing Donor FSH medication dosage OYes ONo FSH: (Total IUs): Donor GnRH Protocol (Select only one, if applicable): □ GnRH Agonist Suppression □ GnRH Agonist Flare GnRH Antagonist Suppression

**IMPORTANT: If you believe that a collapsed set of questions should be answered, then you must go back and change a previous answer. In this case, if the patient was the oocyte/embryo source, you would need to change that answer to "Yes". Then come back to the Patient Medication Section, which would now be open instead of collapsed.** 

#### **1.14 Maneuvering Between Screens**

The NASS system is designed to allow you to maneuver from screen to screen using a combination of three different approaches:

- The Menu and Sub-Menu on the left-hand side of the screen: You can switch between different system functions by clicking on a menu item. ■
- π The screen tabs near the top of data entry screens: Using the tabs allows you to quickly view data you have already entered, or jump to a particular screen (e.g. to enter birth outcomes).
- π The Next Screen and Previous Screen buttons at the bottom of the screen: It is best to use these buttons when entering data on consecutive screens since data is automatically saved when you click on either of them.

The NASS system has been organized to enter data moving across the tabs in order from left to right. However, the system allows you to enter data out of order to some degree. That is, you will need to answer some questions before being able to respond to others, particularly in the Treatment screen, so that relevant collapsed sections can open. NOTE: If you enter data out of order there is a possibility that you will trigger more edit checks (see Section 1.15 for detailed description of edits), which could slow you down.

At the bottom of most data entry screens there will be the following three choices:

Next Screen **Clicking on the Next Screen button will save your data, and take**  Ξ **you to the next screen (moving across the tabs from left to right).** The data you

have just entered will automatically be saved when you select Next Screen, and there is no need to select the Save Data button also (unless you want to stay on that screen). For example, if you have just entered the patient's Treatment information, the Next Screen button will take you to the Medications and Complications tab.

- **C** Previous Screen Clicking on the Previous Screen button will save your data and take **you to the previous screen (going across from right to left)**. The data you have just entered will automatically be saved when you select Previous Screen and there is no need to select the Save Data button. For example, if you have just entered Outcome data, the Previous Screen button will take you back to the Transfer screen. Note that the previous screen might not be the screen that you were previously working on if you have been using the tabs out of sequence.
	- **Click on the Save Data button to save and review data on the screen.** Selecting Save Data will save the data that you have just entered and return you to the top of the screen where a message will be displayed confirming your data have been saved. To move to another screen, you will need to use the tabs at the top or the menu on the left.

You may also exit any screen by clicking on any of the tabs at the top or the menu on the left-hand side, which will take you to that data entry screen. **If you have not saved the data on the current page, the system will warn you that navigating away from the page will result in a loss of any additions or updates made on that page** (see below)**. To save the data entered you should select Cancel and then the Save Data button. Once you have clicked on the Save Data button you will not see the message again.** 

**NOTE: When you see the message box below, you should only select the OK button if you do** *NOT* **want to save the data on the screen that you are leaving.** 

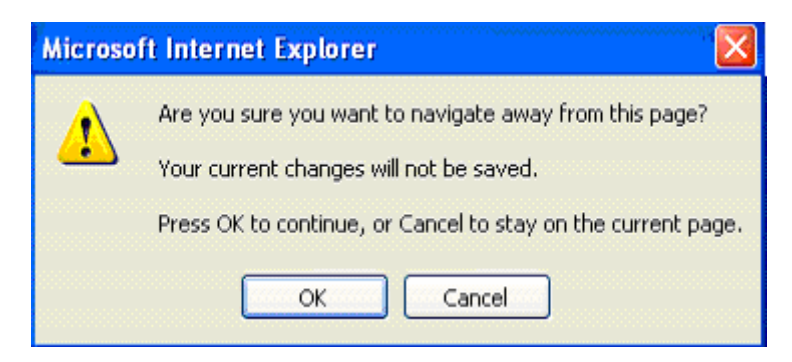

#### **1.14.1 Using the Back and Forward Buttons**

When entering data, you should *not* use the back and forward Web browser arrows at the top left-hand corner of the screen. When you use these arrows the data that you entered on the screen may be lost. Instead, utilize the three maneuvering approaches listed above. *NOTE: You will need to use the back and forward Web browser arrows if you have opened a PDF file or other document from the left-hand side menu. These types of documents include the User's Manuals, FAQs, Reports and Memos. When you are linking to one of these documents, (and therefore are not entering data) you will need to use these Web browser arrows.* 

Refer to the following figure that illustrates the Web browser back and forward arrows.

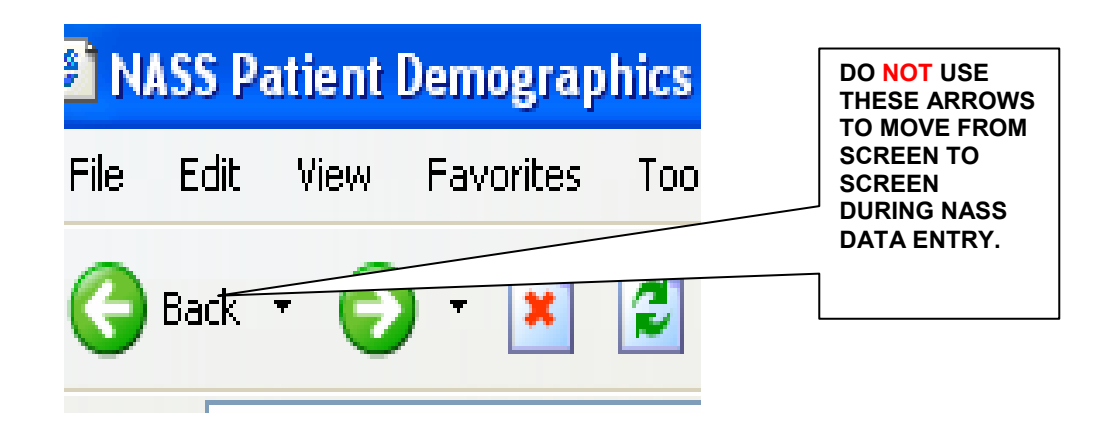

#### **1.15 A Word About Edit Messages**

When you exit a screen using the Next Screen, Previous Screen or Tabs, the system will take you to the appropriate screen, assuming that there are no inconsistencies in the data. If inconsistencies are found, you will receive an edit message.

There are two types of edit messages:

- *"Unlikely" edit messages* and
- *"Inconsistent" edit messages*

You will receive an "unlikely" edit message when the information you have entered is out of the usual range of expected answers, but is still possible. The main purpose of this edit message is to confirm that the information entered is accurate and to reduce data entry errors.

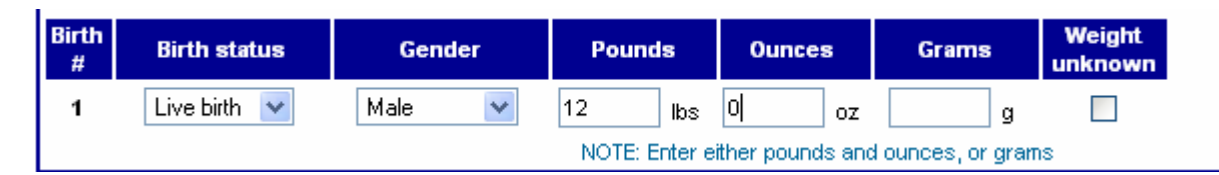

In the example above, an "unlikely" edit message would be displayed because it is very uncommon that a newborn would weigh 12 lbs. See the figure on the next page for an example of the edit message that would appear on the screen in this situation.

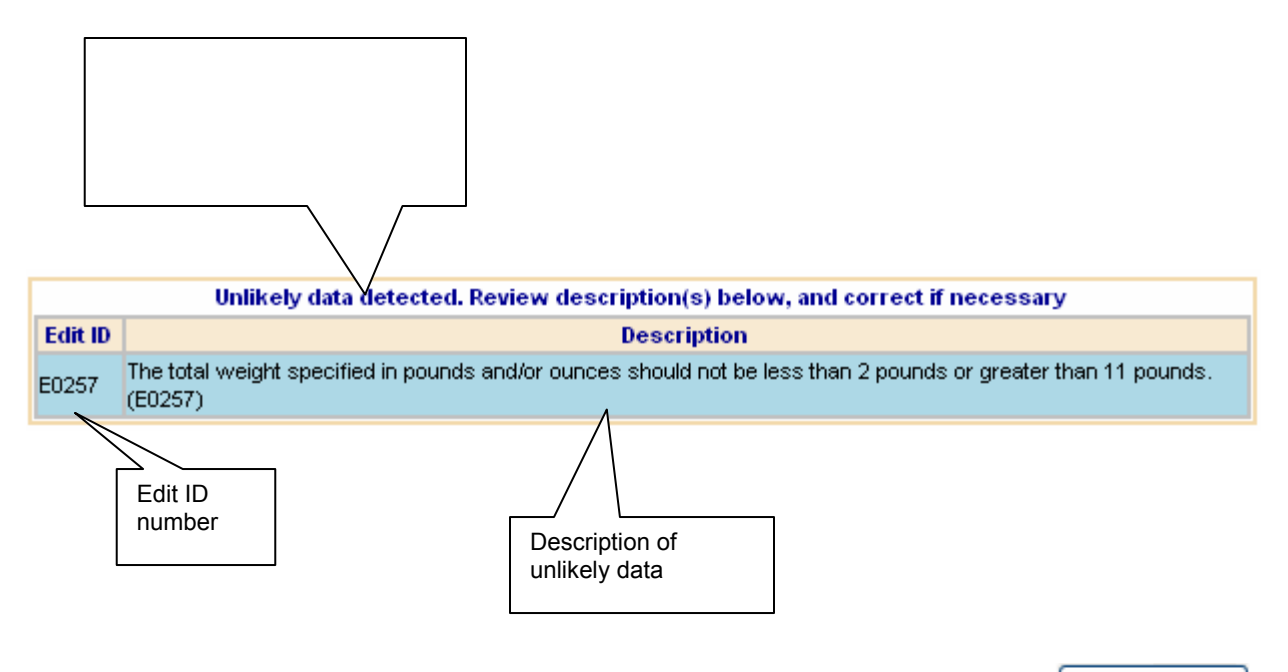

If the response of 12 lbs, 0 oz. was entered correctly, you can click on  $\Box$  Save Data  $\Box$  at the bottom of the screen to indicate that this is the data that you intended to enter.

If the response was entered incorrectly, fix the response and click on  $\Box$  at at at the bottom of the screen.

With an "**inconsistent" edit message,** there is inconsistent data that need reconciling before you can move away from the screen. The only way to correct an "inconsistent" edit message is to change a response(s). The inconsistent edit screen will provide an explanation for the inconsistency in the data. In the example below, the inconsistent edit message has popped up because the date that the cycle was canceled is before the date that the cycle was started. You may proceed to the next screen once you have fixed inconsistencies in responses.

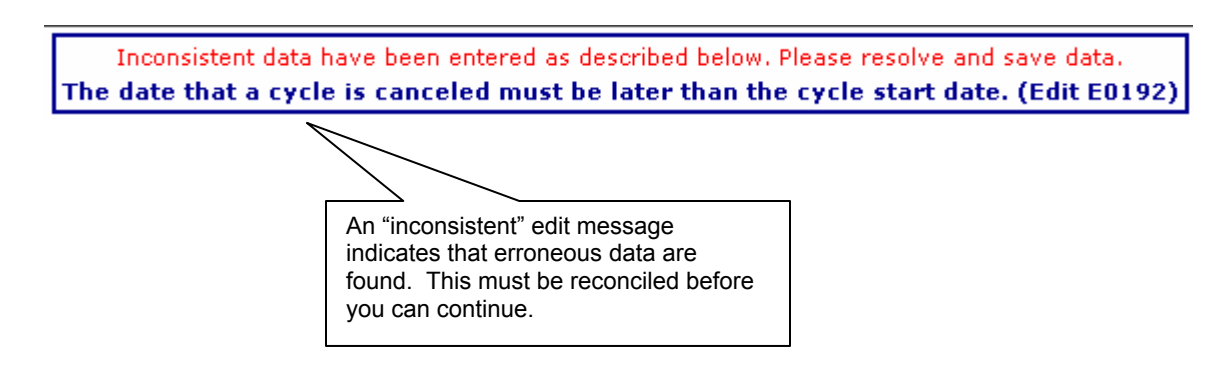

Numerous "unlikely" and "inconsistent" edit checks have been programmed into the system to help reduce errors in data entry or inconsistencies in data. In most instances, you will be able to reconcile the reason for the error message. However, if you need assistance with understanding an edit messages, please call the NASS Help Desk at 1-888-650-0822. You should reference the edit number (e.g., E0192) to allow the NASS Help Desk to focus on your problem.

### **2. Help and Documents Menus**

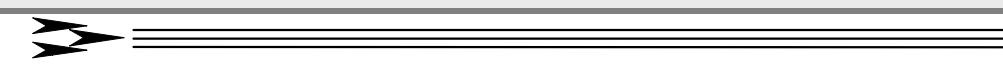

#### **2.1 About This Chapter**

This chapter discusses help available to facilitate using NASS. Areas of help include:

- **FAQs**;
- Ξ Data Definitions;
- $\blacksquare$ User's Manual;
- Contacts;
- Ξ Worksheet;
- Ξ What's New in NASS;
- Memos; and
- Ξ Milestones.

#### **2.2 Using Bookmarks**

Several of the menu items (e.g., FAQs, Data Definitions and User's Manual) utilize bookmarks to help you locate information faster. The following describes how to use bookmarks.

When you first open a document the bookmarks may not be displayed. To display bookmarks click on the "Bookmarks" tab.

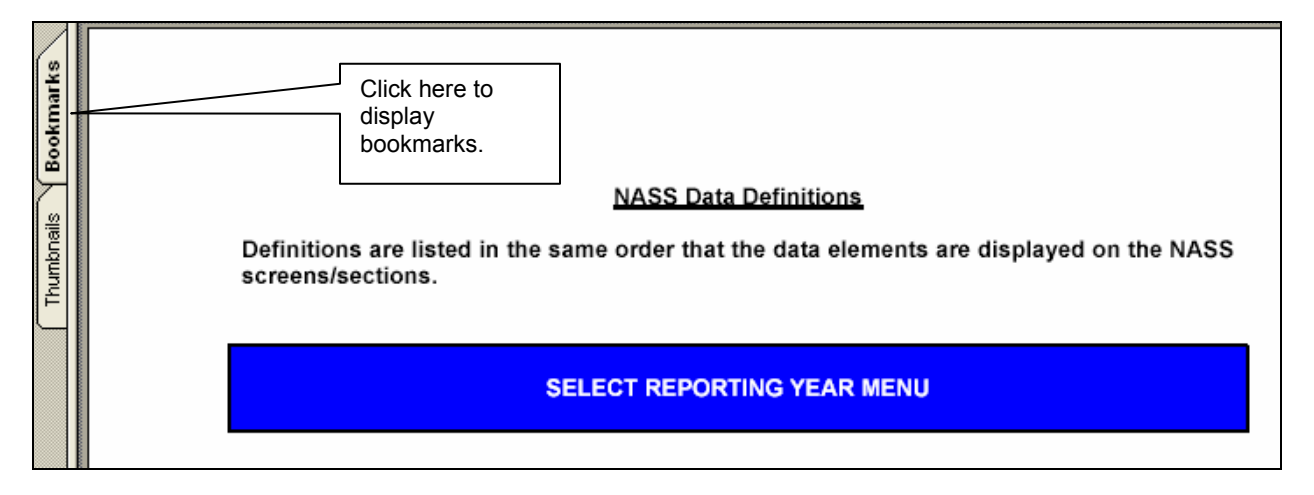

The bookmarks are essentially a Table of Contents that are linked to sections and chapters of the document.

- 1) As with the NASS left-hand side menu, to expand a bookmark menu click on a plus (+) sign. To collapse a menu, click on the minus (-) sign.
- 2) To see the complete set of bookmarks you can scroll up and down (see below).
- 3) To widen the bookmarks screen so that you can read the full name of each bookmark title, drag the thin line on the right-hand side of the menu to the right with your cursor (see below).
- 4) To get more information on a particular bookmark, click on the bookmark.

By clicking on a specific bookmark, you are sent to the section of the document dealing with that topic. For example, if you click on the Patient Residency Section bookmark, you will see the screen below. As you will note, by selecting the Patient Residency Section bookmark, you are directed to the portion of the Data Definitions document covering the items in this section.

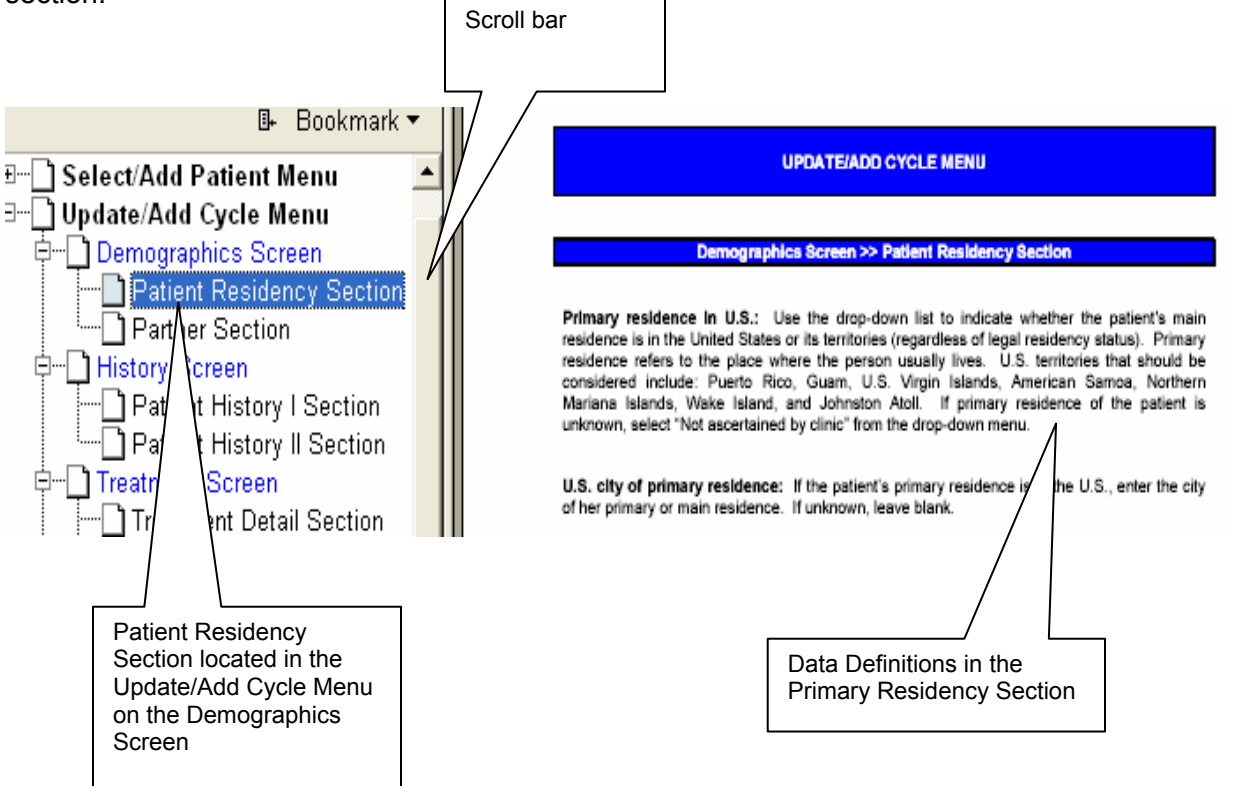

#### **2.3 FAQs**

To find answers to FAQs (Frequently Asked Questions), click on the *FAQs* sub-menu located under the *Help* menu.

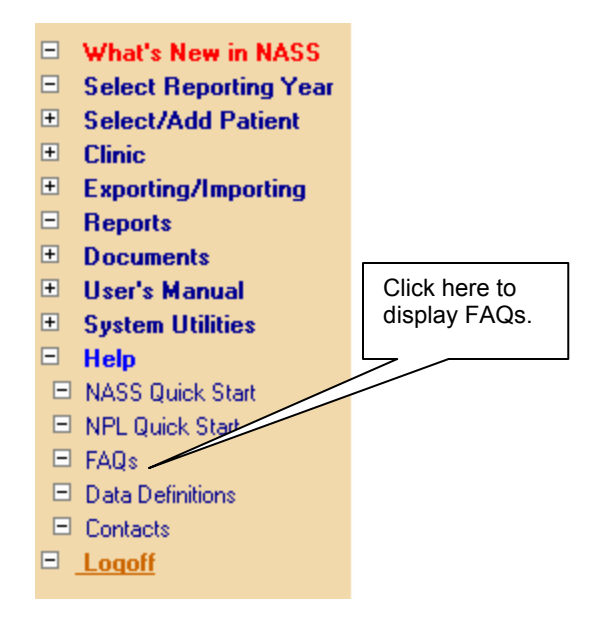

FAQs address both operational and technical issues. Some of these answers will be in one of the three user's manuals (i.e., NASS, NPL or Import), but the FAQ section is offered for ease of locating an answer to a specific question.

Click on either a bookmark listing the topic of interest, a topic section heading, or the question itself to link to the answer for that question. The following is an example of an FAQ and a response.

#### ۵ How do I unlock or open a section that has been collapsed?

To make data entry easier for the user, sections that are not applicable have been collapsed (based on the treatment intent recorded in the Treatment Detail screen). Clicking on the two down arrows on the collapsed section heading will open up the section so that you can see the variables, but the user is still locked from data entry. If you feel that you need to enter data into these sections, review the data recorded in the Treatment Detail screen. If the actual treatment is different than the intended treatment recorded, update this screen to reflect the current treatment plan. The appropriate sections should then be opened for data entry.

#### **2.4 Data Definitions**

Data definitions describe in detail each data point or field in NASS. If you want to learn more about what is meant by a question, or what is covered by a question, click on a specific data definition.

To access "Data Definitions", click on the *Data Definitions* sub-menu located under the *Help* menu.

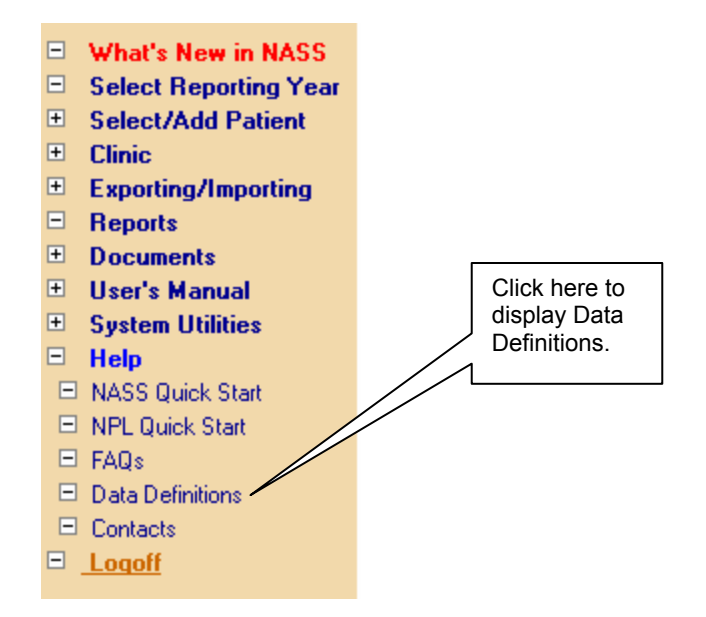

Data definitions are divided into two groups, Patient/Cycle Data Items and Clinic Data Items. You may look up data definitions either alphabetically or by screen/section order. For a specific definition, click on one of the links that best meets your needs. For example, if you wanted to look up a data definition for "moderate ovarian hyperstimulation" you would either click on the Alphabetical NASS Data Definitions for Patient/Cycle Data Items and go to the definitions beginning with "M", or you could click on Listing of NASS Data Definitions for Patient/Cycle Data Items for Screen/Section and go to the Complications Section within the Medications/Complications screen.

#### Help >> Data Definitions

#### Data Definition Documents For Patient/Cycle and Clinic Reporting Year Data Items

Click on a link below to access the data definition document you wish to view or print. You may look up data definitions either alphabetically as the data item appears on the screen, or by screen/section order.

Data definitions are also split into two types of documents that either explain clinic reporting year variables (e.g., "Current Clinic Name", laboratory accreditation) or define patient/cycle data items ("Gravidity", "GnRH Protocol", reason for canceling cycle).

#### **Alphabetical Listings**

**Alphabetical NASS Data Definitions for Patient/Cycle Data Items** 

**Alphabetical NASS Data Definitions for Clinic Data Items** 

**Listings by Screen/Section** 

**Listing of NASS Data Definitions for Patient/Cycle Data by Screen/Section** 

**Listing of NASS Data Definitions for Clinic Data by Screen/Section** 

The data elements are listed as they appear on the NASS screen and are sorted alphabetically. The data definitions are also located in the NASS User's Manual in Chapter 4 and 6, but we also offer them separately under the *Help* menu for your convenience.

#### **2.5 User's Manual**

To access an online version of this user's manual (i.e., NASS User's Manual), click on the *User's Manual* sub-menu located under the *Help* menu. This manual is a step-by-step description of how to work in NASS.

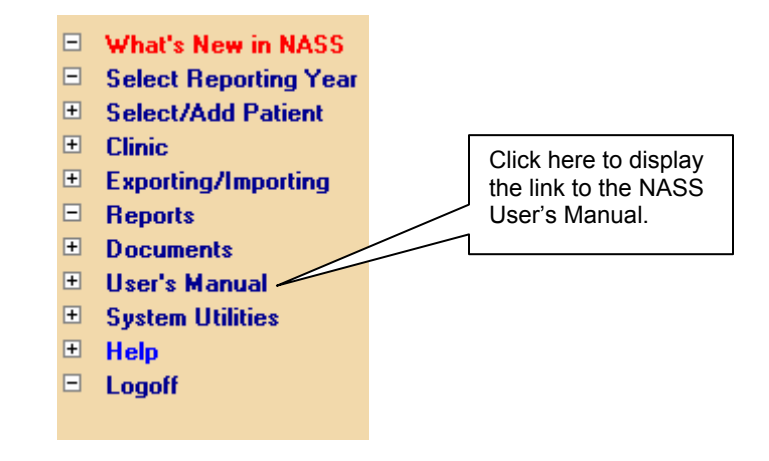

#### **2.6 Contacts**

To find contact information, click on the *Contacts* sub-menu under the *Help* menu.

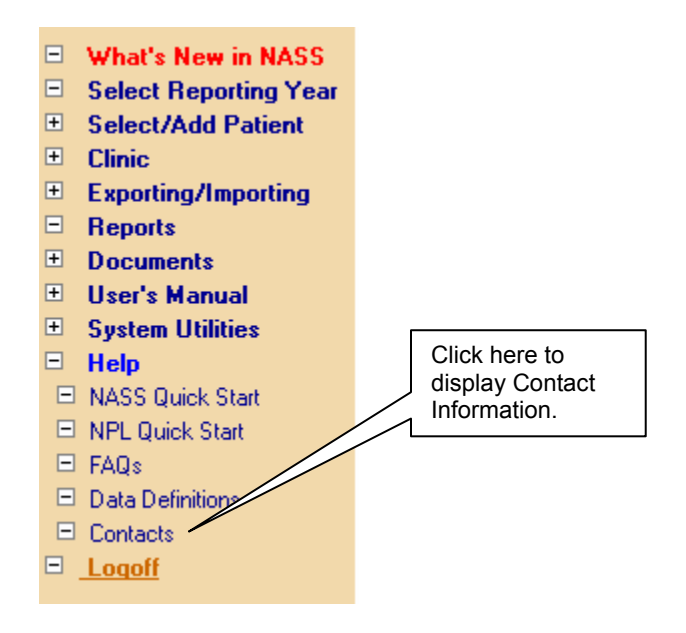

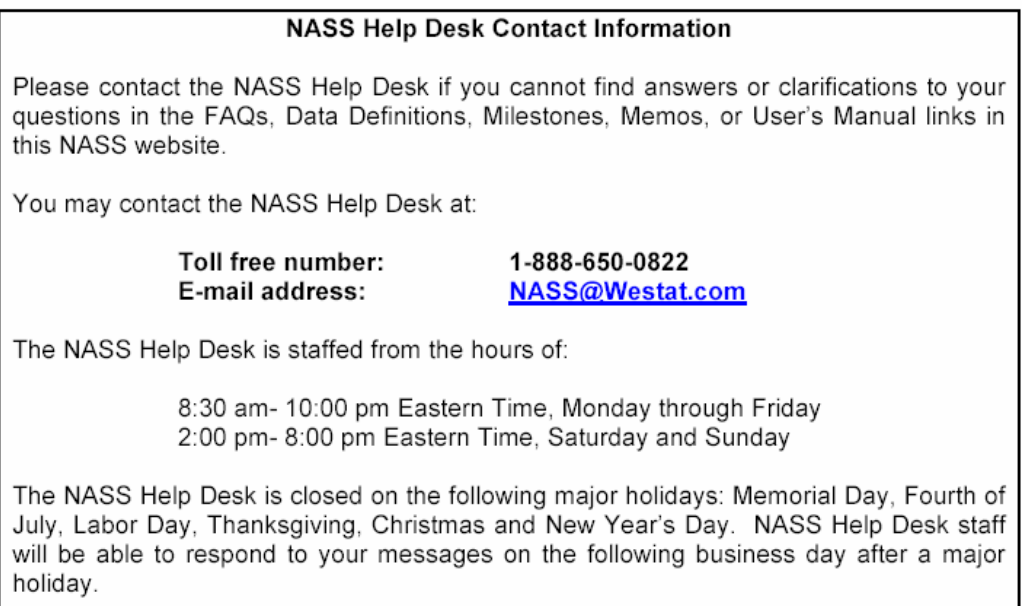

The NASS Help Desk Contact Information screen gives you the toll-free number for the NASS Help Desk at 1-888-650-0822 as well as an e-mail address. In addition, the hours of operation for the NASS Help Desk are listed. The NASS Help Desk is available to help you with any questions that you may have. In many cases the NASS Help Desk will be able to help you on the spot. If they do not know an answer, they will direct the question to someone who can provide an answer.

#### **2.7 Worksheet**

When you open up *Documents* from the list on the left-hand side of the screen you will find sub-menus for the following three items: Worksheet; Memos; and Milestones.

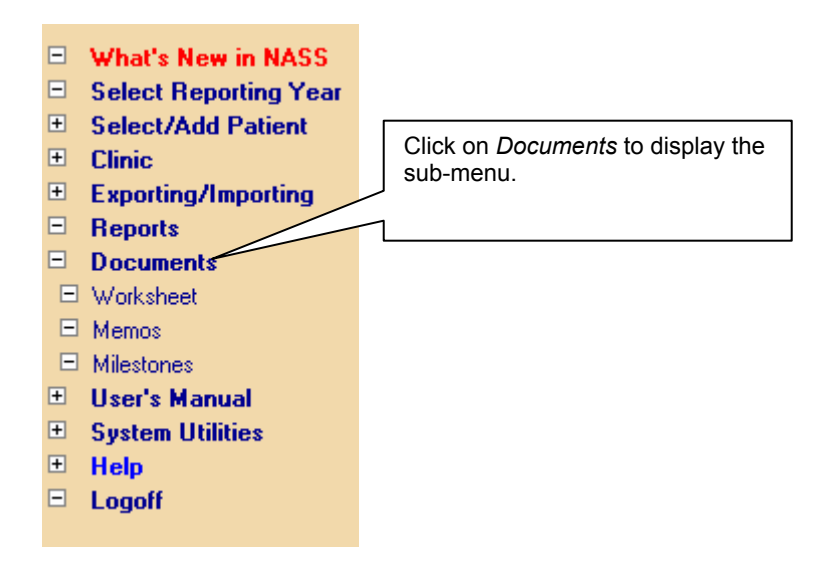

A worksheet has been developed for clinic staff to use if they wish to record the data required for entry into NASS onto a hard-copy document first. Prior to entering data into NASS, clinic staff have the option of recording patient information onto this worksheet from the patient's medical records. The worksheet has been designed to mirror the NASS screens. Using the worksheet to abstract information from medical records could facilitate data entry into NASS and reduce the risk of error. Please note that the use of this worksheet is optional.

To access the worksheet, click on the sub-menu item *Worksheet* and a PDF file of the worksheet will display. Print this file to get a hardcopy of the worksheet.

#### **2.8 Memos**

Formal communications from CDC and/or Westat will be posted under *Memos*. In some instances the memos will be a copy of a communication that was already mailed to clinics. Federal Register Notices and other official reference documents will also be posted here.

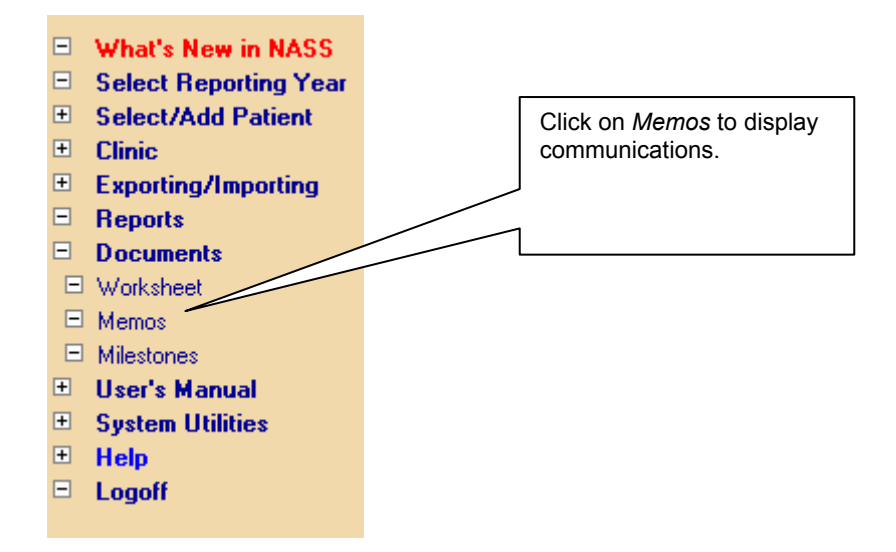

The memos will be sorted with the most recent documents listed first to aid you in determining if there are any new postings.

#### **2.9 Milestones**

Milestones is a listing of schedules for meeting reporting deadlines. To access a listing of Milestones, click on *Milestones* in the sub-menu.

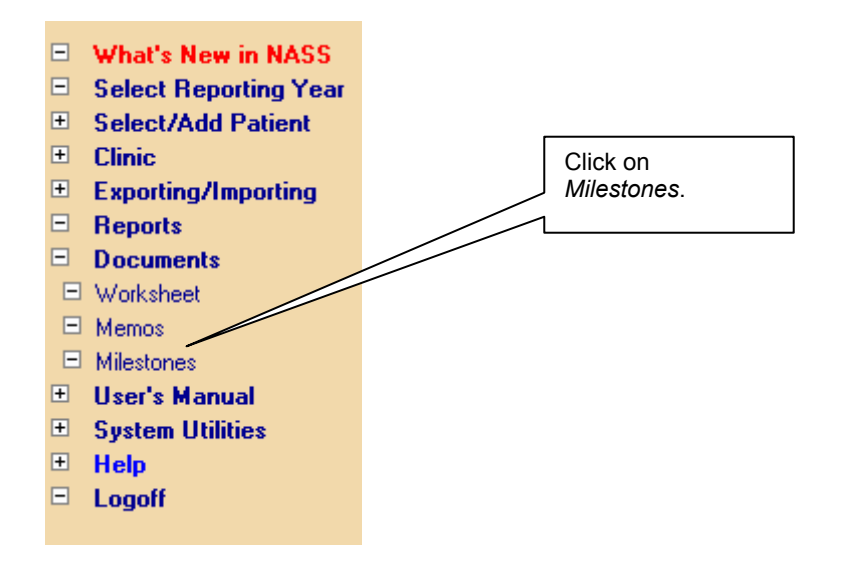

For each reporting year, several different schedules will be posted. Click on the schedule of interest to you and you will see a schedule of key events for the item you selected.

#### **2.10 What's New in NASS**

From time to time new information will be posted in the *What's New in NASS* menu. Items posted under this menu offer the ability to communicate with all of the centers about updates in the system, deadline reminders, as well as other information that will be helpful to the user of NASS. Periodically you will want to click on *What's New in NASS* to obtain up-to-date information. We will also post a notice for a period of time on the login screen to alert users to check in the What's New in NASS menu item for updates.

To access *What's New in NASS* click on the menu item on the left side of the screen.

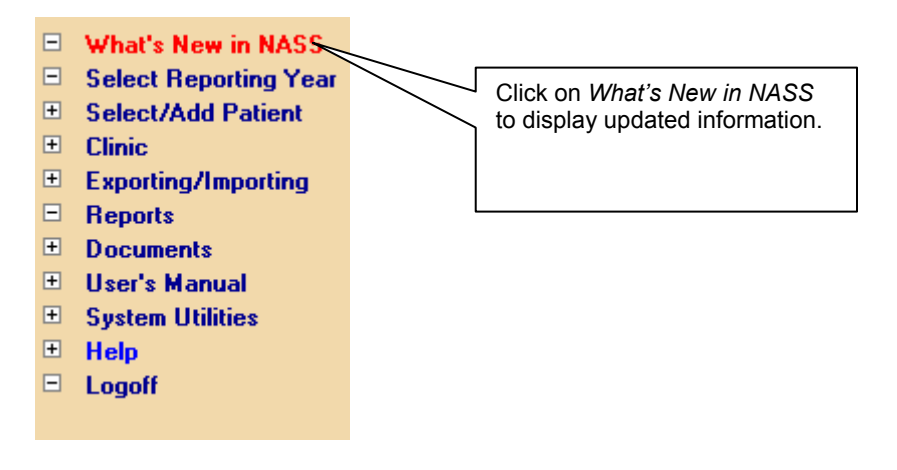

### **3. Selecting a Reporting Year**

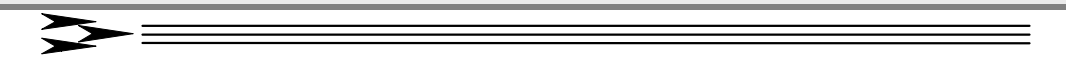

#### **3.1 About This Chapter**

This chapter explains how to select the reporting year for which you wish to enter data. No data entry activity can take place in NASS until you enter a reporting year.

The reporting year refers to the year in which a patient's cycle *begins* regardless of the year the cycle ends. For example, even though a cycle may begin in December of 2005 and continue into 2006, the cycle should be reported under the 2005 Reporting Year.

The same patient may have cycles in more than one reporting year. The first cycle may begin in 2005 and continue into 2006. As noted above, the reporting year for this cycle would be 2005. A second cycle for the same patient may begin in 2006. The reporting year for the second cycle would then be 2006, regardless of when the cycle ended.

#### **3.2 Selecting the Reporting Year at Log In**

National ART Surveillance System (NASS) **Clinic ID: 1007 User: Tom Bosworth** Select Reporting Year □ What's New in NASS □ Select Reporting Year  $\blacksquare$  Documents -Select- v Select Reporting Year: Go El User's Manual  $\blacksquare$  System Utilities  $\blacksquare$  Help  $\Box$  Logoff

Upon logging in, the Reporting Year screen will be displayed (see below).

Select the reporting year from the drop-down list shown, and click on the Go button.

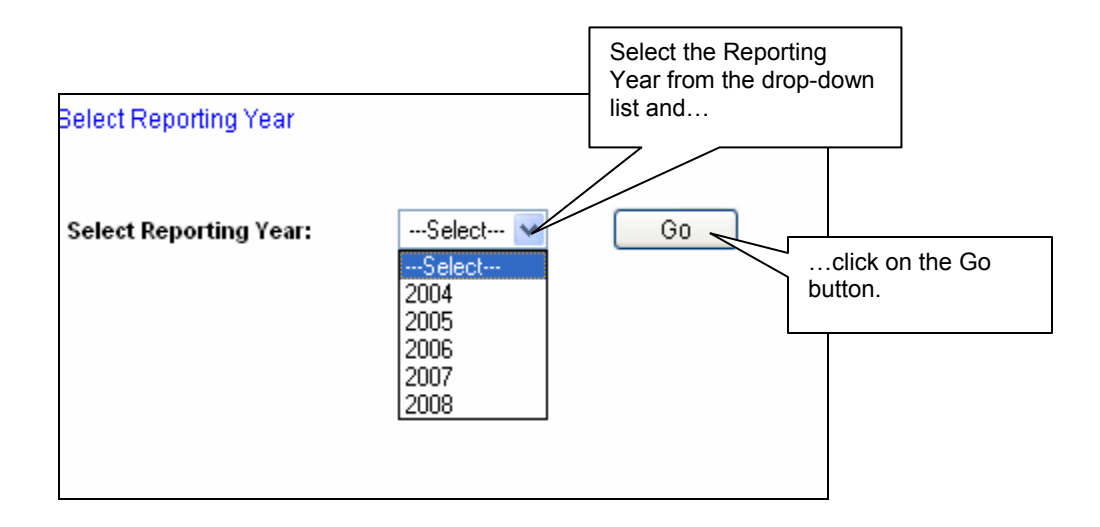

#### **3.3 Selecting the Reporting Year During a Session**

Should you want to change a reporting year during a session, you may do so by clicking on *Select Reporting Year* in the menu on the left-hand side of the screen. This will take you to the Select Reporting Year screen and allow you to select a new year.

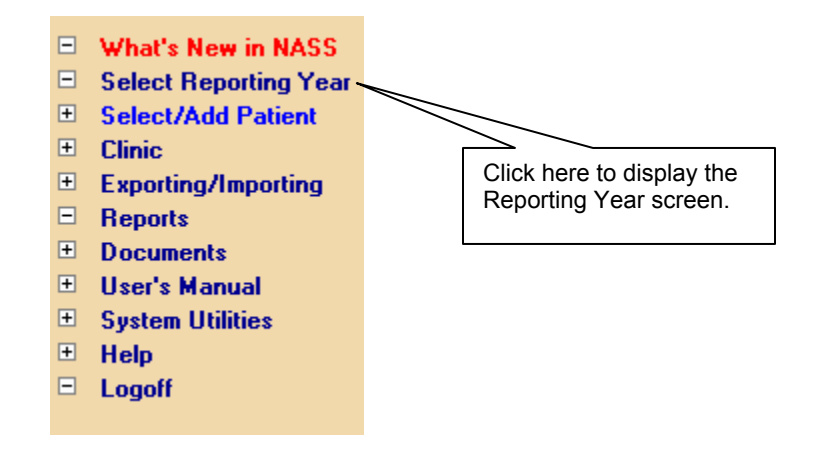

### **4. Clinic Information**

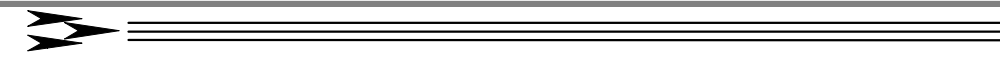

#### **4.1 About This Chapter**

This chapter explains how to:

- **Enter and update information about the clinic; and**
- $\blacksquare$  How to submit the annual report.

#### **4.2 How to Enter and Update Information About the Clinic**

You must enter clinic information for each reporting year. The only way to record clinic information is first to select a reporting year (Chapter 3).

At the beginning of each reporting year, enter the clinic information requested. Throughout the year, it is important to update the clinic information should there be any changes in the clinic name, address, key personnel, etc. Below you will find step-by-step instructions for entering clinic information.

#### **4.2.1 Accessing the Clinic Screens**

To access the data entry screens for Clinic information, click on *Clinic* in the NASS menu on the left-hand side of the screen.

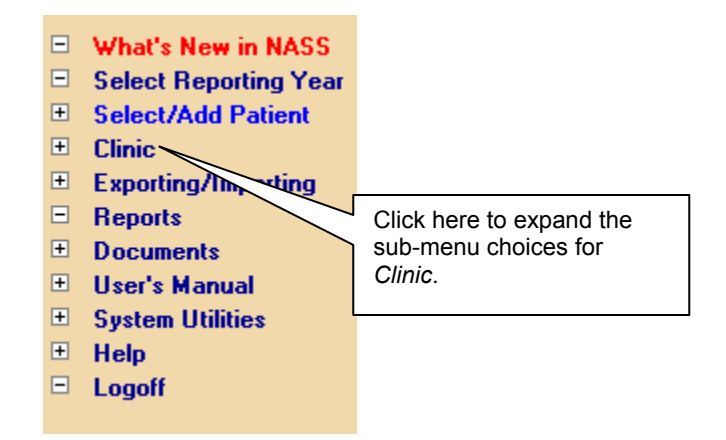

This will display two options as shown on the next page.

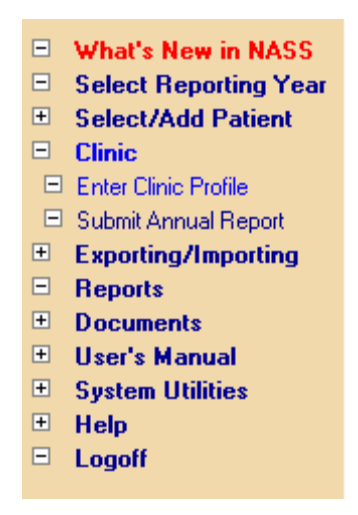

The *Enter Clinic Profile* screens pertain to basic information, such as the name and address of the clinic. Tabs across the top of the screen enable you to display screens to enter:

- Name and address of the clinic;
- **Information about key staff;**
- $\blacksquare$  . Information about the clinic's services and profile; and
- $\blacksquare$ Information about the clinic's labs and certifications.

The *Submit Annual Report* menu offers a checklist of the actions you need to take before submitting an annual report for your clinic.

#### **4.2.2 About the Name and Address Screen**

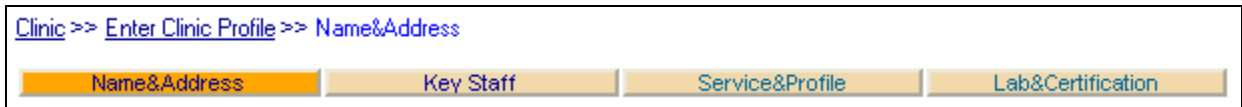

As you can see from the screen trail and the darkened tab, you are at the Name&Address screen under the *Enter Clinic Profile* menu item.

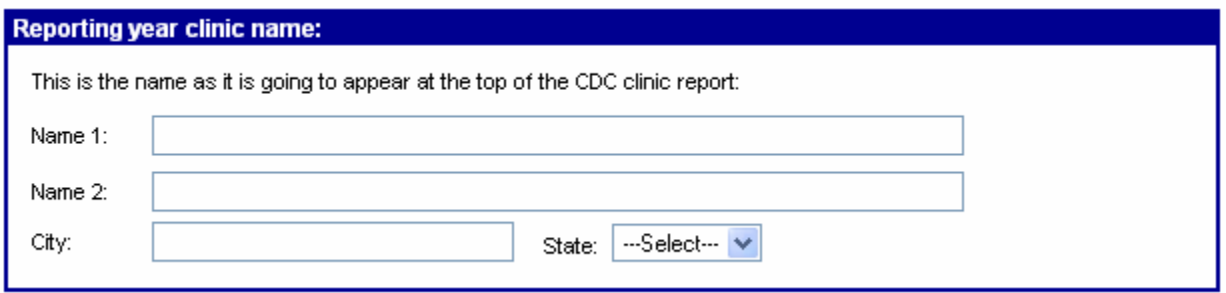

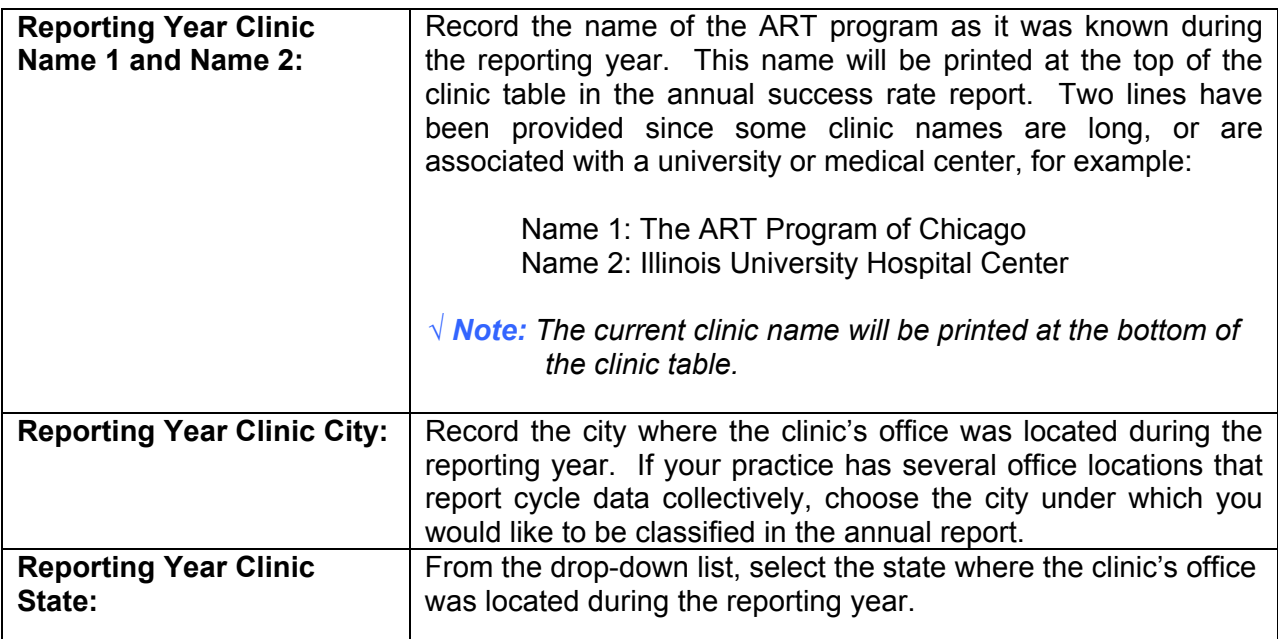

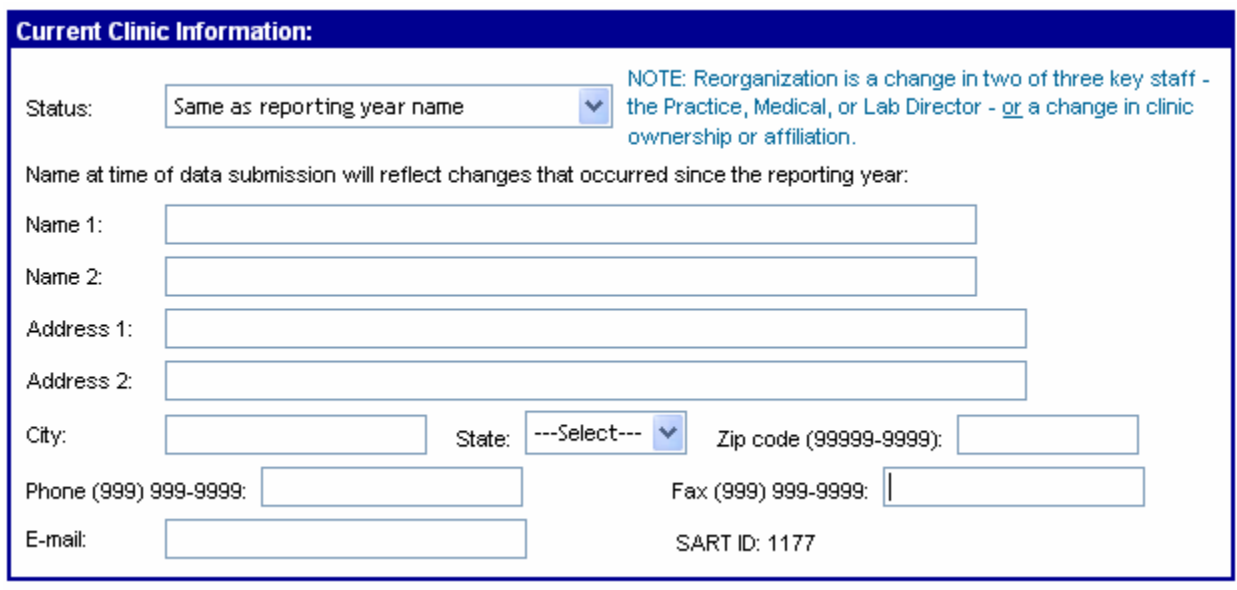

For the status field, use the drop-down list to indicate if the name of the clinic is the same as the name listed above for the reporting year, if the name has changed subsequent to the reporting year, or if the clinic has reorganized.

#### **As noted on the screen, reorganization is a change in two of the three following key staff - the Practice Director, Medical Director, or Lab Director - or a change in clinic ownership or affiliation.**

Then complete the remaining fields by typing in the information requested in the corresponding fields. If your clinic has a SART ID it should automatically appear at the bottom right-hand corner of this section.
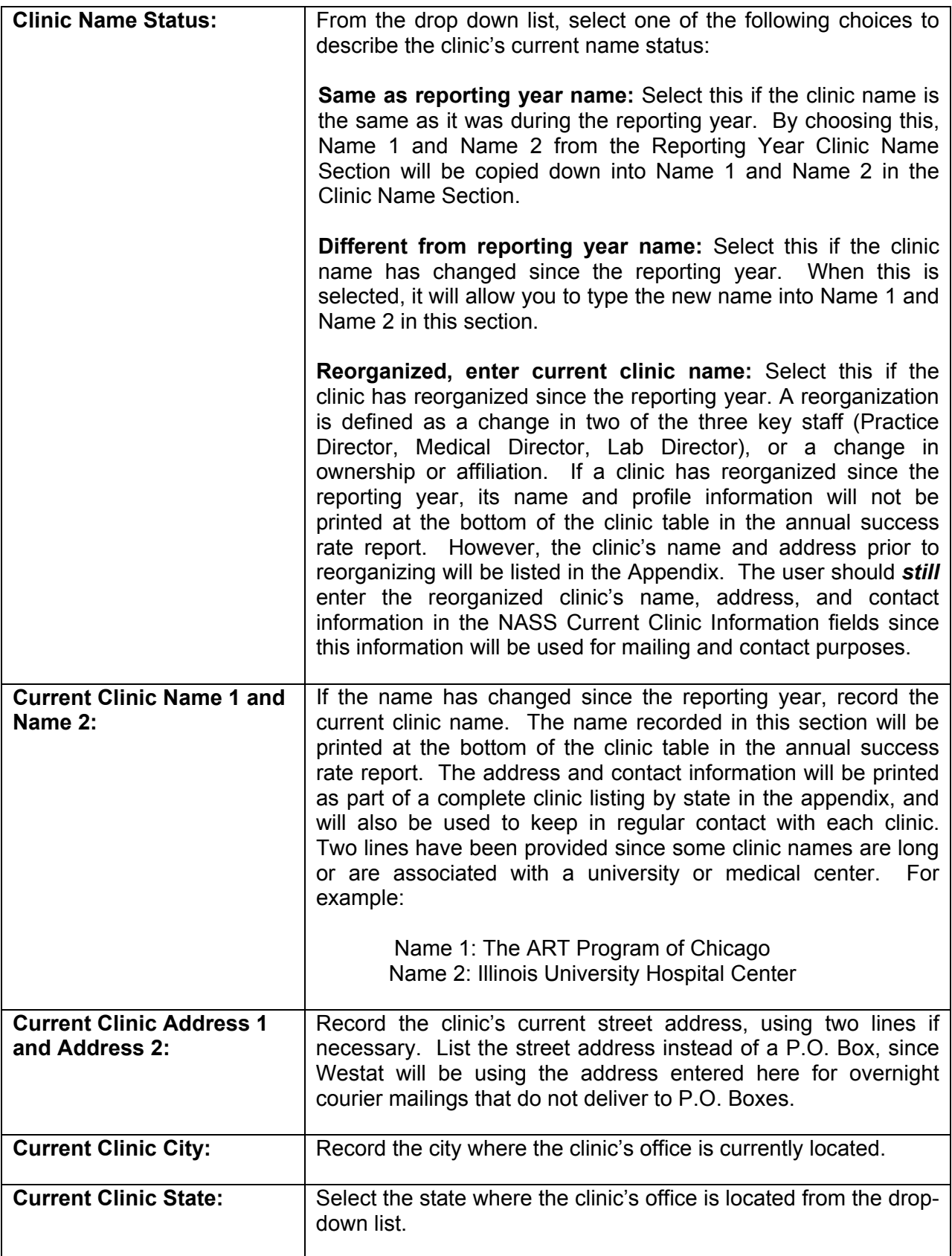

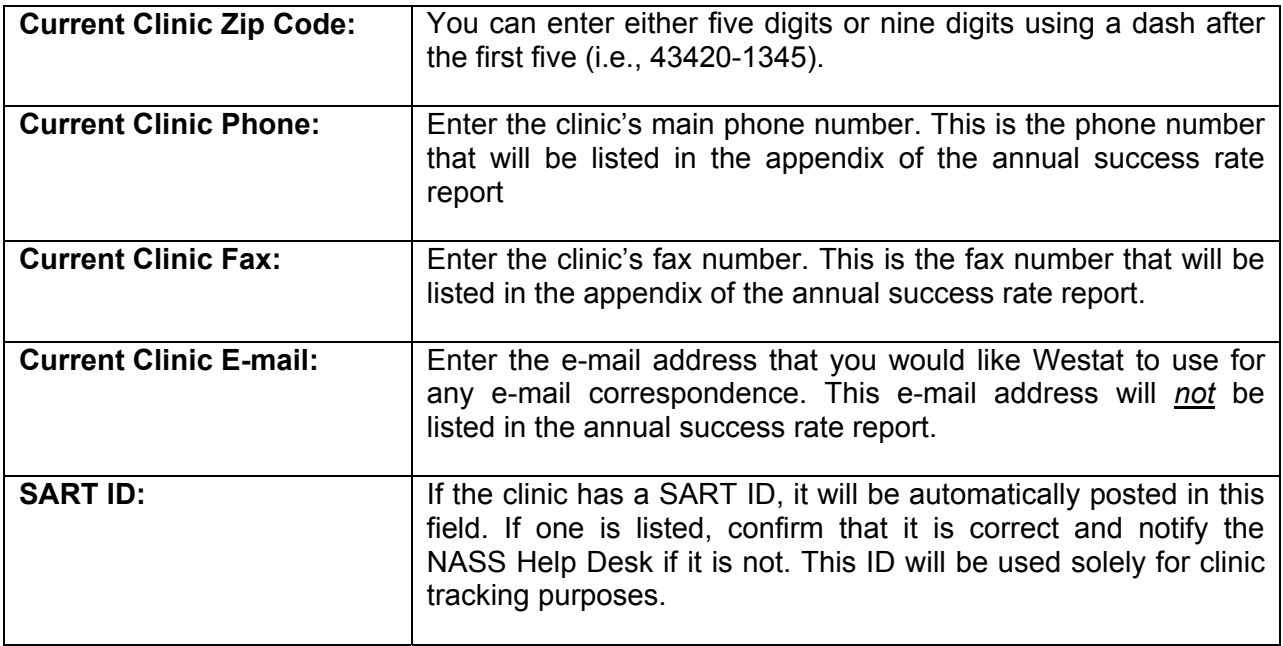

# **4.2.3 About the Key Staff Screen**

This screen enables you to enter information about the following key clinical staff:

- **n** The Practice Director;
- **The Medical Director;**
- **The Lab Director; and**
- **The Data Manager**

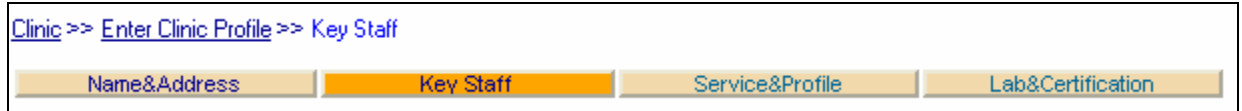

As you can see from the screen trail and the darkened tab, you are at the Key Staff screen under the *Enter Clinic Profile* menu item.

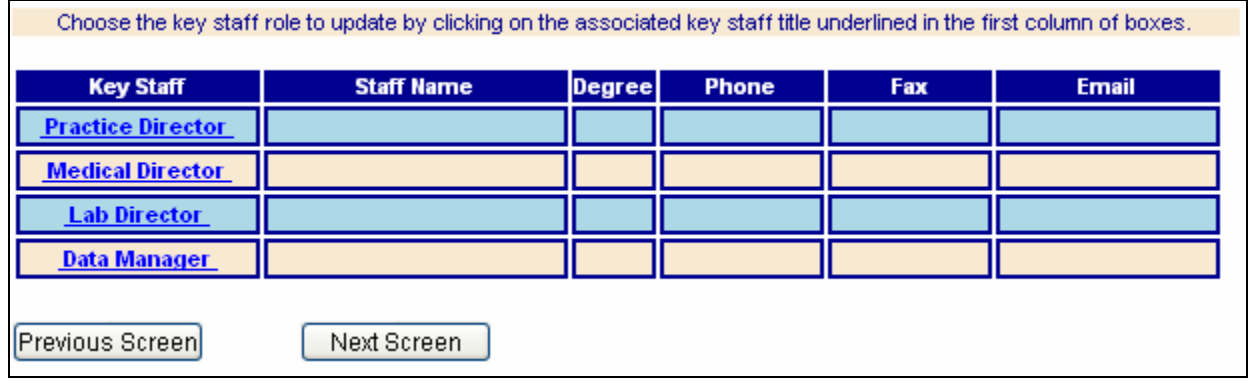

To enter information about the key clinical staff, click on the underlined title in the first column of the screen shown above. For example, to record information on the Practice Director, click on the words **Practice Director** to display a screen with fields to record information on that person (see below).

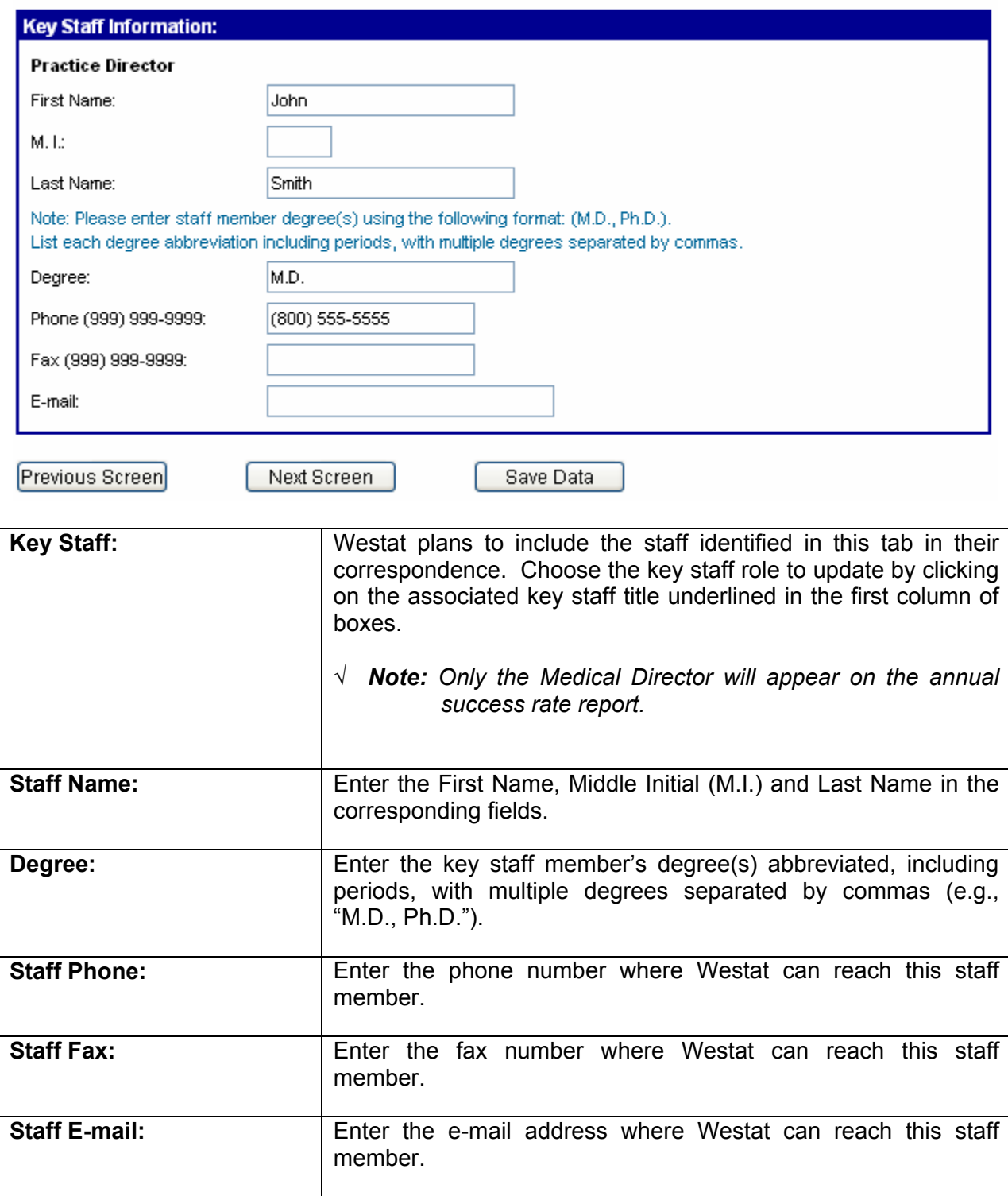

**NOTE: You need to click on the Save Data button after entering information on each key staff member.** Clicking on the Save Data button will keep you in the Key Staff screen. You will notice that the data you entered regarding a particular staff member now appears in the corresponding fields in the table at the top of the screen.

Repeat this process by clicking on each title in the first column of the table, and record the information in the fields provided. Updates can be made at a later date by clicking on an individual key staff's title.

#### **4.2.4 About the Service&Profile Screen**

This screen collects data about the services that are available at your clinic.

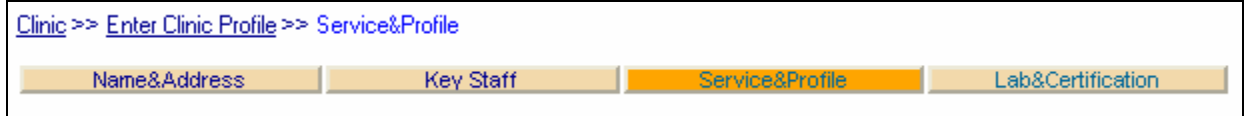

As you can see from the screen trail and the darkened tab, you are at the Service&Profile screen under the *Enter Clinic Profile* menu item.

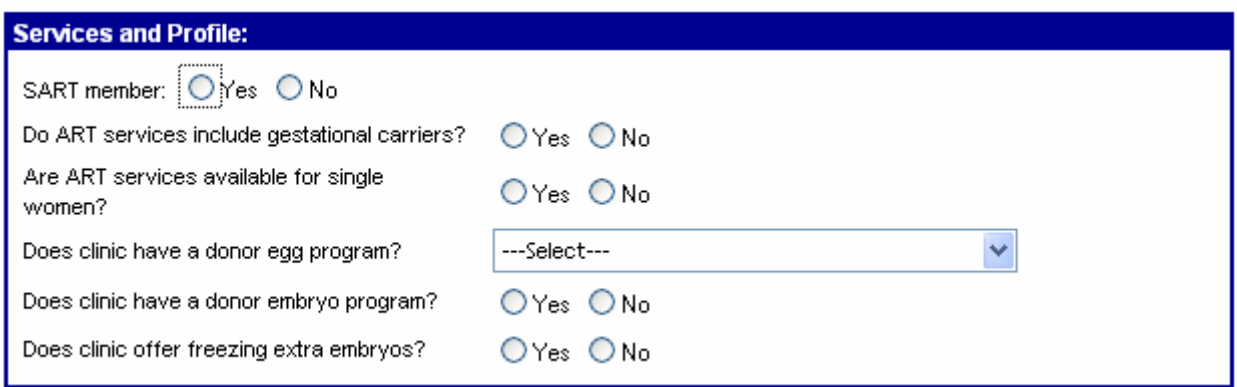

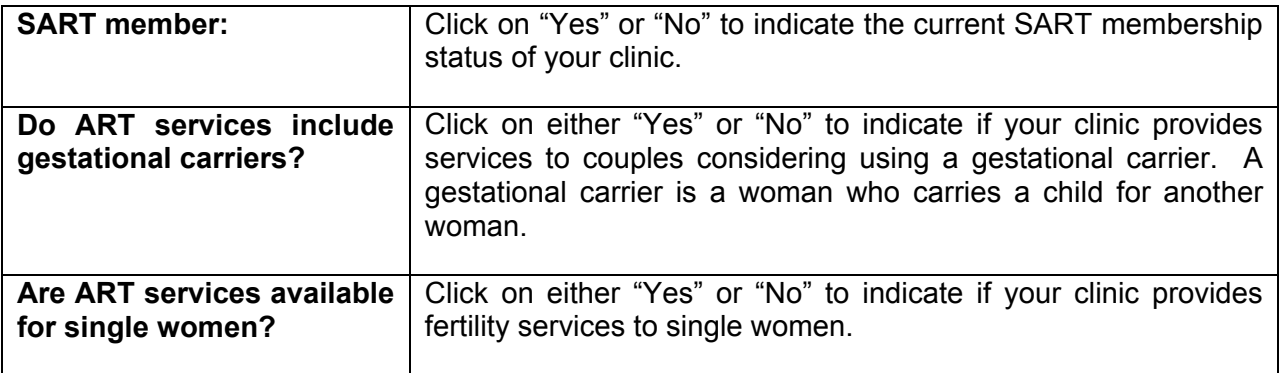

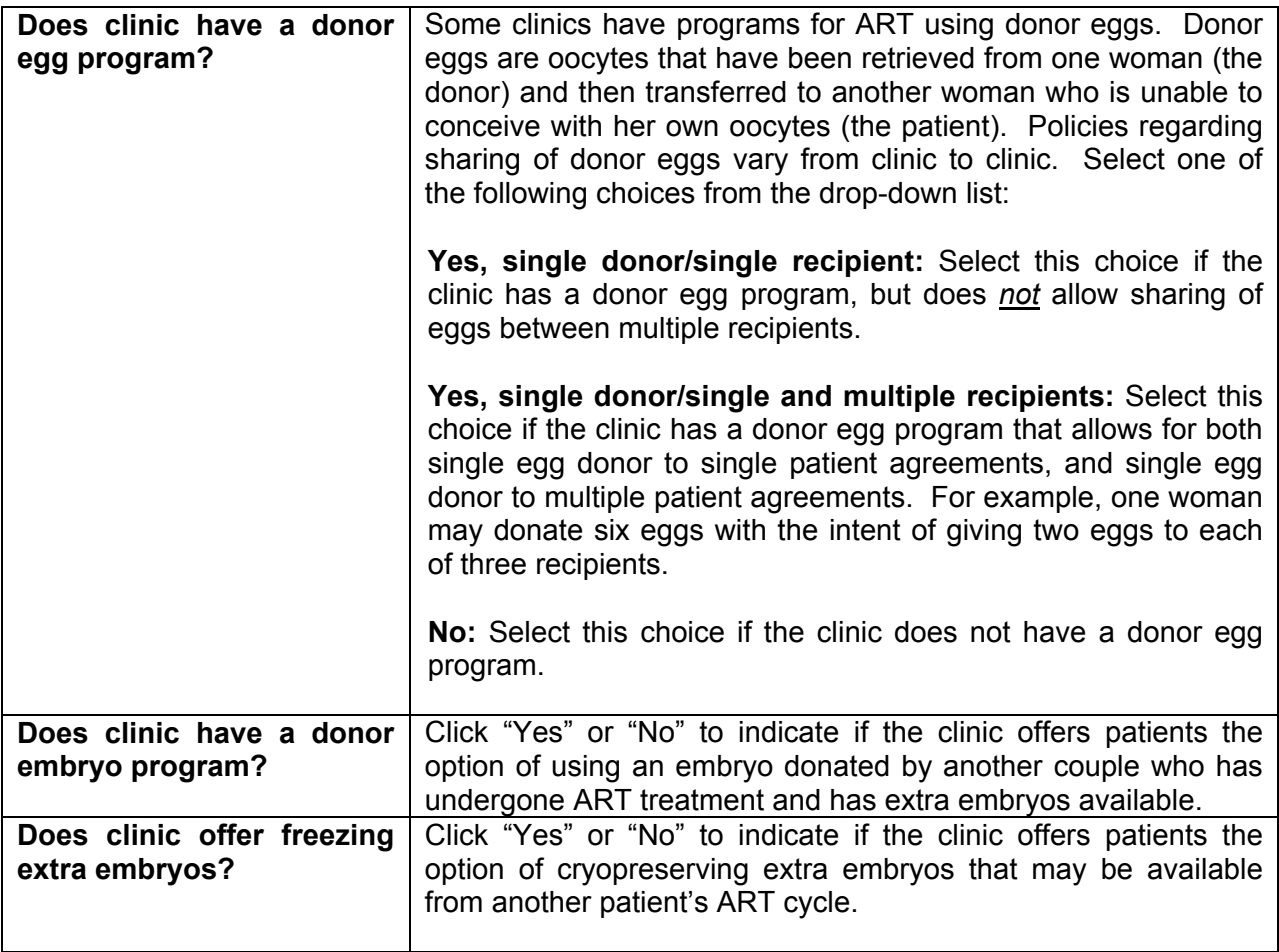

# **4.2.5 About the Lab&Certification Screen**

In this section you will be entering embryo lab information about the lab(s) that your clinic is currently using.

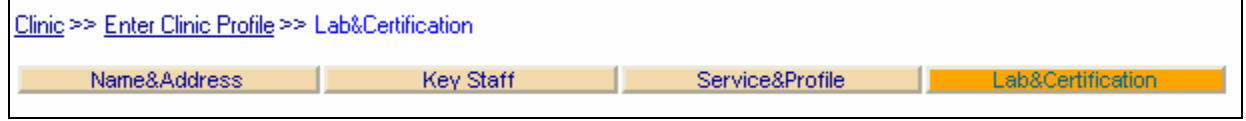

As you can see from the screen trail and the darkened tab, you are at the Lab&Certification screen under the *Enter Clinic Profile* menu item.

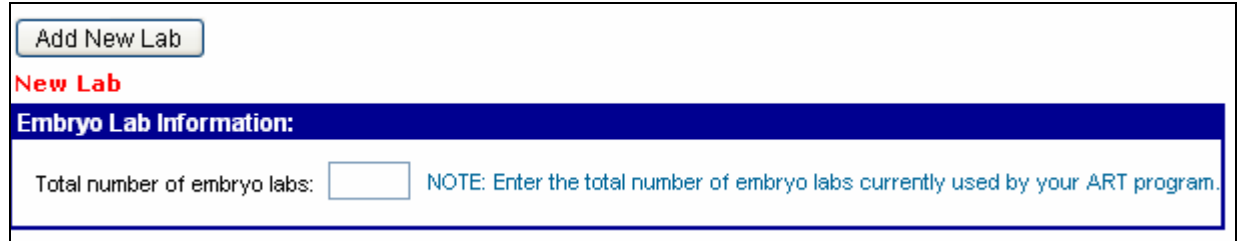

First you will enter the total number of embryo labs that are currently used by your ART program. In many cases this will be one lab.

#### **Adding a New Lab**

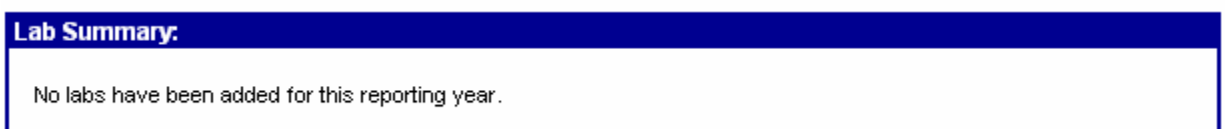

Prior to entering any information about a lab, your lab summary section of the screen will look like the above. To enter information about a new lab click on the Add New Lab button toward the top of the screen, and the Current Embryo Lab Information screen will appear (see below).

#### New Lah

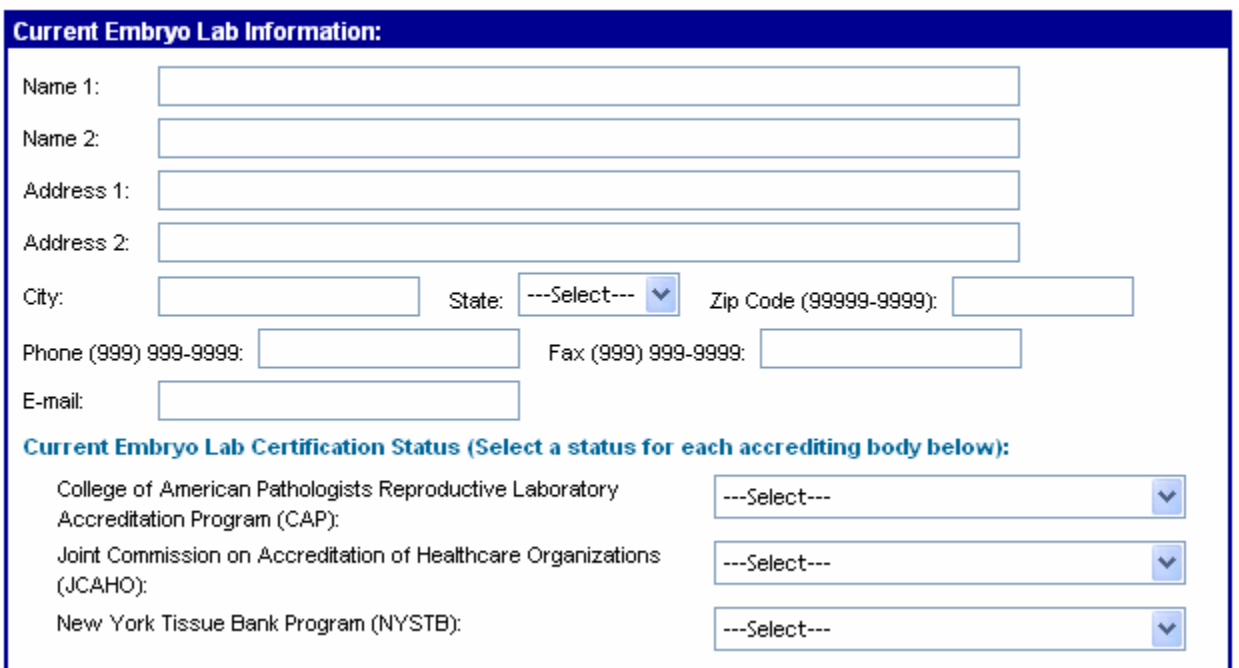

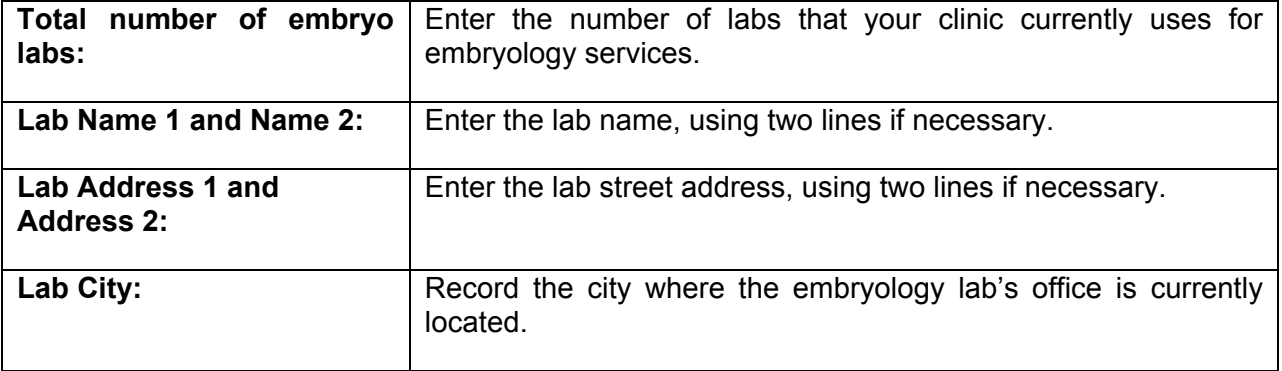

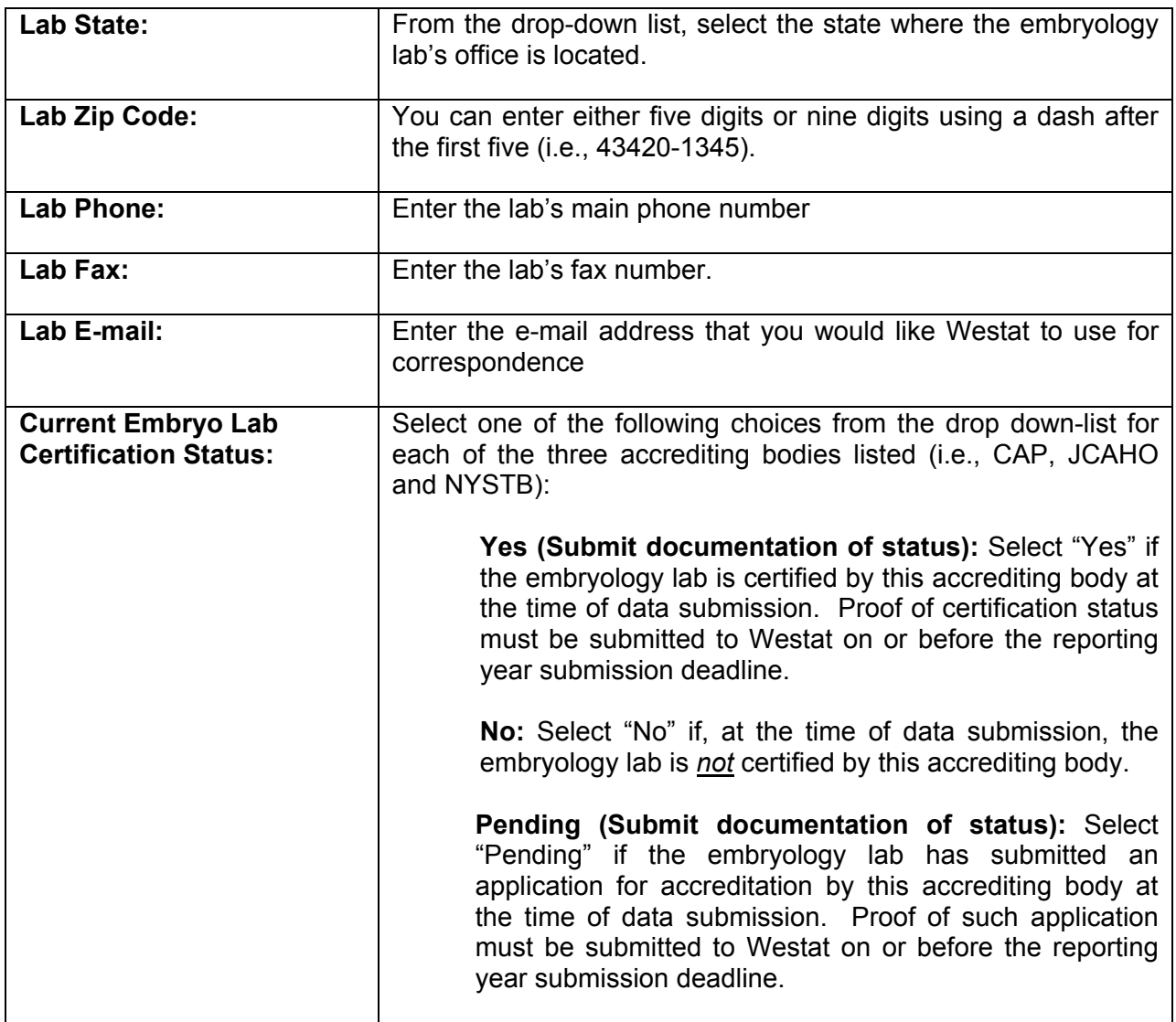

# **Updating Information on an Existing Lab**

Once contact information about a lab has been entered and saved, that lab will appear in the Lab Summary Section.

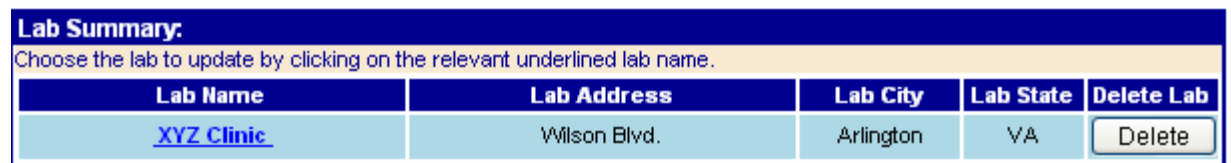

In the example above, the XYZ clinic is an existing lab. To change contact information for this lab, click on the lab name, **XYZ Clinic**, and the current contact information will be displayed. Correct the contact information as necessary and click on the Save Data button to store the new information.

## **Deleting an Existing Lab**

The only labs that should be included are those labs that the clinic is using at the time of data submission. Therefore, if your clinic stops using a lab, you will want to delete the information on that lab before submitting your data.

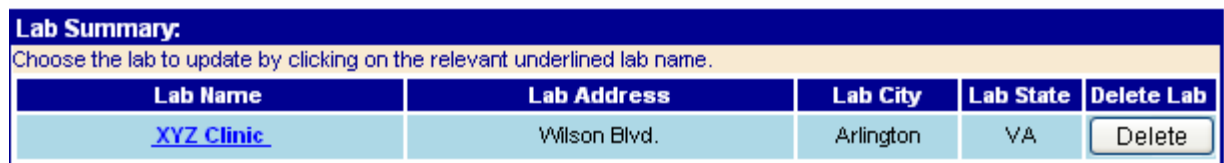

This can be done by clicking on the Delete button on the line of the lab that you want to delete. You will see a screen confirming that you want to delete this lab. Click OK if you want to proceed with the deletion or "Cancel" if you do not want to proceed. You will see a message toward the top of the screen that reads, "Data deleted successfully". You will also see that the deleted lab is no longer on the list of labs in the Lab Summary Section.

#### **Submitting Documentation of Lab Accreditation**

If you selected "Yes" or "Pending" as the current embryo lab certification status, then you must submit proof of this status to Westat on or before the reporting year submission deadline. If you selected "Yes", you must send a copy of your certificate of accreditation. If you selected "Pending", send a copy of the application for accreditation. You should send all documentation to:

NASS Processing Center **Westat** 1650 Research Blvd., TC 2074F Rockville, MD 20850-3195

Phone number: 1-888-650-0822

#### **4.3 How to Submit the Annual Report**

Detailed instructions on how to submit an annual report will be available at least 90 days in advance of the reporting year deadline. When these instructions are available, a notice will be posted under the left-hand menu item *What's New in NASS.*

# **5. Adding New Patients/ Finding Existing Patients**

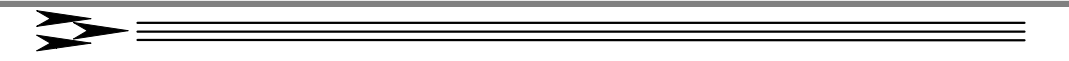

#### **5.1 About This Chapter**

This chapter explains how to:

- Add a new patient to NASS; and
- $\blacksquare$  Find an existing patient.

#### **5.2 Adding a New Patient**

The only way to add a new patient is first to select the reporting year (see Chapter 3). Once you select the reporting year, you will see the Select/Add a Patient screen, which is where you will be able to enter a new patient into NASS. You will see the following section on the right-hand portion of the screen:

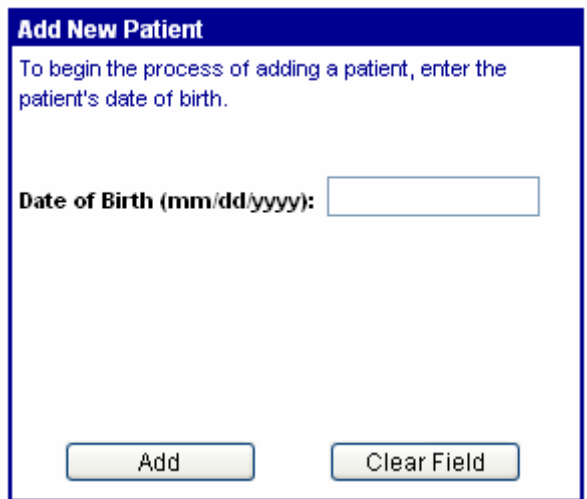

To add a new patient you must know her date of birth. If the patient's date of birth is unknown, no other information about the patient can be entered. Enter the date using the format mm/dd/yyyy. The date of birth must include all 8 numbers. For example, a date of birth of April 5, 1970 would be recorded as 04/05/1970.

Unacceptable ways of entering this date include 4/5/1970 or 4/5/70.

If it is easier, you can enter the date of birth without the slashes (e.g., 04051970).

Once you have entered the date of birth click on the Add button. This creates a patient record that can be accessed from any reporting year. Note that it is NOT necessary to add the same patient in multiple reporting years. For example, if you add a patient who has her first cycle in 2004, and she comes back for another cycle in 2005, you will be able to find her NASS

patient record under either the 2004 or 2005 Reporting Years (see Section 5.3 for instructions on how to find an existing patient).

#### **5.2.1 Duplicate Date of Births**

NASS has a safeguard to help prevent you from entering an existing patient into the system as a new patient. If you enter a date of birth that is the same as one previously entered for a patient, NASS will display the following screen:

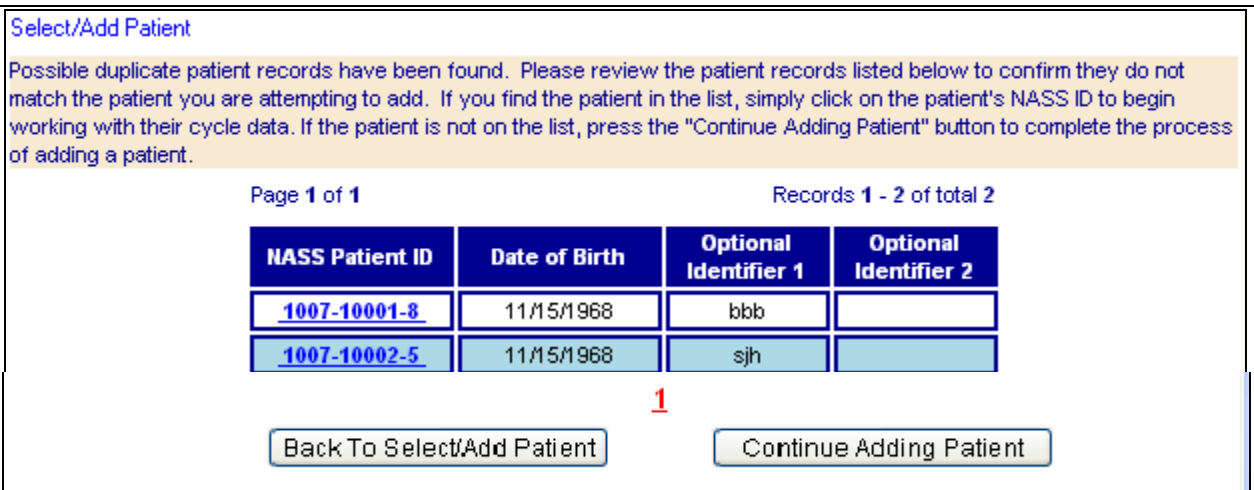

Follow the instructions written in the tan box on the above screen.

- If you accidentally were attempting to enter an existing patient as a new patient, click on the NASS Patient ID number and you can begin working with her cycle data.  $\blacksquare$
- **If this is indeed a new patient, select the Continue Adding Patient button and** proceed.
- If you want to go back to the original patient selection screen and start over, select the Back to Select/Add Patient button.

#### **5.2.2 New Patient: Patient Information Screen**

For a new patient, the next screen displays two sections to enter the patient's profile.

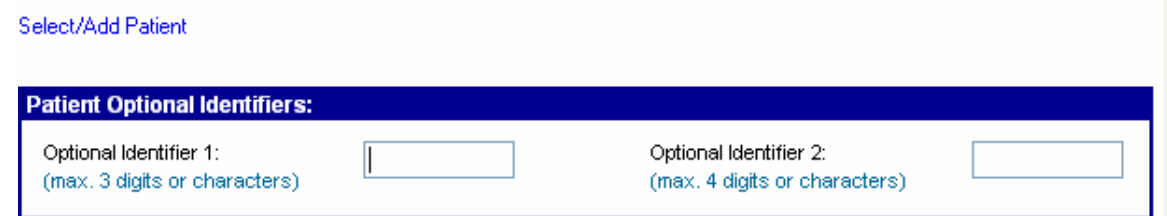

**Optional Identifiers:** To protect the patient's privacy, no patient names, Social Security Numbers, or other confidential identifiers are permitted in NASS. For tracking purposes, NASS

automatically assigns each patient a unique NASS Patient ID. As an additional way of tracking patients within the system, NASS allows you to enter up to two optional identifiers. The optional identifiers allow you to use other methods for locating patients within the system. The first optional identifier can only be three digits or characters long. You may want to use this field to record the patient's initials. The second optional identifier can only be four digits or characters long, so you may want to consider using this field for the last four digits of her medical record number or Social Security Number. As long as you are consistent, this information may make accessing a patient's record easier. As indicated by the title, it is not required that you assign these IDs, but it is suggested.

**Patient Profile:** Next you will enter information about the patient's race and ethnicity.

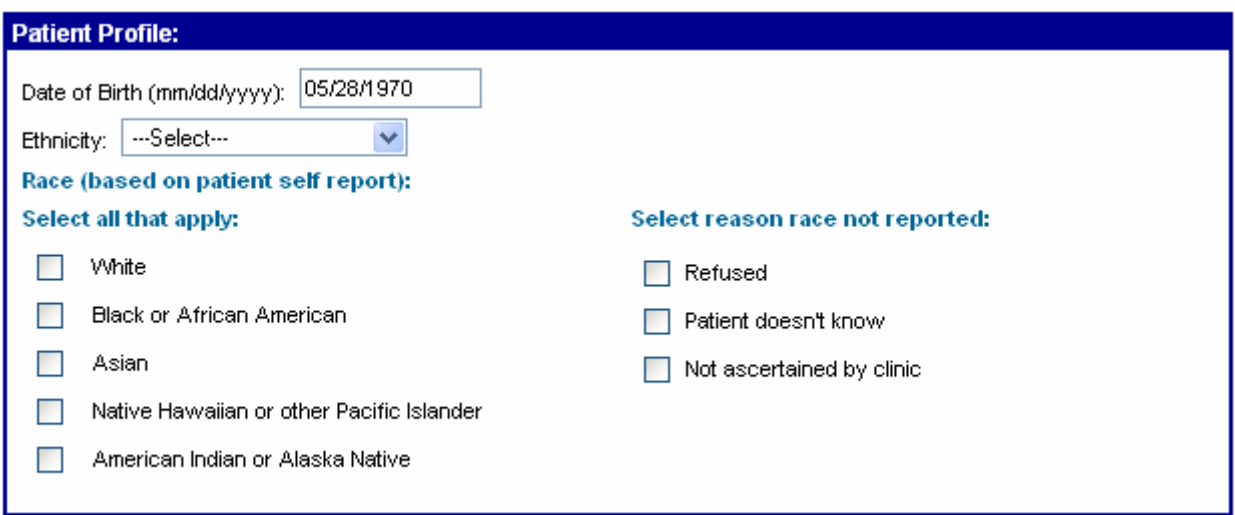

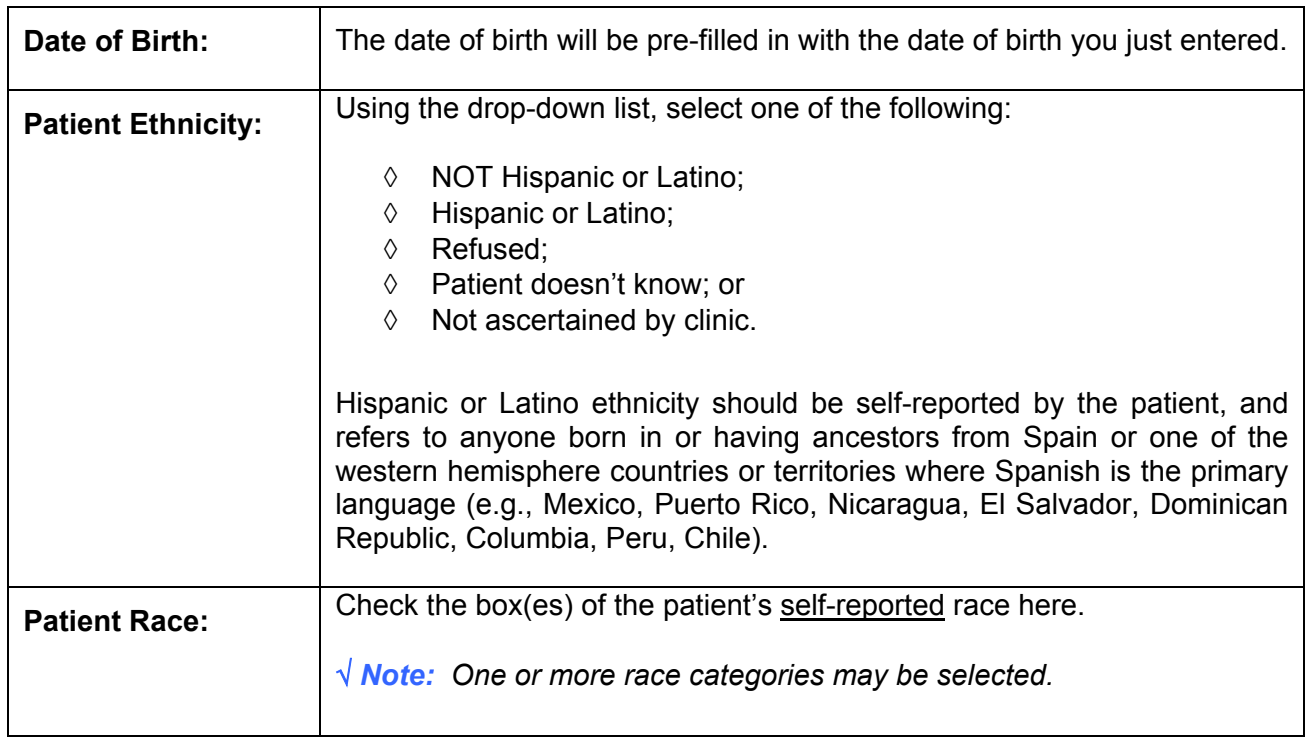

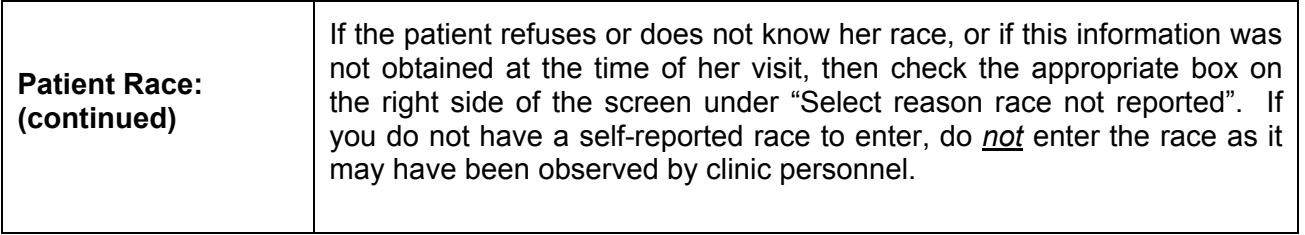

Once you have completed this section, click on the Save and Next Screen button. This will take you to the Update/Add Cycle screen (Section 5.4).

#### **5.3 Finding an Existing Patient**

The only way to find an existing patient is to have already selected the reporting year (Chapter 3). Once you select the reporting year, you will see a screen with the following box on the left-hand side, which will allow you to find an existing patient.

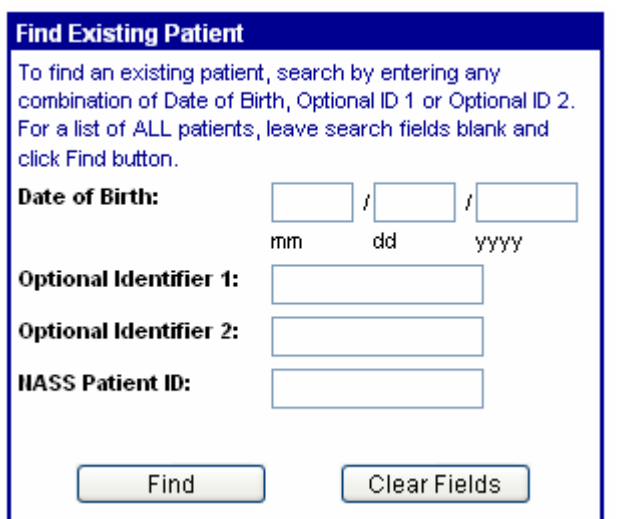

There are 3 ways to find an existing patient:

1. Narrow your search by entering one or more of the following pieces of information:

- Date of Birth;
- Optional Identifier 1; and/or
- **Dependent I**dentifier 2.
- 2. Enter the NASS Patient ID; or
- 3. Show all patient records by selecting "Find". This will display a complete listing of all patients entered.

After entering in one or more pieces of information, select the Find button to display all the patients that match the selection criteria. In many instances you will find just one patient is listed as a match. However, it is possible that your identifiers may match more than one patient. *If that is the case, be particularly careful that you choose the correct patient.* For example, in the case below there are two patients with the same date of birth (11/15/1968). However, the patients have a different Optional Identifier 1 (bbb vs. sjh).

Based on the added information of the Optional Identifier 1 you can select the correct patient. To select a patient, click on the NASS Patient ID for the desired patient. This is the number in blue that is underlined.

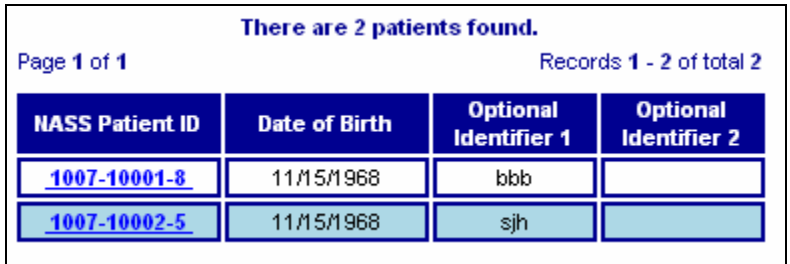

If you enter an identifier and the patient is not located, you have either entered the identifying information incorrectly or this patient has not been added to the system yet. This could be because you accidentally mistyped the identifying information or you have inaccurate identifying information.

Click the Back to Select/Add Patient button. This will take you back to a screen where you can re-enter the identifier information or select "Find" to display all patients.

# **5.4 How to Add a New Cycle**

Once you have selected a patient, you must now create a new cycle for that patient. To add a new cycle, click on the Add New Cycle button.

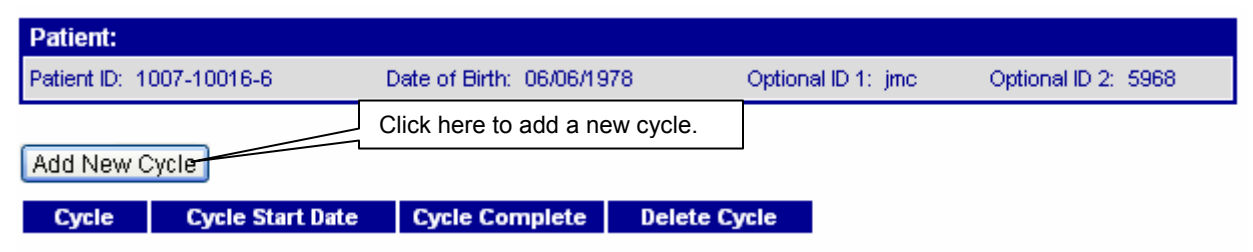

A pop-up message will display, asking you to confirm that you wish to add a cycle for the NASS Patient ID and reporting year contained in the message.

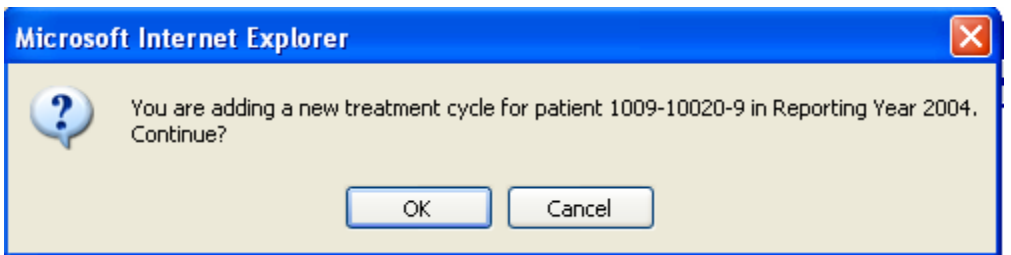

If the information is correct, click on OK, and the top portion of the Demographics screen with tabs will be displayed. (This screen will be discussed in Chapter 6).

If the information in the pop-up box is incorrect, click on Cancel, and you will be returned to the screen.

- If the information is incorrect because you are in the wrong reporting year, click on *Select Reporting Year* from the menu on the left-hand side of the screen. This will allow you to select a different year.
- **If the information is incorrect because you have the wrong patient, click on** *Select/Add Patient* from the menu on the left-hand side of the screen. This will allow you to select a different patient.

You will notice that the NASS Patient ID has been assigned and that the date of birth and optional Identifiers (if any) that you entered have been displayed in the gray box at the top of the screen as shown in the figure below.

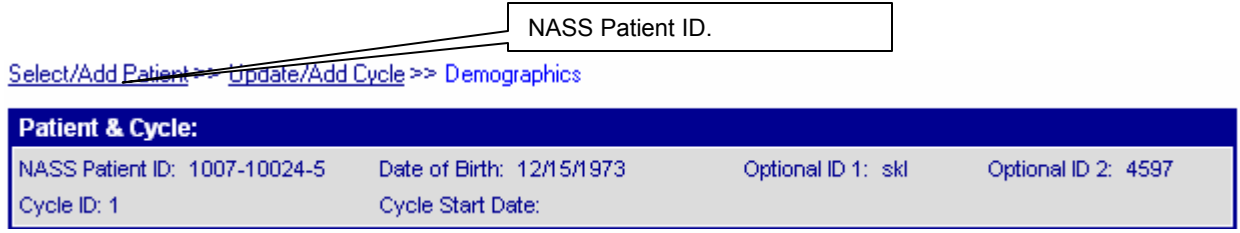

This box will continue to be displayed at the top of the screen as you enter cycle data, so that you can verify that you are entering data under the correct patient's record.

#### **5.5 How to Change/Update Data for an Existing Cycle**

To update information for a patient in an existing cycle, click on the cycle number you wish to update.

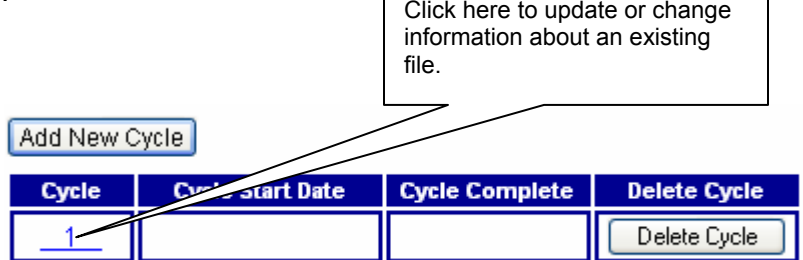

## **5.6 Updating the Patient Profile**

Should you want to change the Patient Profile click on the *Update Patient Profile* submenu on the left-hand side of the page.

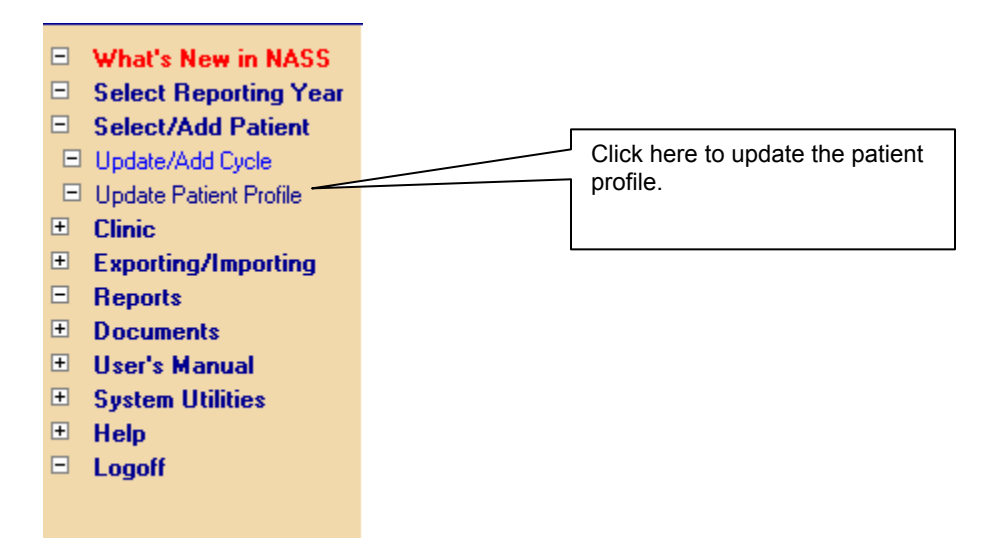

Updating the Patient Profile will allow you to add or change the Optional Identifiers, as well as the patient's Date of Birth and Race/Ethnicity information in the screen shown below.

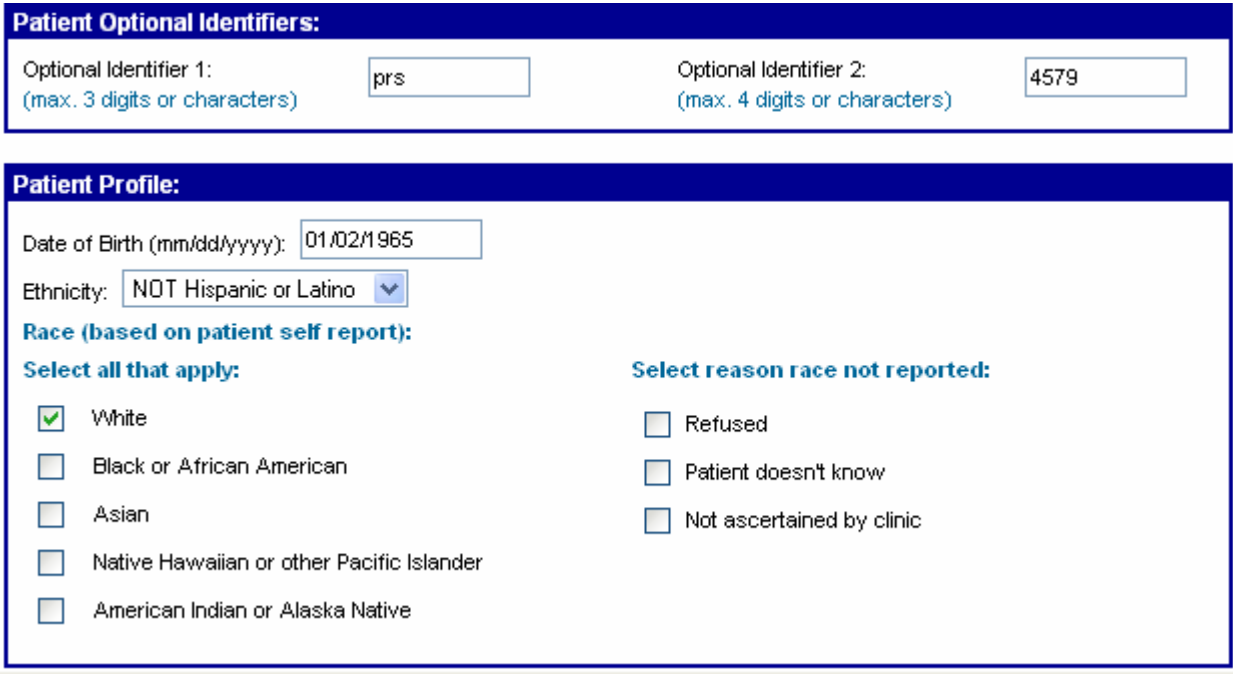

#### **5.7 How to Delete a Cycle**

If for some reason a cycle has been entered in error, you can delete that cycle. This may happen if you enter a cycle for the wrong year or if you enter a cycle for the wrong patient.

On the Update/Add Cycle screen, click on the Delete Cycle button.

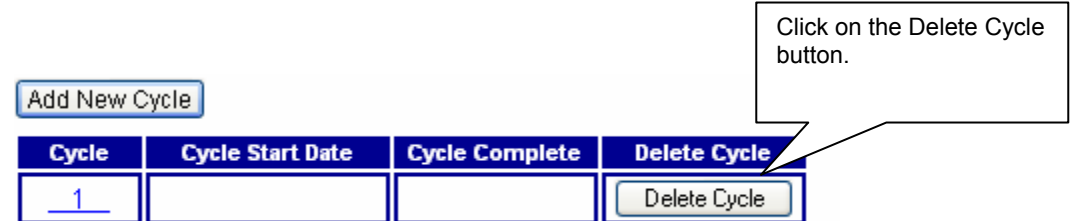

You will see a confirmation screen that verifies which reporting year and cycle you are about to delete. Click OK if you want to proceed with deleting the cycle. If not, click Cancel.

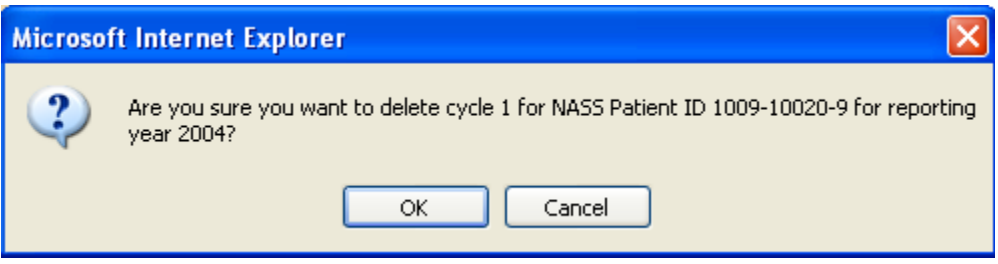

#### **5.8 Conclusion**

You are now ready to enter specific reporting year cycle data for the selected patient. Chapter 6 will describe in detail how to enter patient information.

# **6. Patient Information**

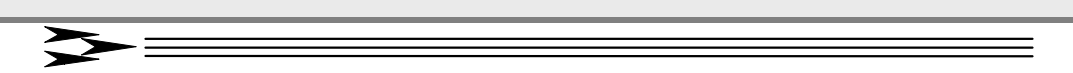

#### **6.1 About This Chapter**

This chapter explains how to enter and update patient cycle information for either a new or an existing patient. We will go over every screen in detail.

*☼ Tip: If you are entering a batch of records with cycle start dates in different years, you should sort the records by reporting year so that you can enter all records associated with a reporting year together.* 

The information about a patient's cycle is organized around seven tabs shown across the top of the screen.

- **Demographics**. This section contains questions on the patient's residency and the partner's race/ethnicity.  $\blacksquare$
- Ξ **History**. This section includes the patient's reproductive history information.
- **Treatment**. This section deals with the treatment received by the patient for the current cycle as well as any special techniques related to the treatment.
- $\blacksquare$ **Medication/Complications**. This section covers ART medications received by the patient and/or donor, complications a patient might experience, and a place to indicate whether the cycle was canceled.
- $\blacksquare$ **Retrieval/Manipulation**. This section includes patient and donor retrieval information, information about semen source and method of collection, as well as manipulation techniques.
- **Transfer**. This section asks a series of questions about the transfer of embryos and oocytes.
- **Dutcome**. This section covers the treatment and pregnancy outcome, and information about the birth, when applicable.

#### **6.2 The Demographics Screen**

As you can see from the screen trail and the darkened tab (refer to screen shot on next page), you are at the Demographics screen. This screen shows the profile that has been entered previously for the patient, which is now linked to this cycle.

#### Select/Add Patient >> Update/Add Cycle >> Demographics

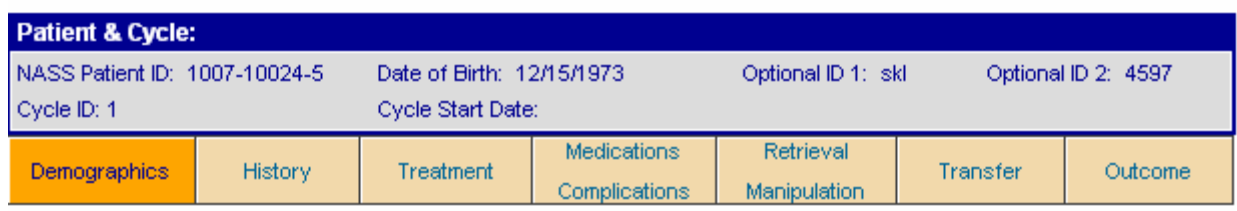

## **6.2.1 Patient Profile**

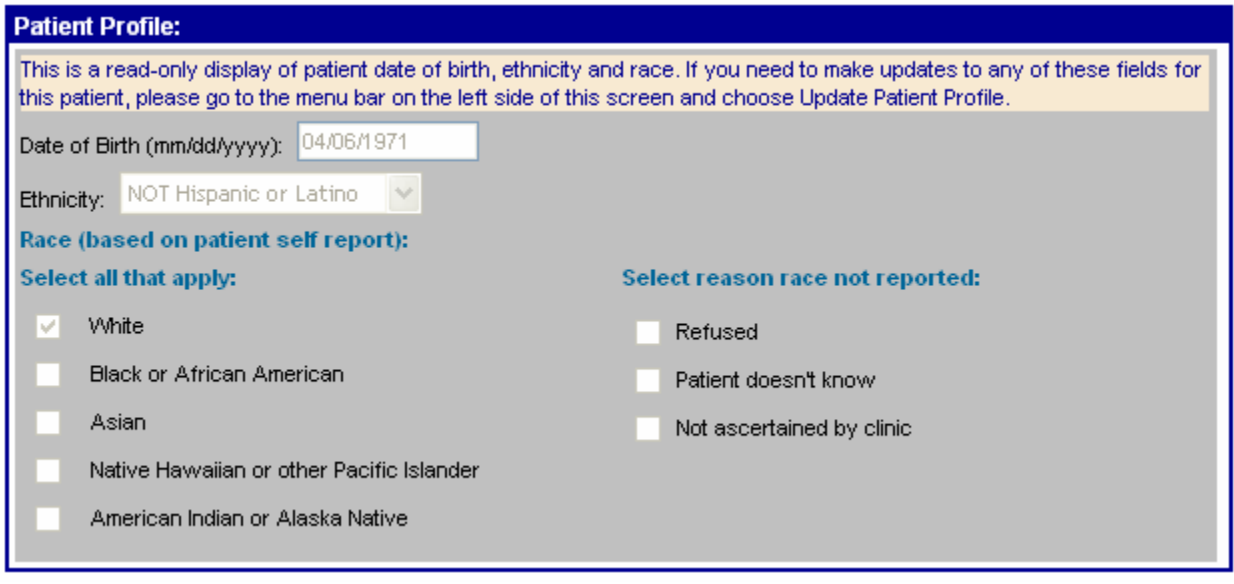

This is a read-only display, which means you cannot change the information on this section of the screen. If the information is incorrect, you need to follow the instructions at the top of this screen to implement a change.

# **6.2.2 Patient Residency for Cycle**

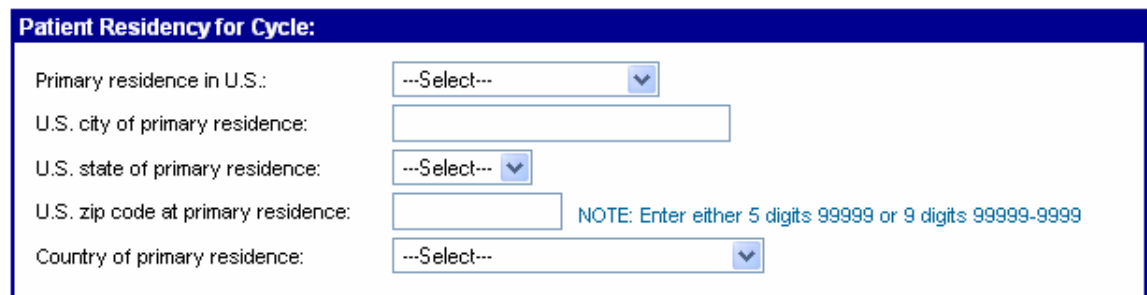

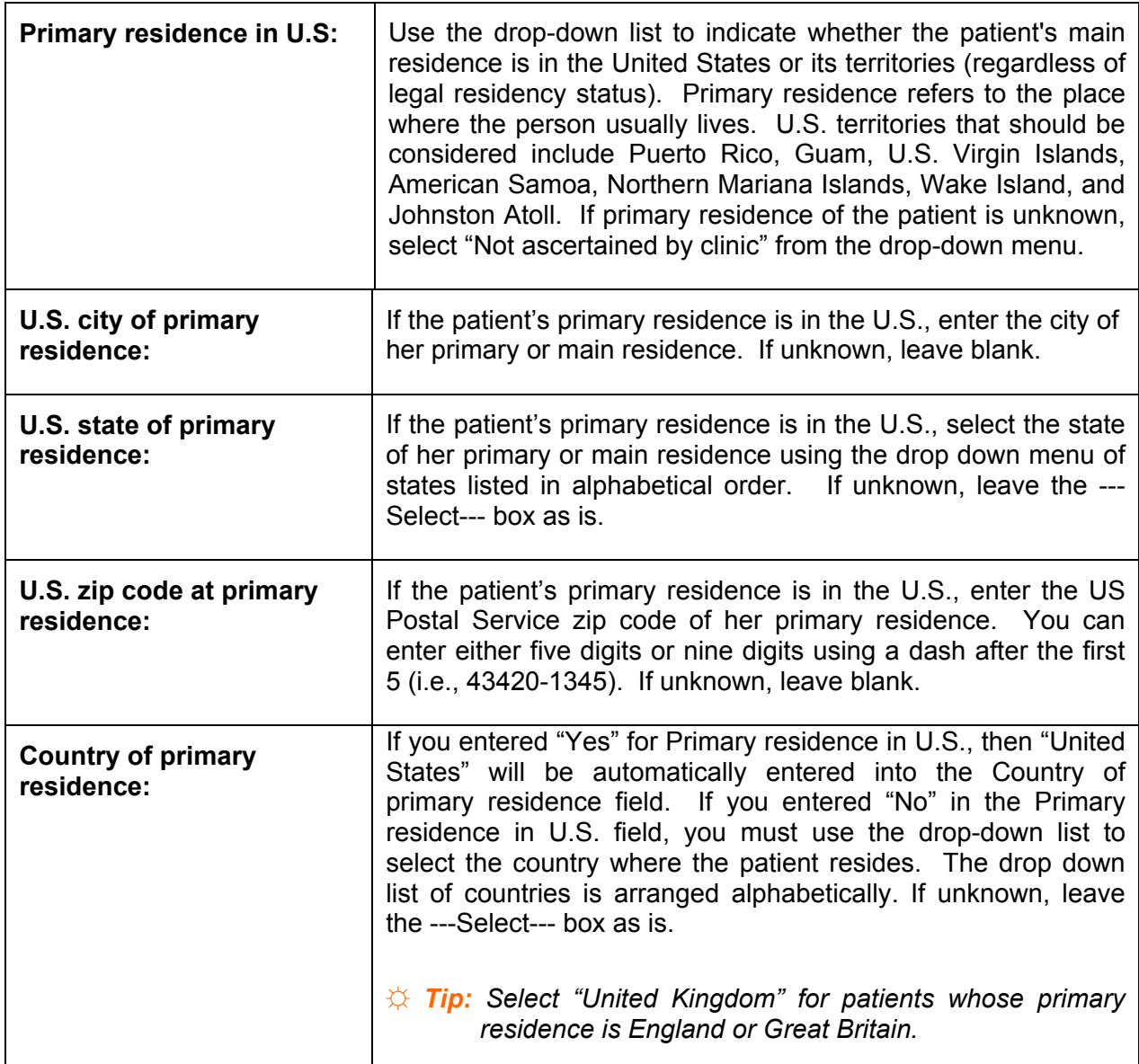

# **6.2.3 Partner Race/Ethnicity**

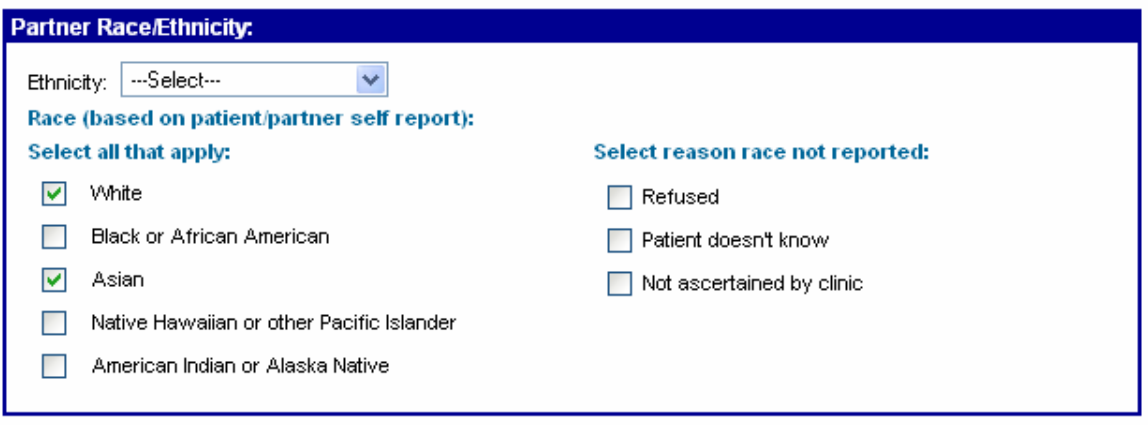

۰

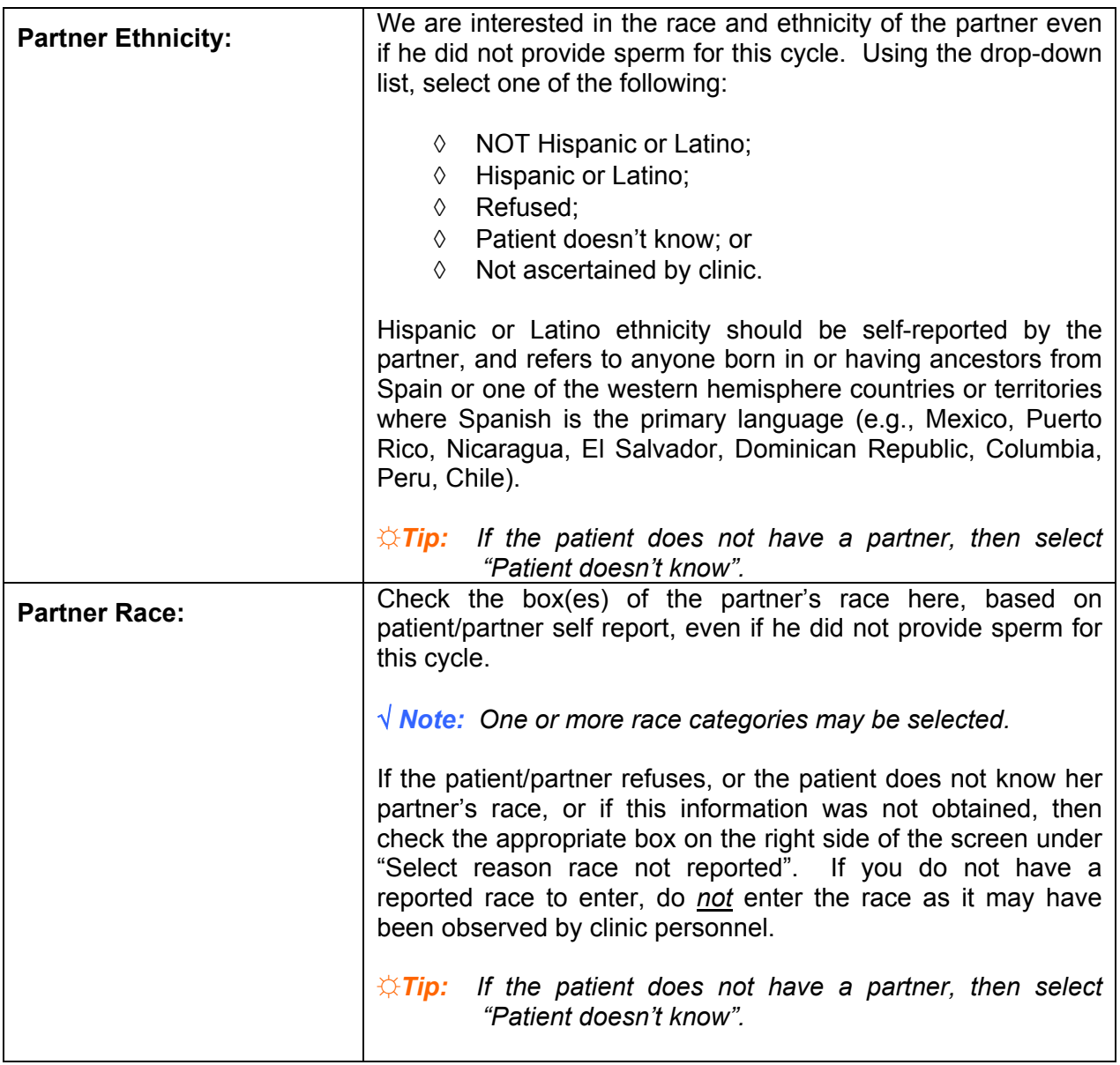

# **6.3 History**

Select/Add Patient >> Update/Add Cycle >> History

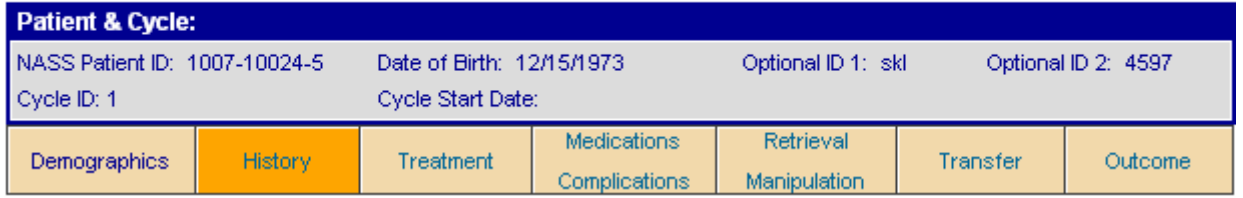

As you can see from the screen trail and the darkened tab, you can move on to the History screen next. This screen is divided into two sections: Patient History I and Patient History II.

# **6.3.1 Patient History I**

This section contains reproductive history information for the patient. *If information regarding the patient's reproductive history is not known, leave the fields blank.* 

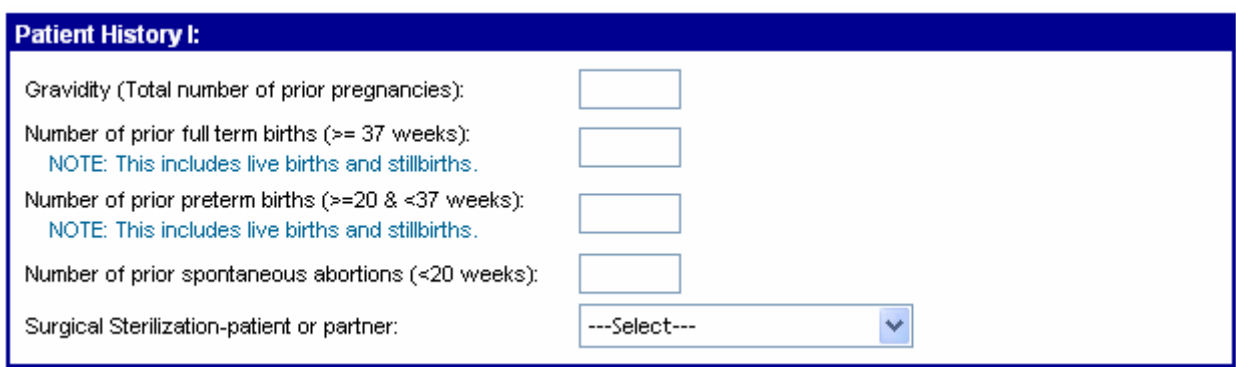

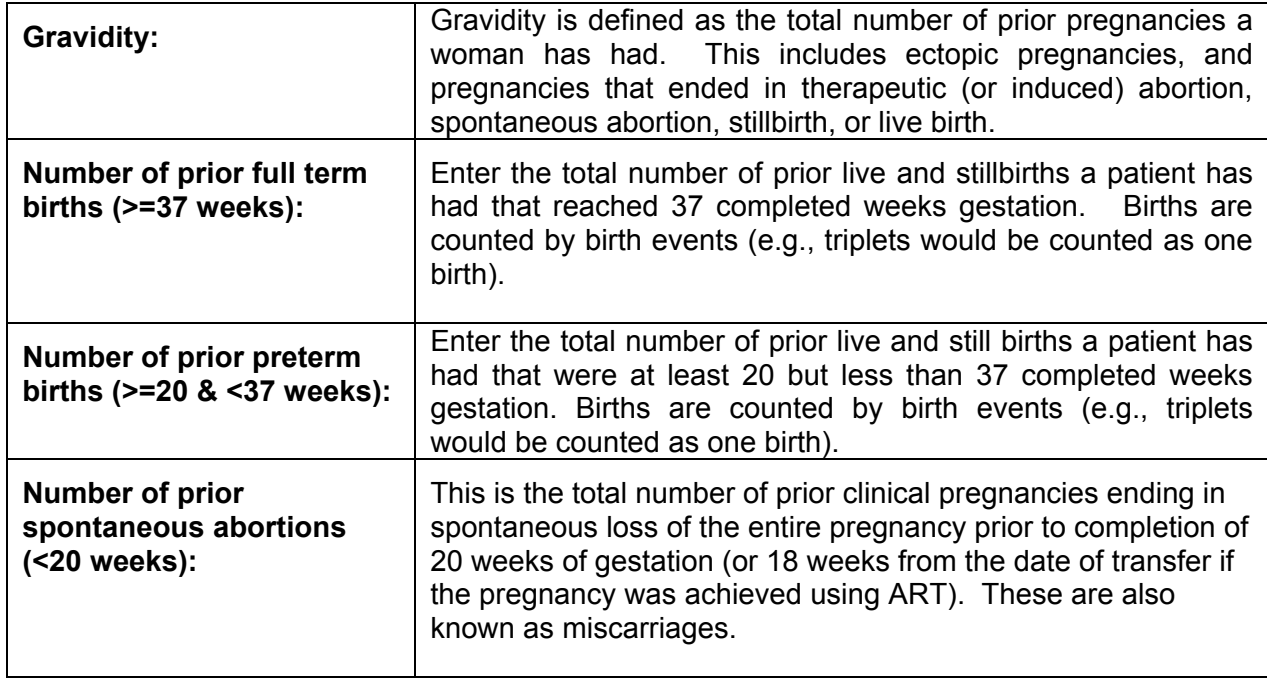

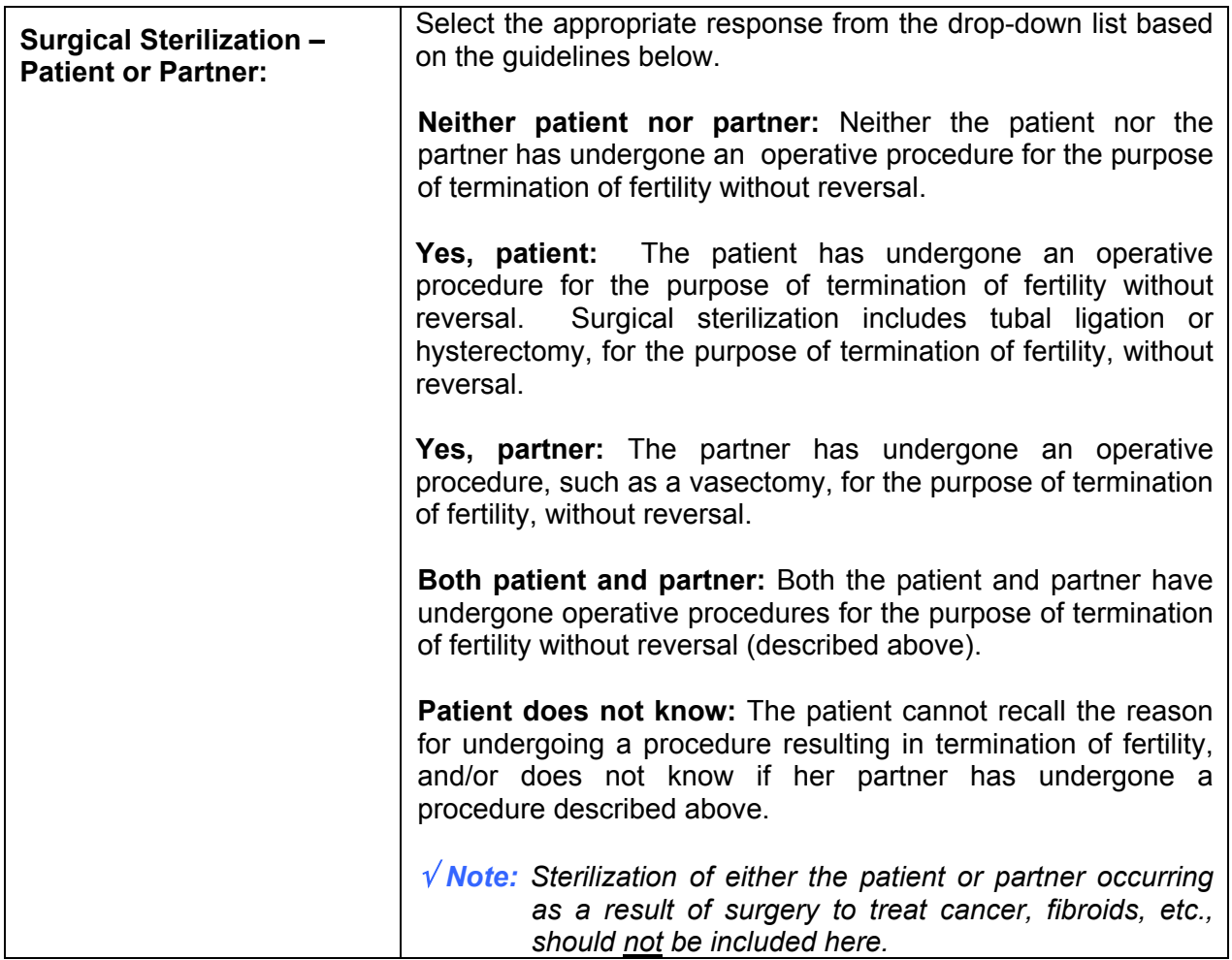

# **6.3.2 Patient History II**

The top portion of this section (shown below) contains information about previous cycles and FSH values.

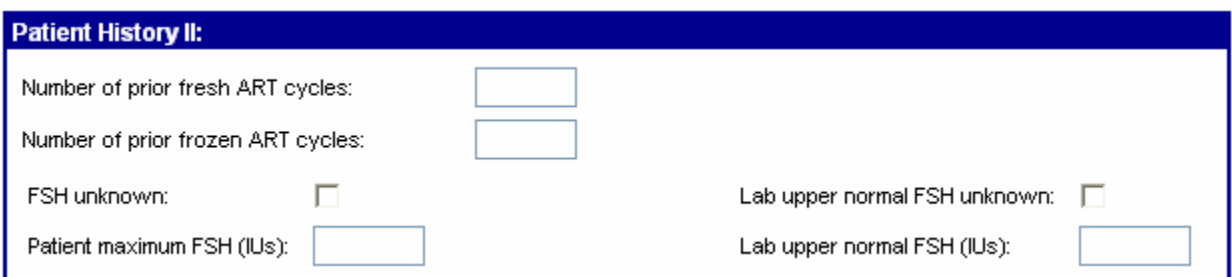

۰

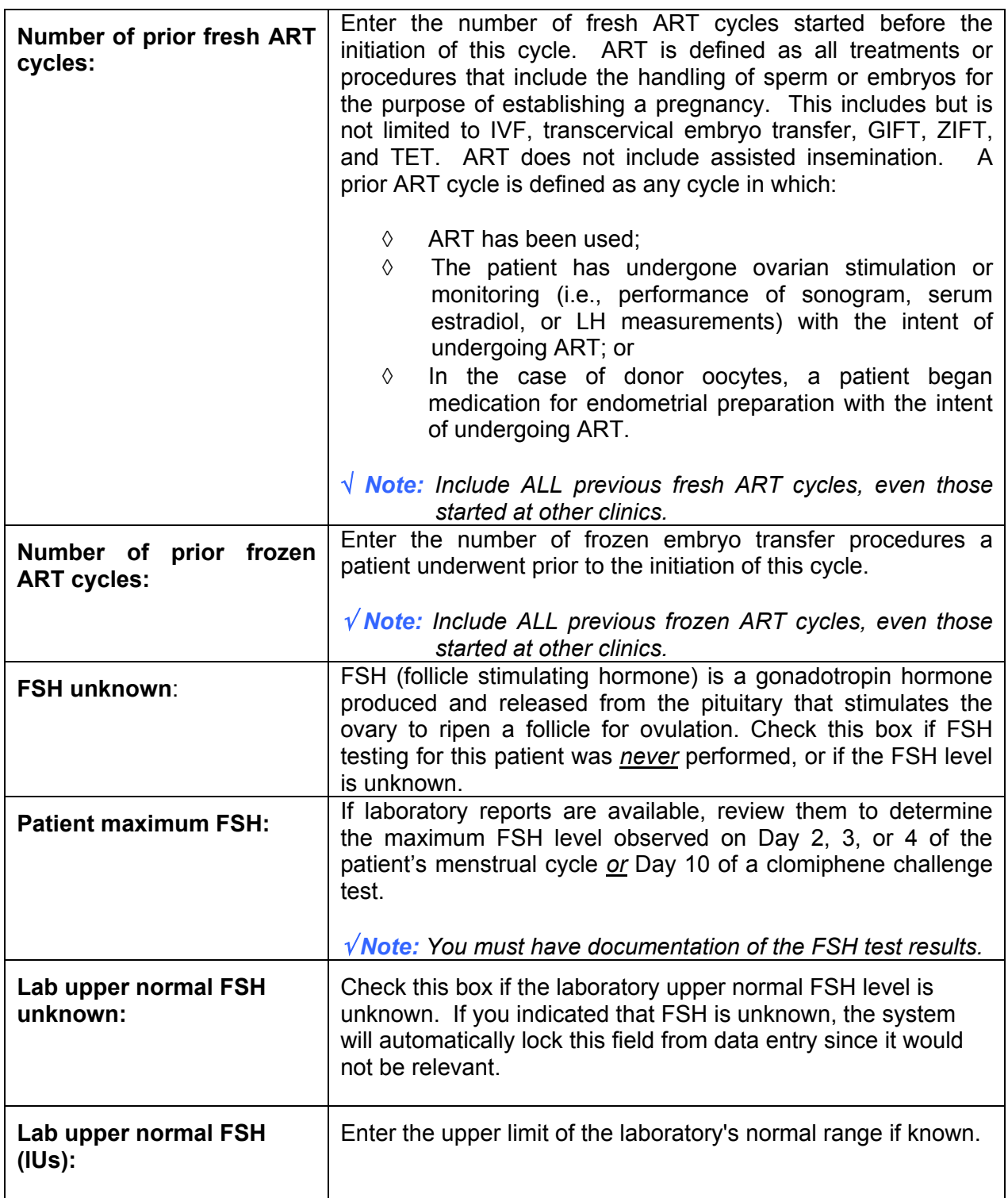

The bottom portion of the Patient History II screen lists possible reasons for ART treatment (shown on next page).

۰

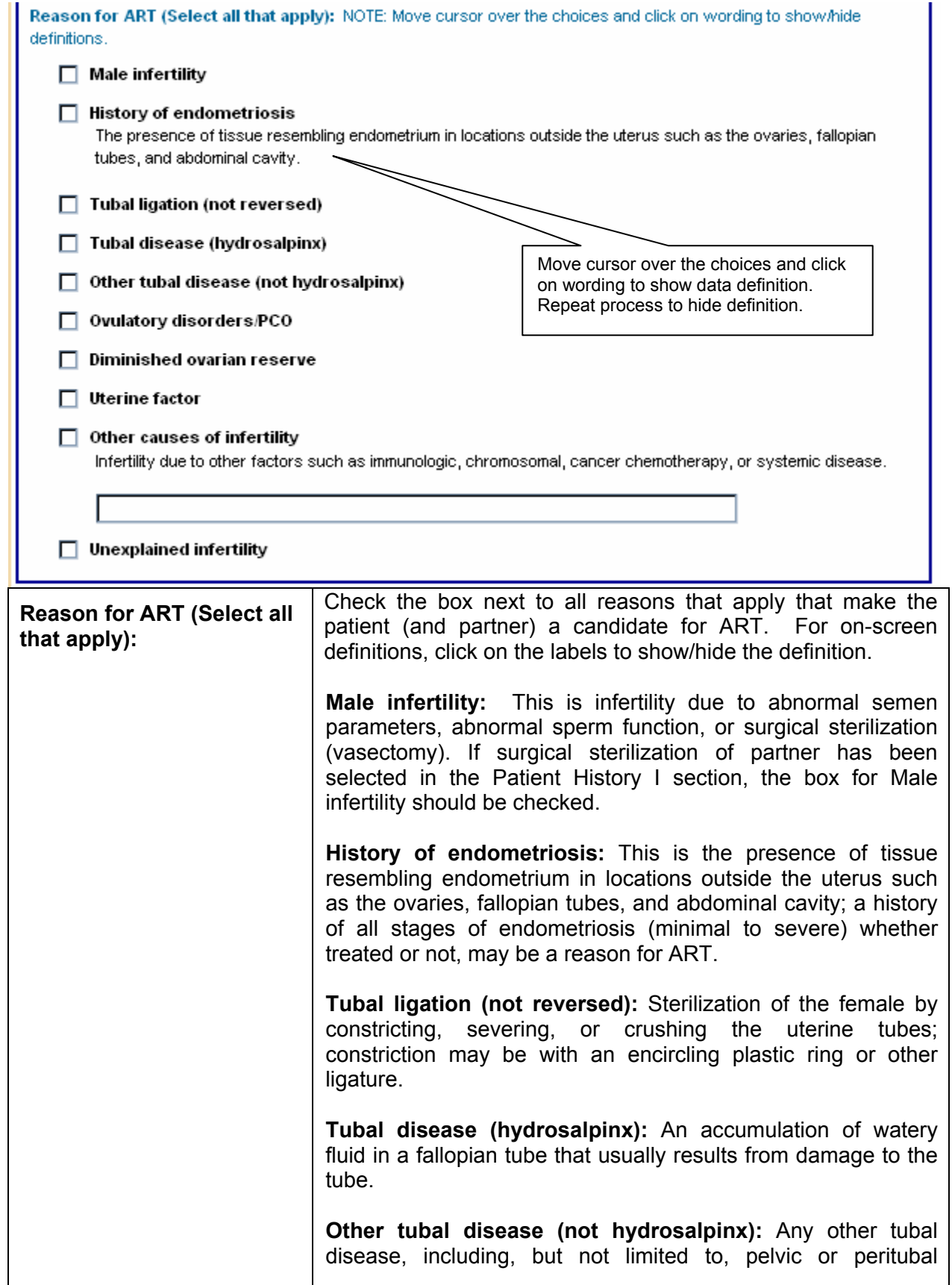

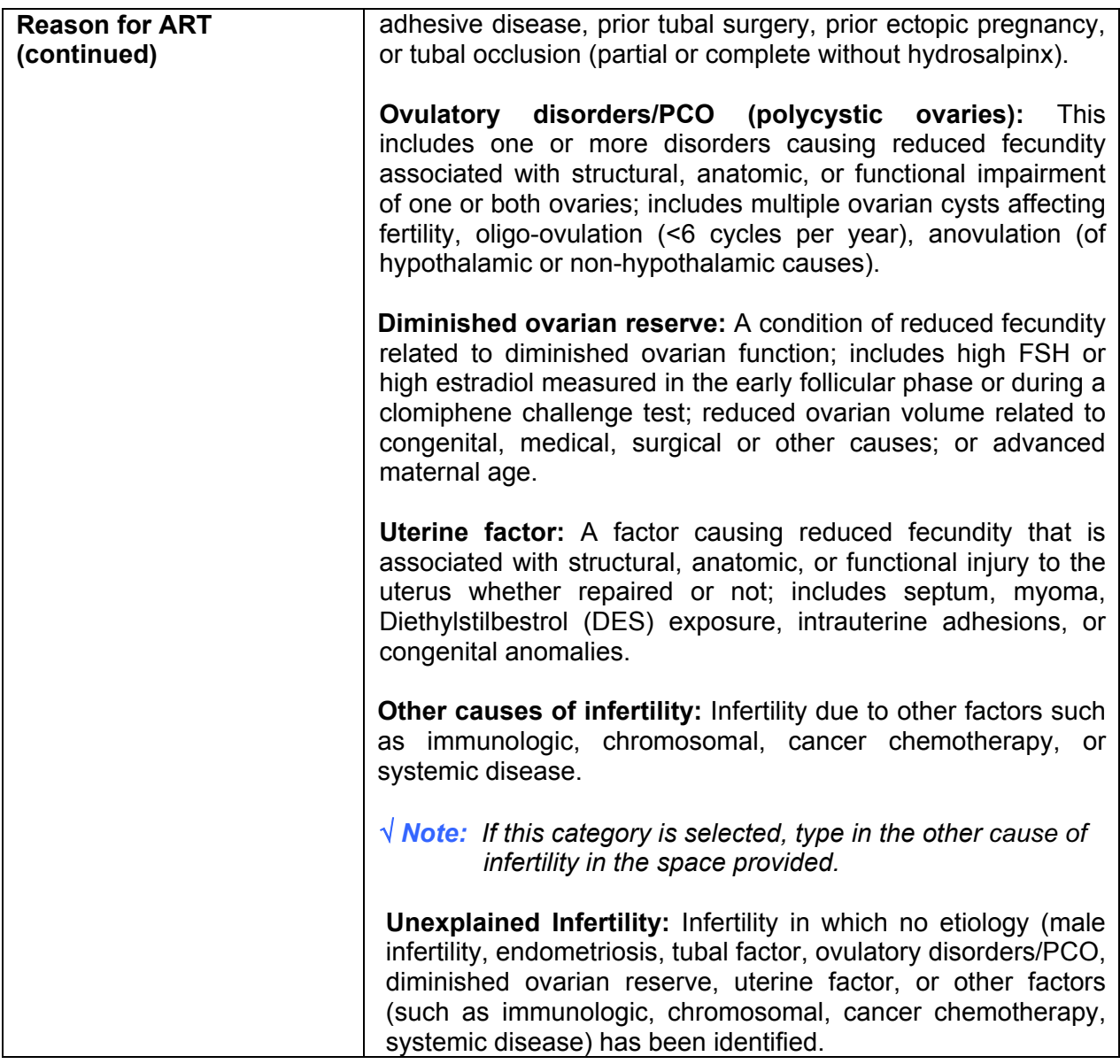

# **6.4 The Treatment Screen**

The next screen in the process to enter cycle data is the Treatment screen. As you can see from the screen trail and the darkened tab, you are at the Treatment screen.

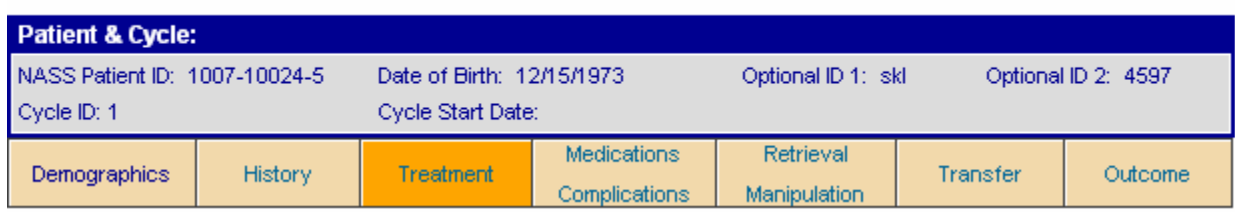

Select/Add Patient >> Update/Add Cycle >> Treatment

The Treatment screen is divided into the following two portions:

- **Treatment Detail; and**
- Special Techniques.

## **6.4.1 Treatment Detail**

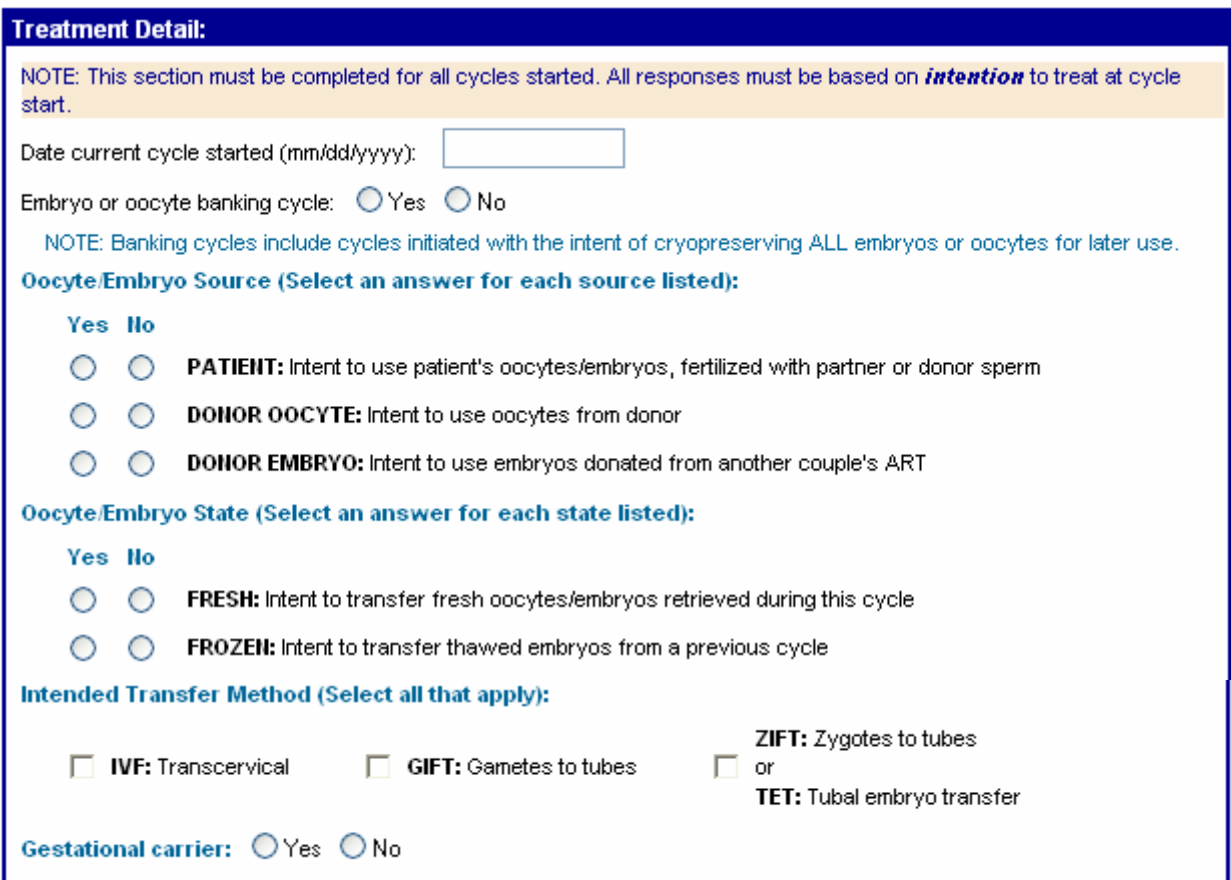

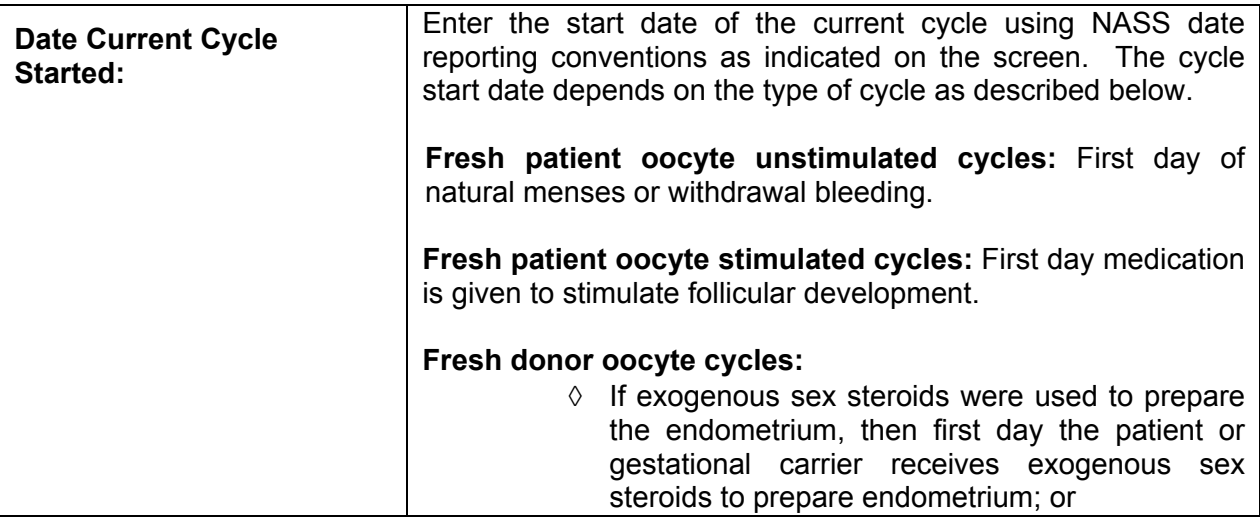

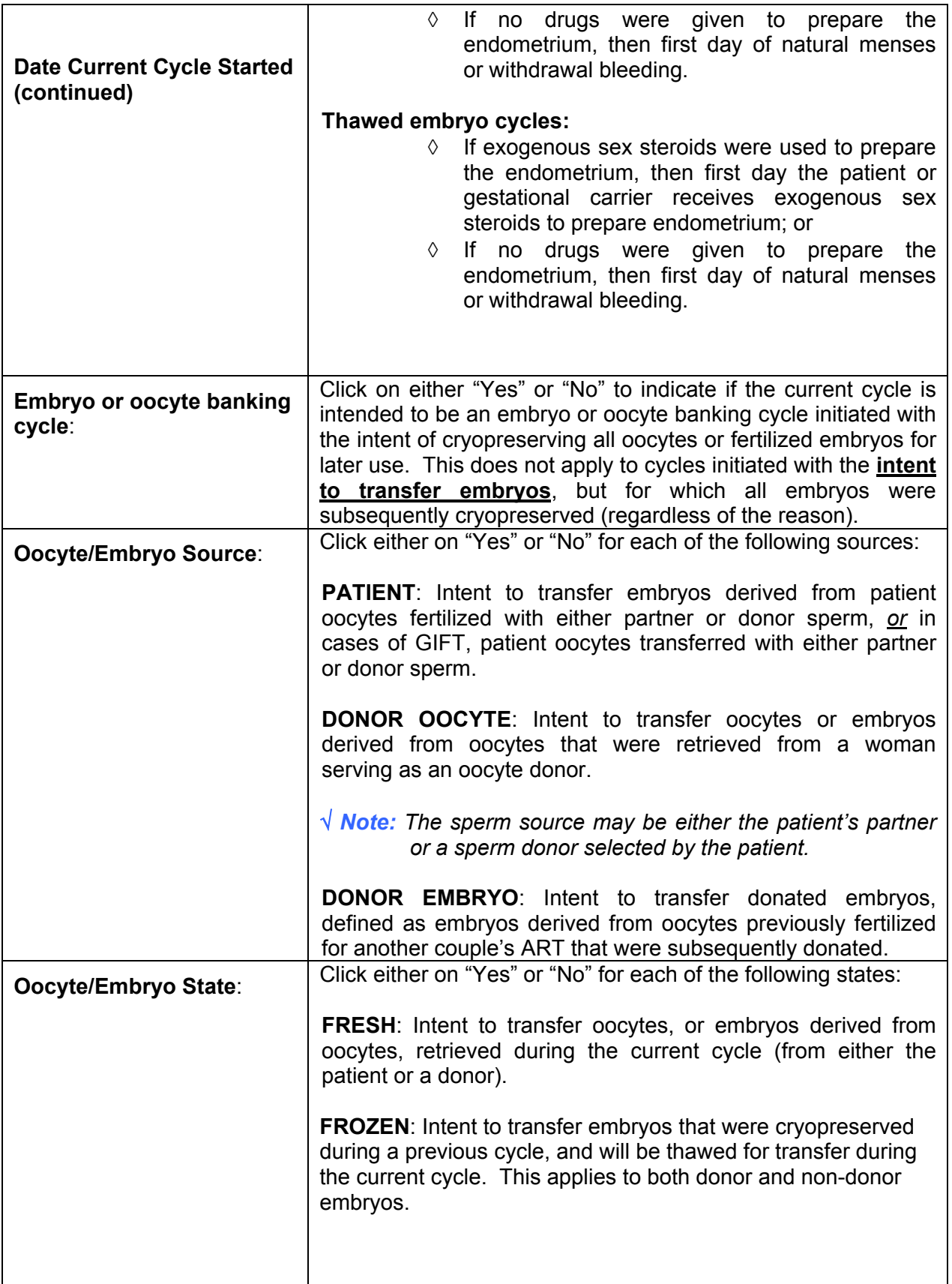

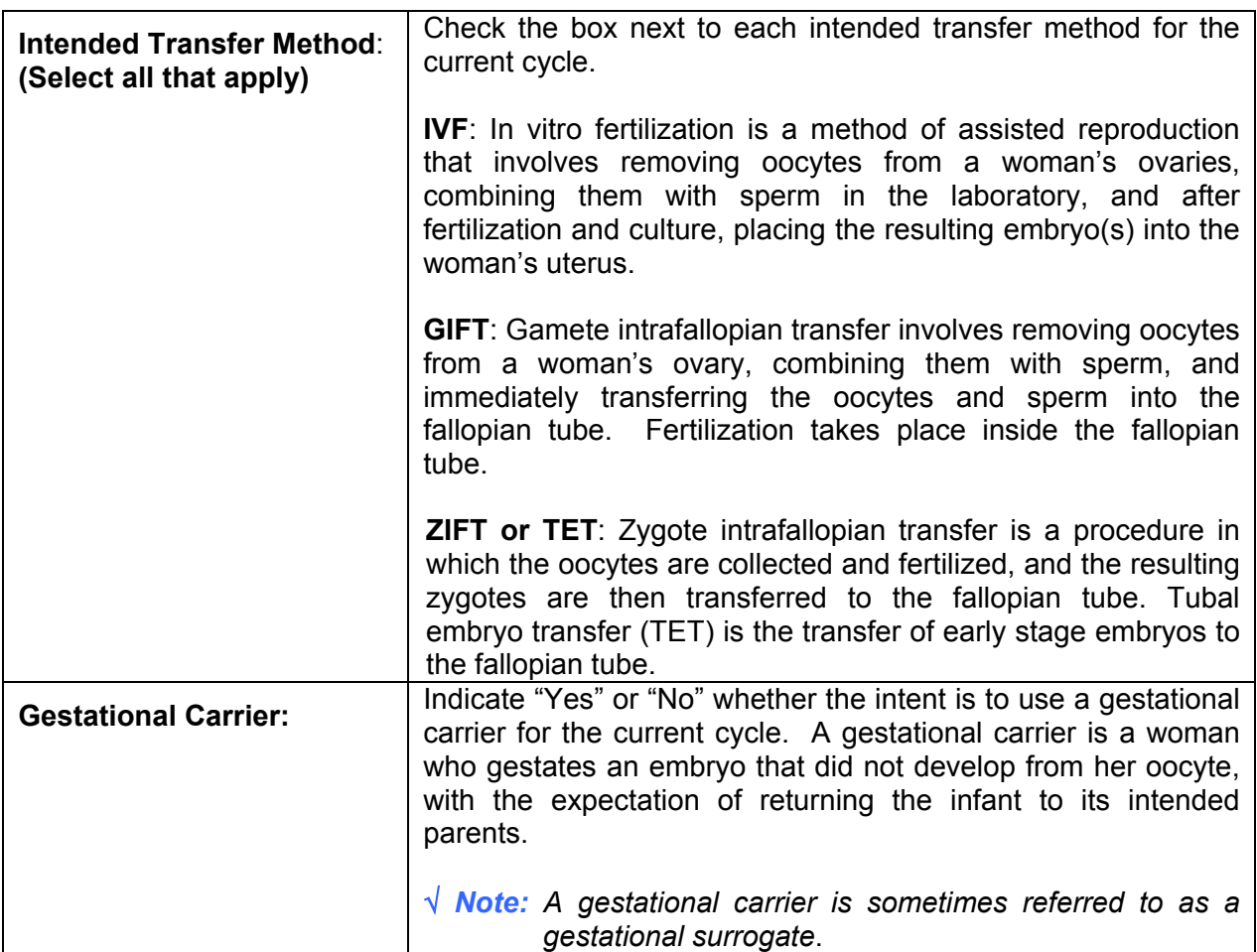

# **6.4.2 Special Techniques**

For this section of the Treatment screen, you will check all of the special techniques that apply. If none of them apply to this cycle, leave all responses blank and skip to the next screen.

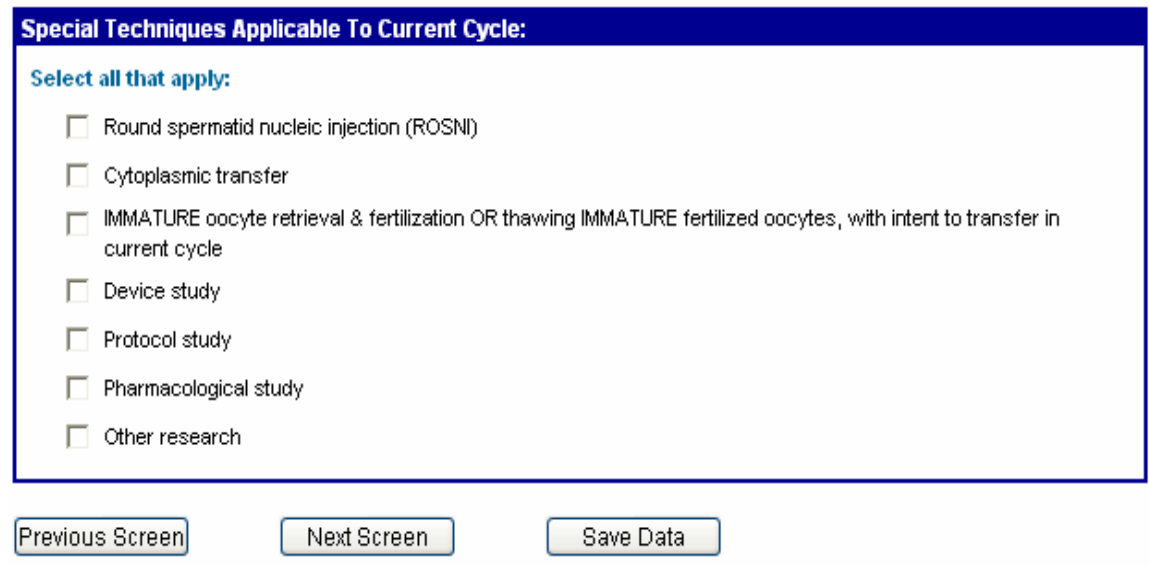

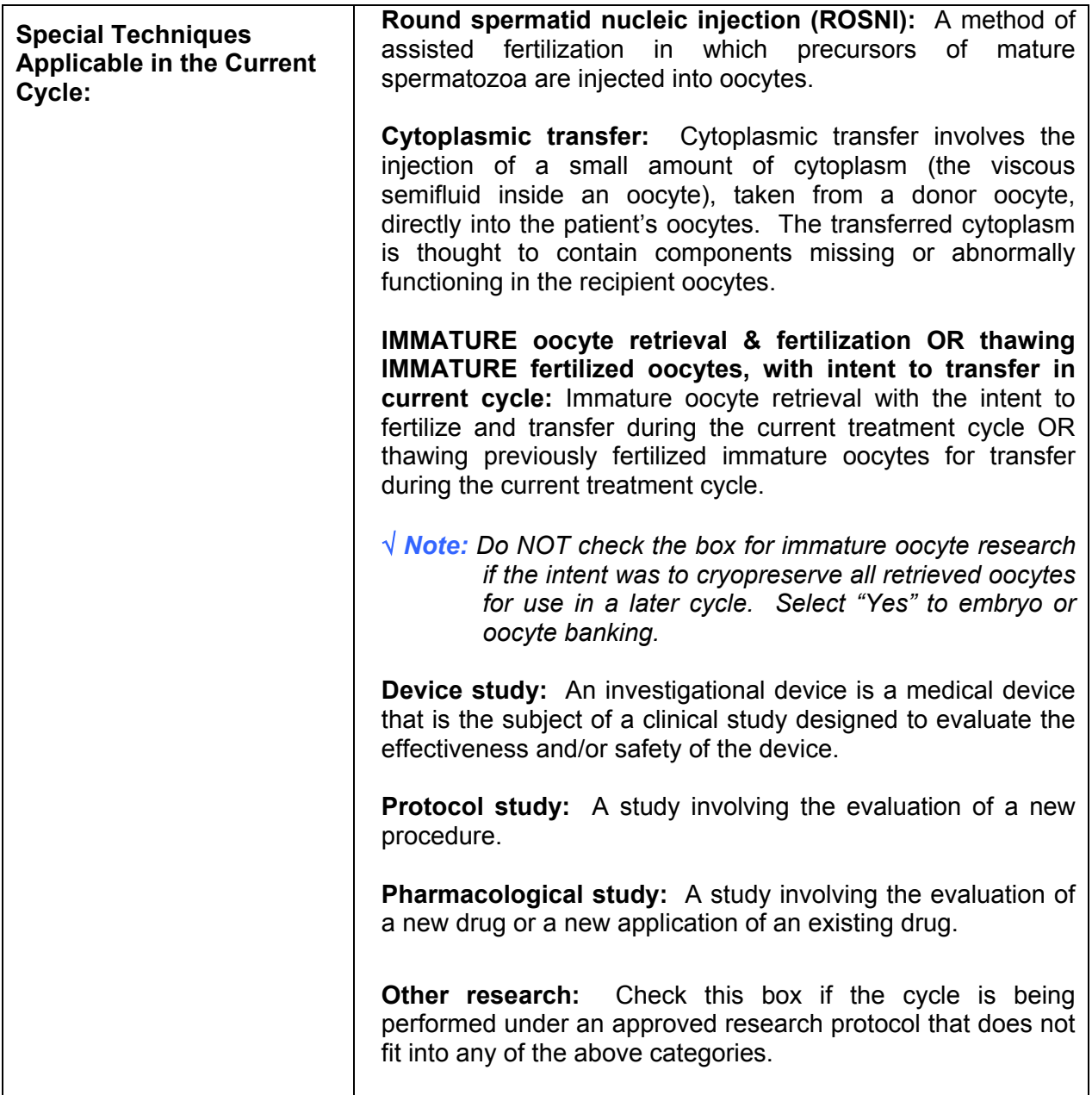

# **6.5 The Medications/Complications Screen**

The next sections are in the Medications/Complications screen.

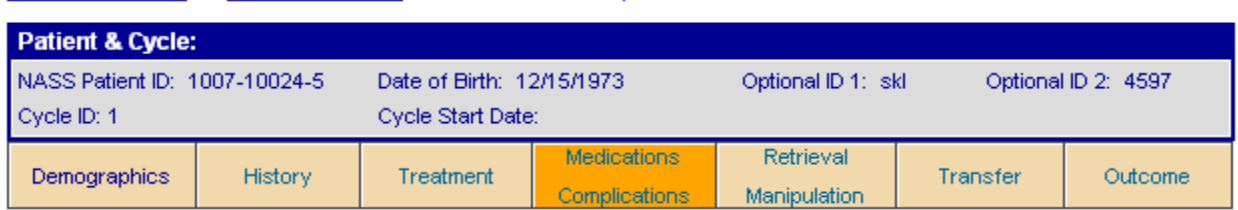

Select/Add Patient >> Update/Add Cycle >> Medications / Complications

As you can see from the screen trail and the darkened tab in the screen shot on the previous page, you are at the Medications/Complications screen. The Medications/ Complications screen is divided into four sections:

- **Patient Medication;**
- Donor Medication;
- **Complications; and**
- Canceled Cycle Data

#### **6.5.1 Patient Medication**

The Patient Medication Section should only be answered if the patient was designated as the oocyte/embryo source, and a fresh oocyte/embryo state was selected in the treatment screen. Otherwise the section will be collapsed, and you should move on to the next section.

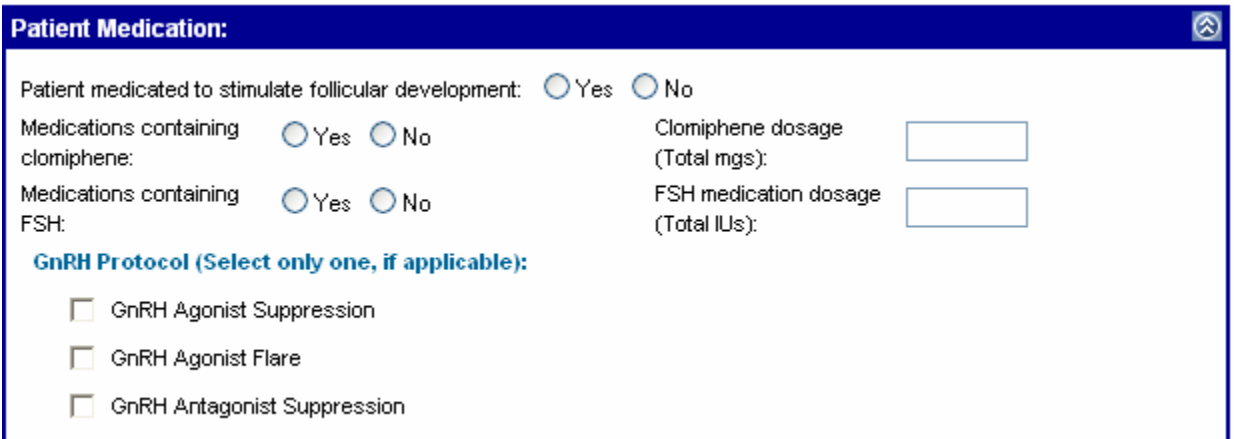

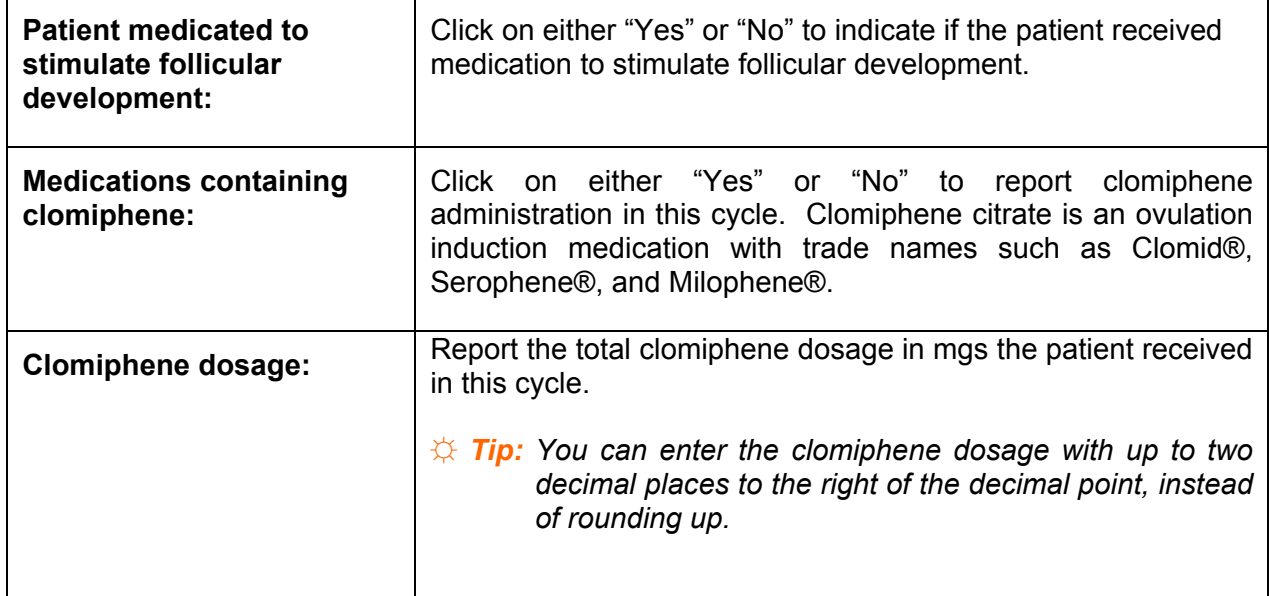

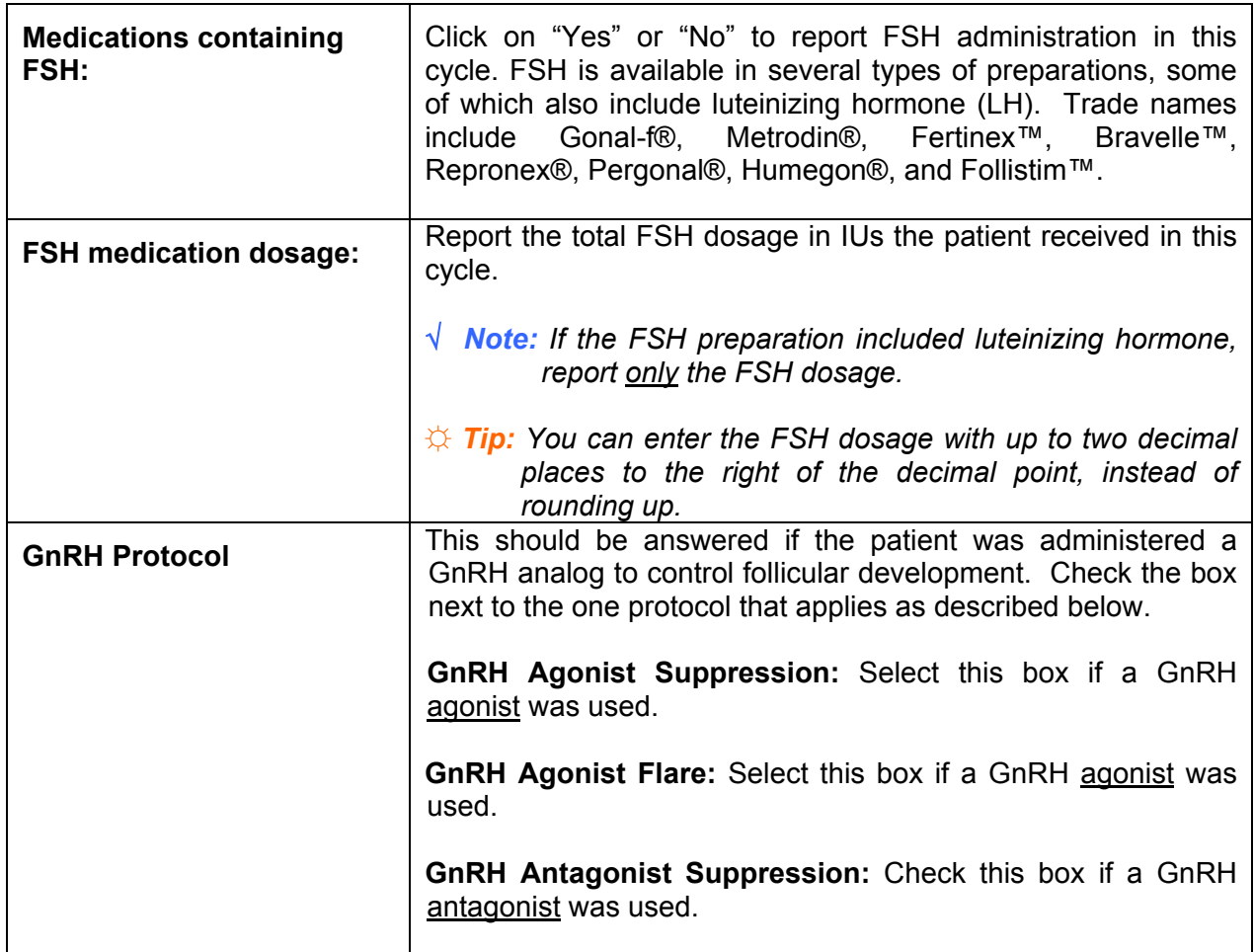

# **6.5.2 Donor Medication**

The Donor Medication Section will only be answered if a donor was designated as the oocyte/embryo source, and a fresh oocyte/embryo state was selected in the Treatment screen. Otherwise the section will be collapsed, and you should move on to the next section.

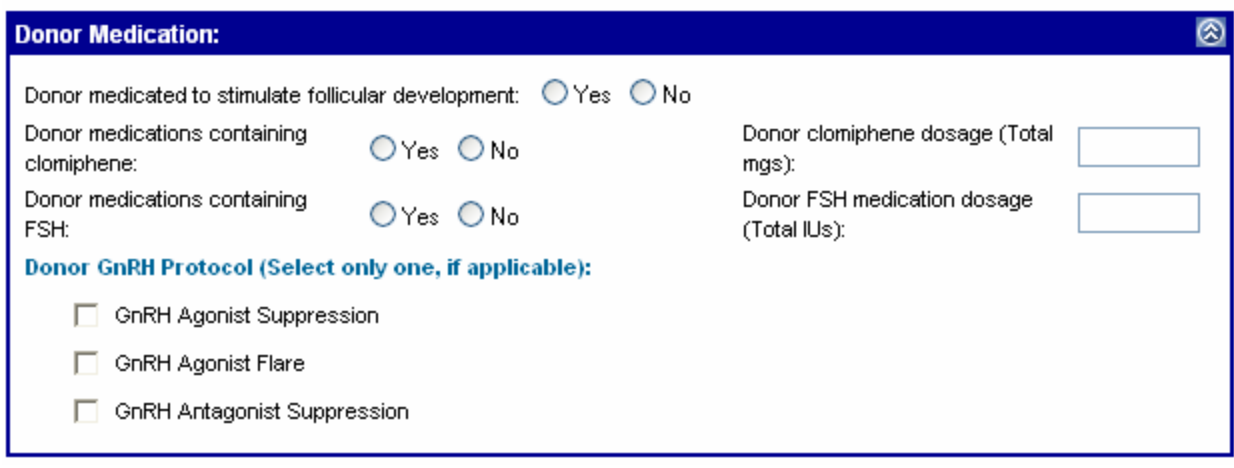

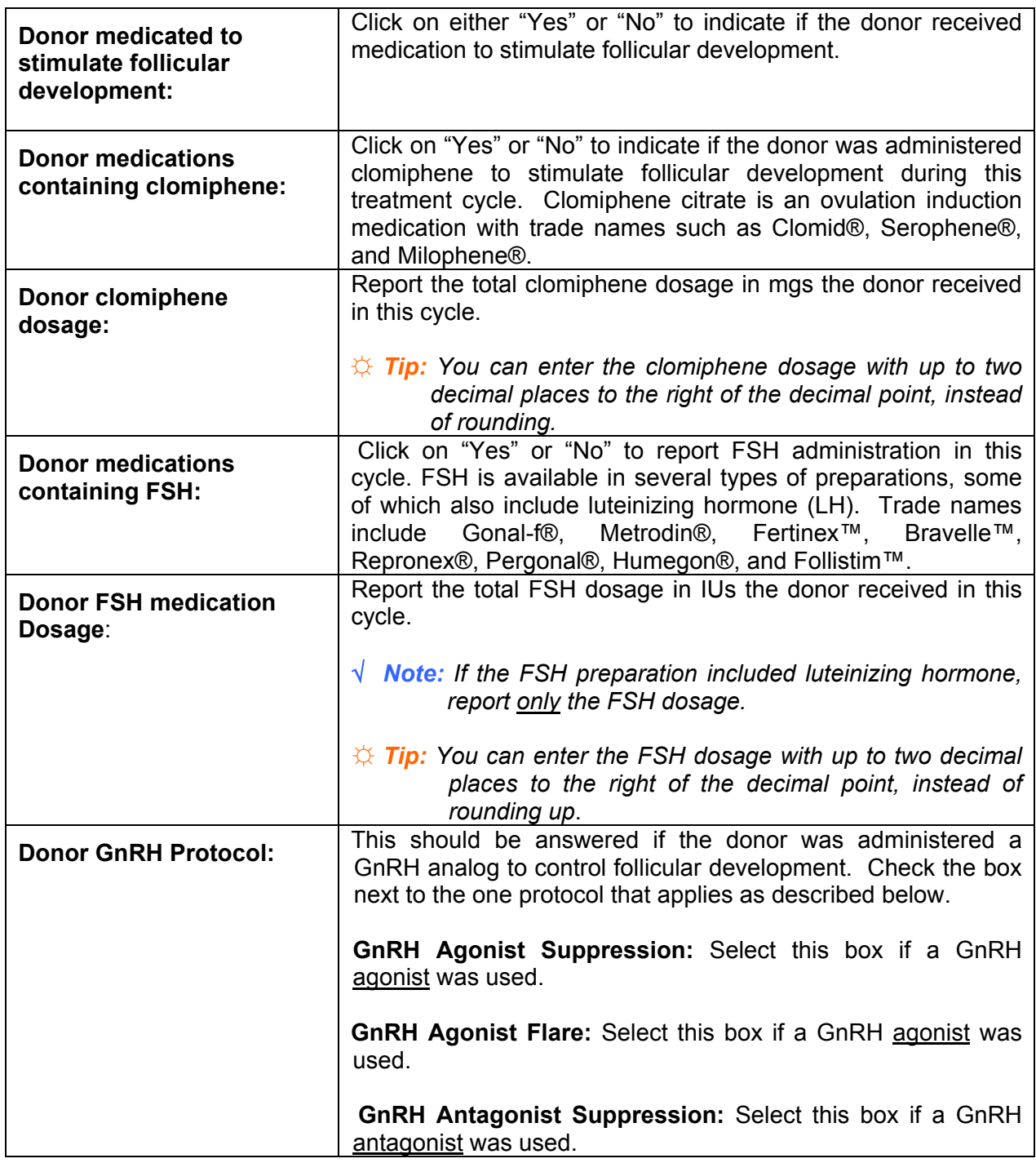

# **6.5.3 Complications**

The Complications Section of the screen contains a list of complications a *patient* may experience during the cycle. Check all that apply. If there are no complications, check "None".

**√** *Note: Report only patient complications here, not complications that a donor or gestational carrier might have experienced.* 

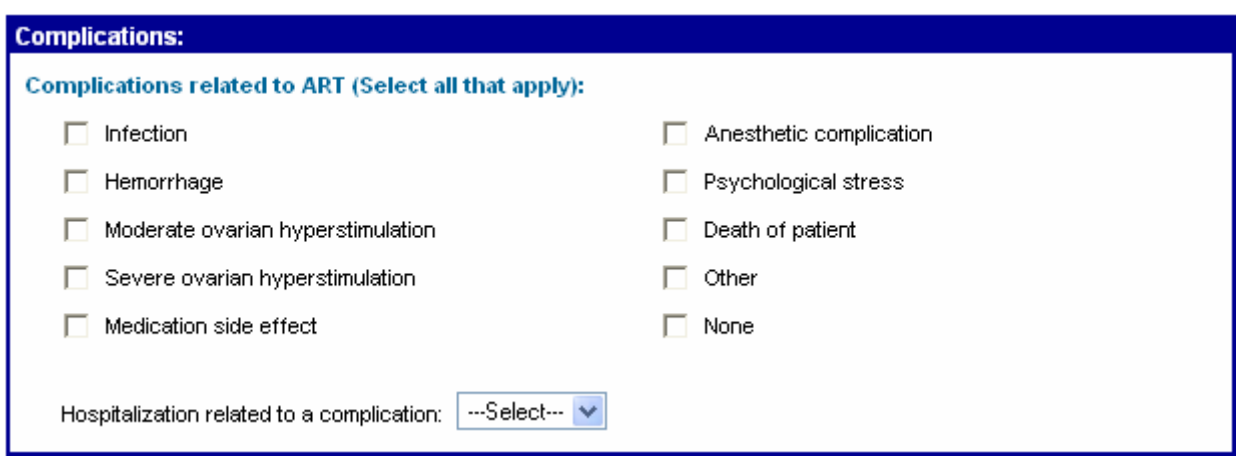

T

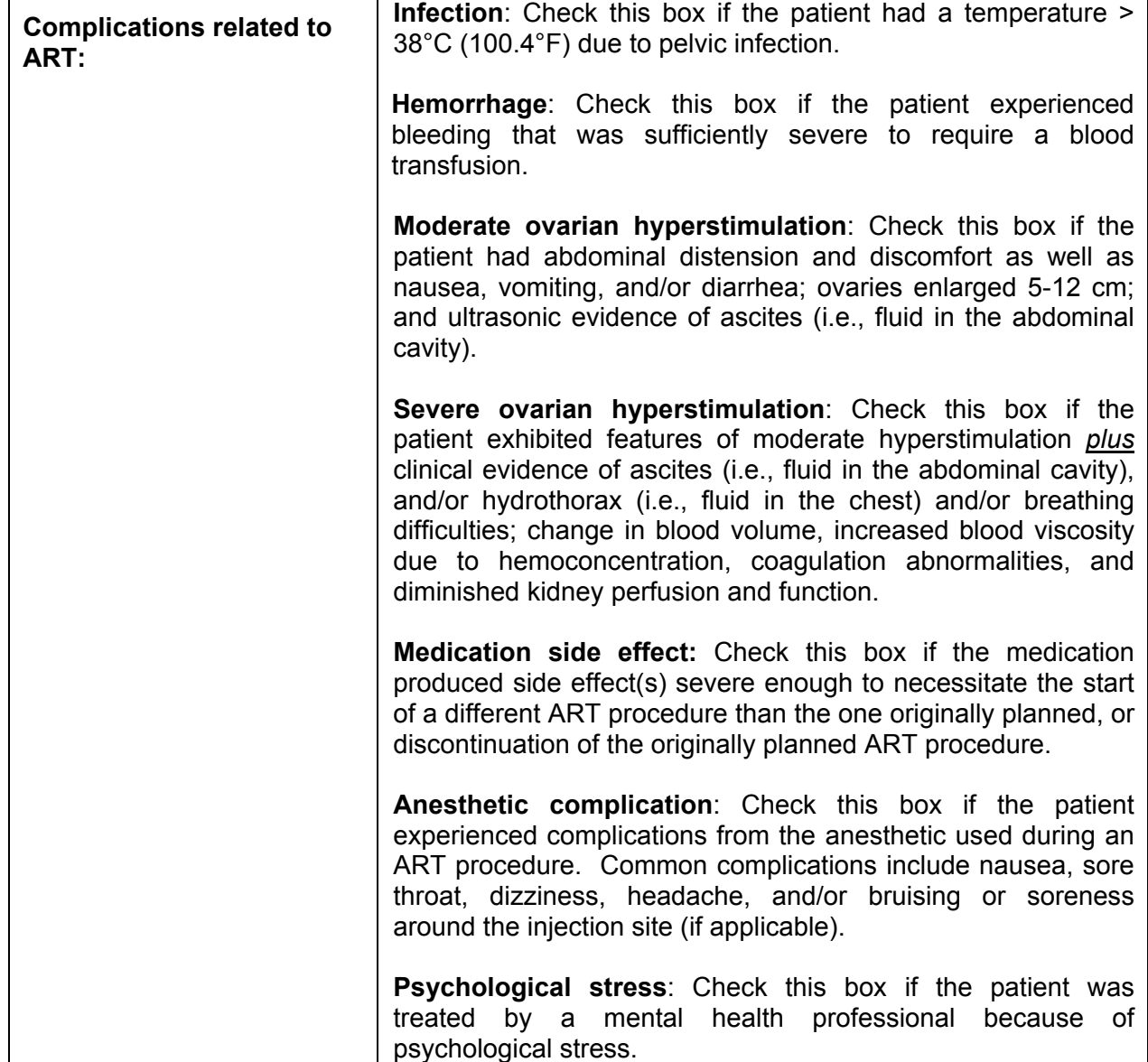

 $\mathbf{r}$ 

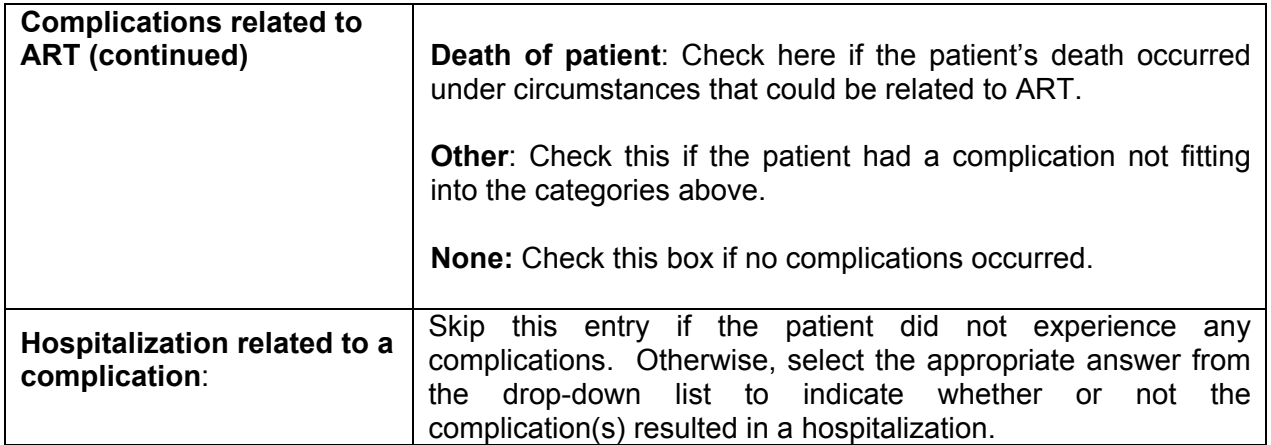

# **6.5.4 Canceled Cycle Data**

The last portion in the Medications/Complications screen pertains to Canceled Cycle Data. Here you will indicate whether a cycle was canceled before oocyte retrieval.

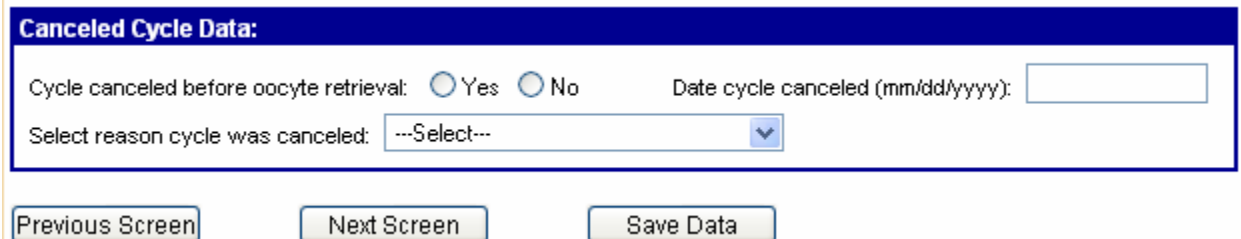

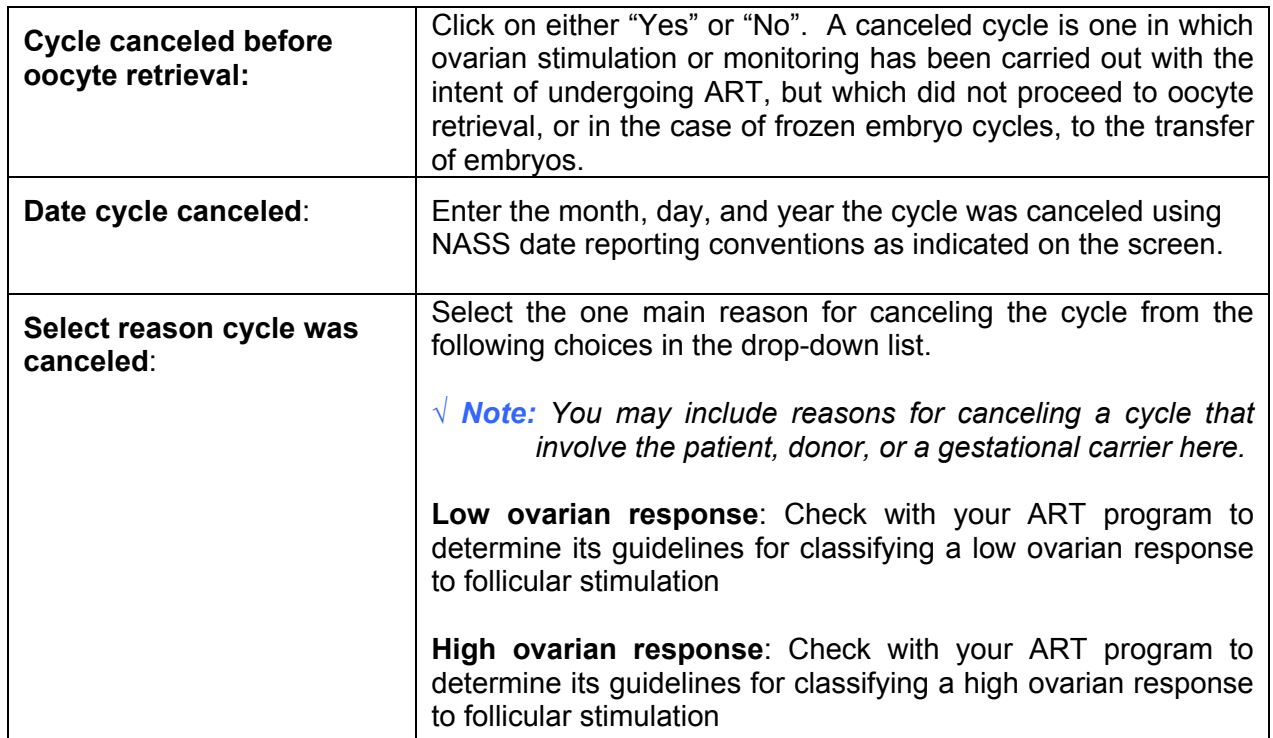

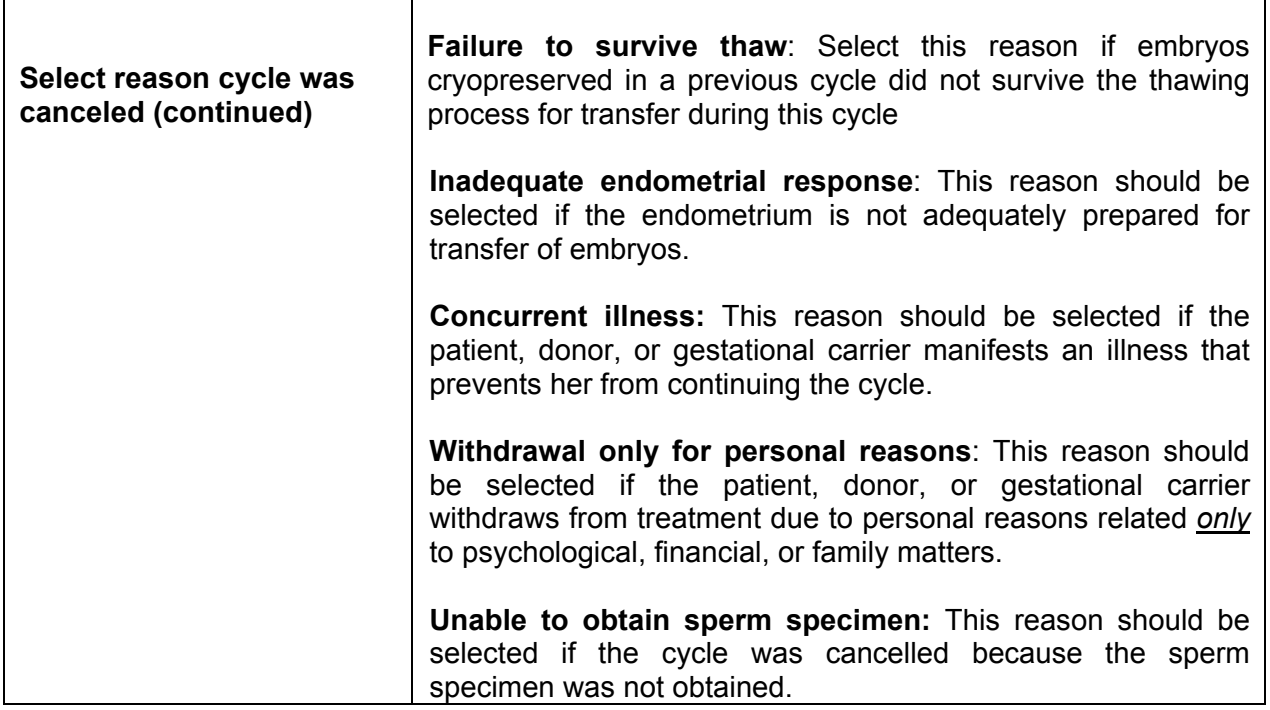

You will see the message below when you cancel a cycle. You do *no*t need to answer any further questions in the Retrieval/Manipulation, Transfer or Outcome screens.

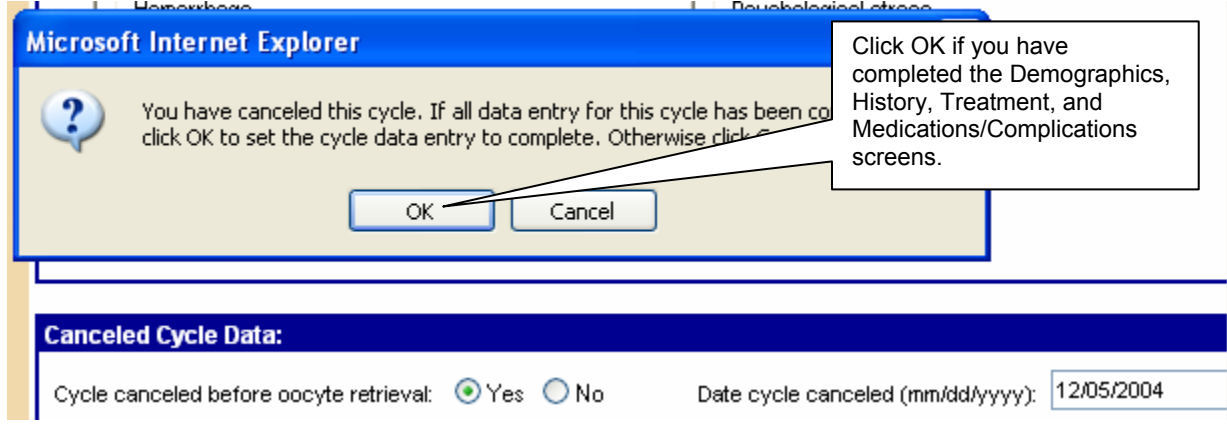

By clicking on OK, Cycle Complete has been checked (as shown below).

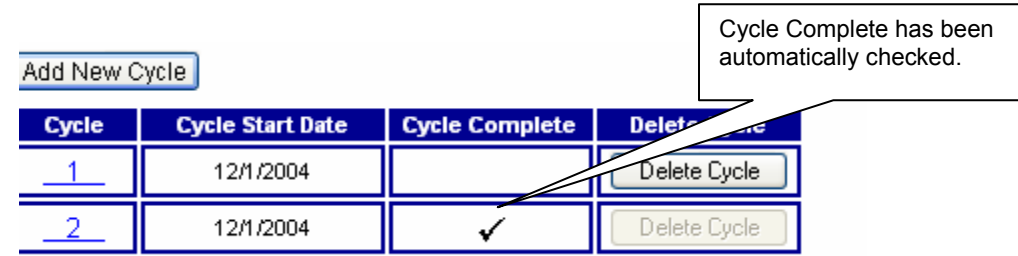

## **6.6 The Retrieval/Manipulation Screen**

The next screen collects data on retrieval and manipulation. As you can see from the screen trail and the darkened tab, you are at the Retrieval/Manipulation screen.

Select/Add Patient >> Update/Add Cycle >> Retrieval / Manipulation

| <b>Patient &amp; Cycle:</b>                  |         |                                                |                                     |                                  |          |                     |  |
|----------------------------------------------|---------|------------------------------------------------|-------------------------------------|----------------------------------|----------|---------------------|--|
| NASS Patient ID: 1007-10024-5<br>Cycle ID: 1 |         | Date of Birth: 12/15/1973<br>Cycle Start Date: |                                     | Optional ID 1: skl               |          | Optional ID 2: 4597 |  |
| Demographics                                 | History | Treatment                                      | Medications<br><b>Complications</b> | Retrieval<br><b>Manipulation</b> | Transfer | Outcome             |  |

The Retrieval/Manipulation screen is divided into the four following sections:

- **Patient Retrieval Data:**
- Donor Retrieval Data;
- Semen Information; and
- **Manipulation Techniques.**

## **6.6.1 Patient Retrieval Data**

The Patient Retrieval Data Section will only appear if the patient is the oocyte/embryo source, and if the oocyte/embryo state is fresh (as indicated in the Treatment screen). Otherwise this section will be collapsed, and you should move directly to the next section.

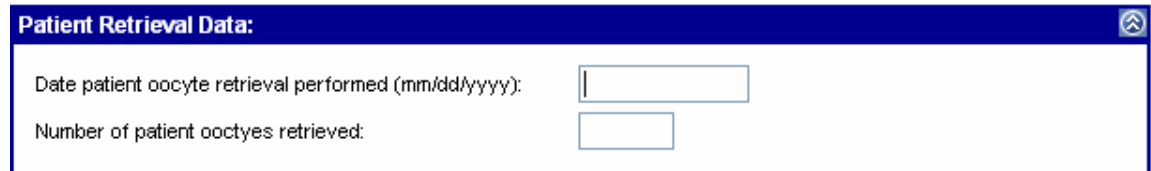

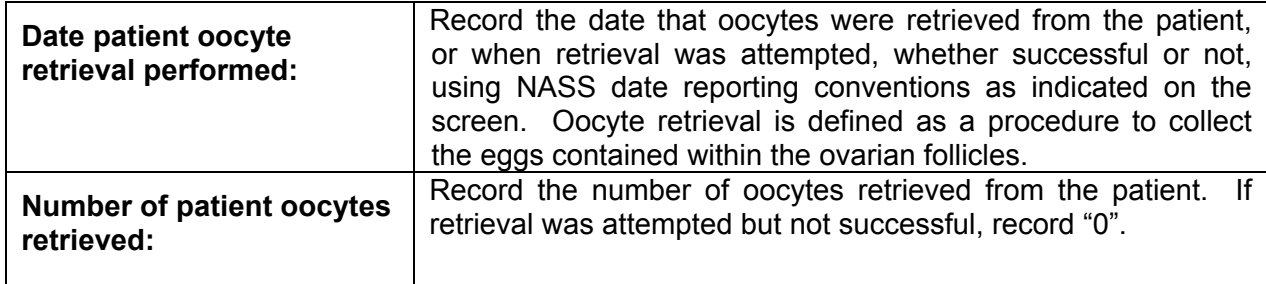

## **6.6.2 Donor Retrieval Data**

The Donor Retrieval Data Section will only appear if the donor is the oocyte/embryo source and the oocyte/embryo state is fresh (as indicated in the Treatment screen). Otherwise this section will be collapsed and you should move directly to the next section.
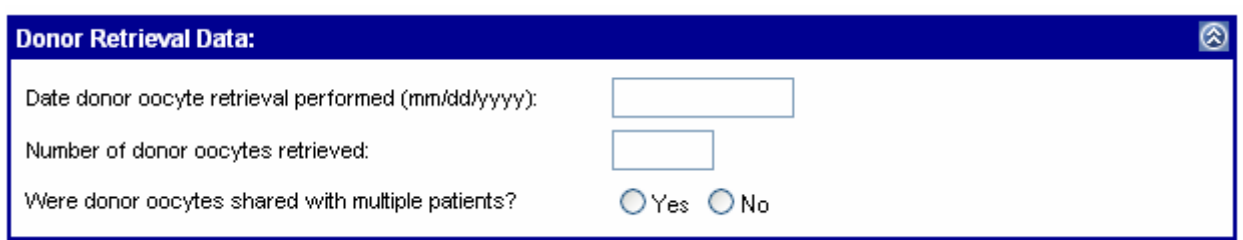

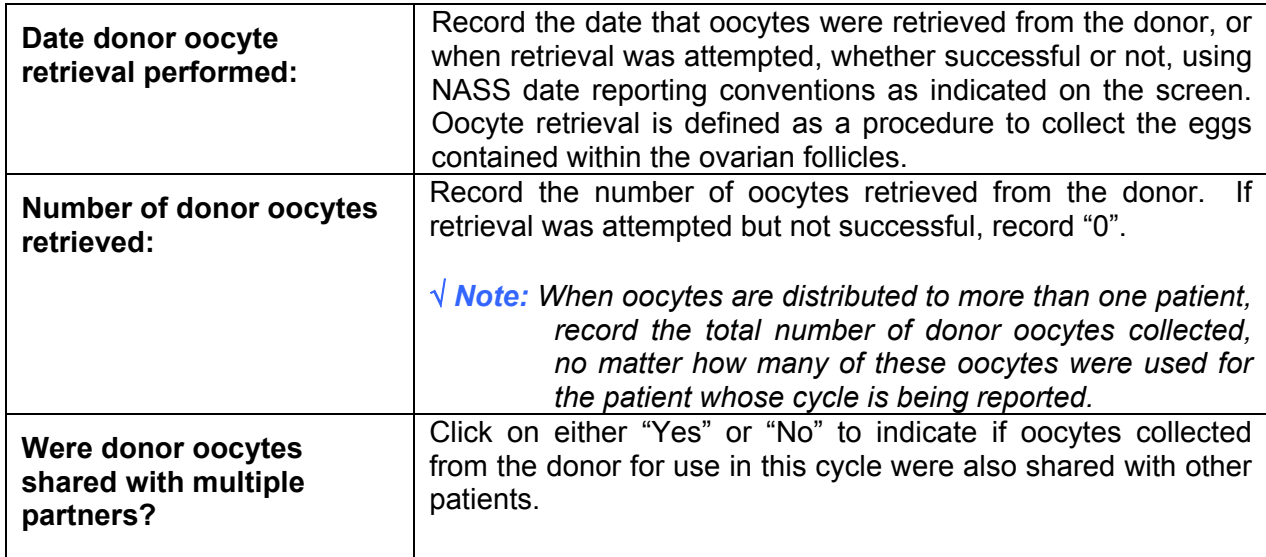

# **6.6.3 Semen Information**

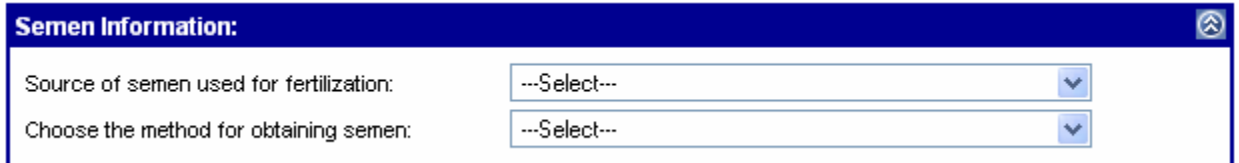

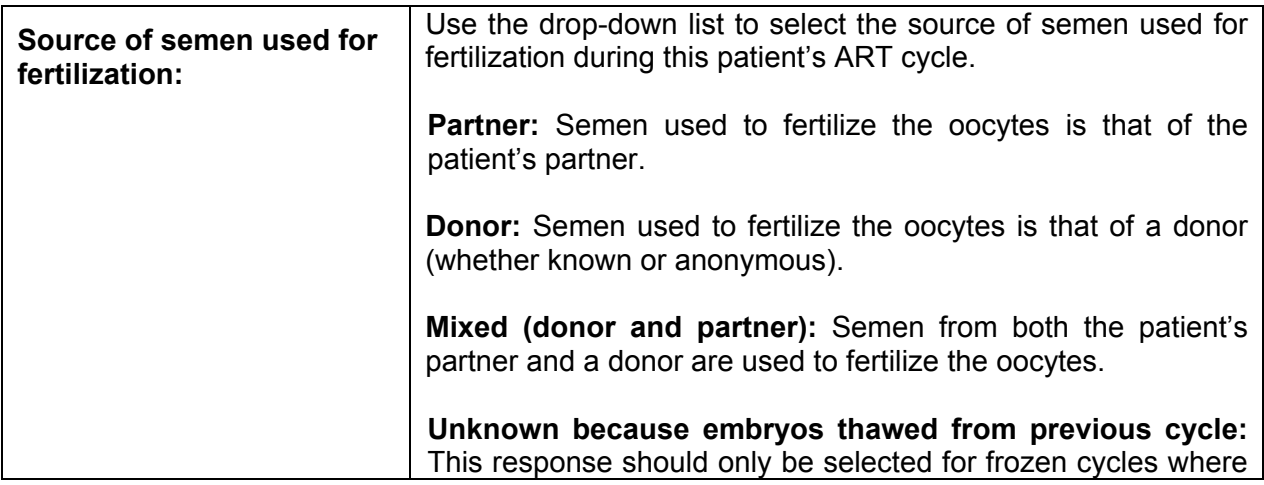

È,

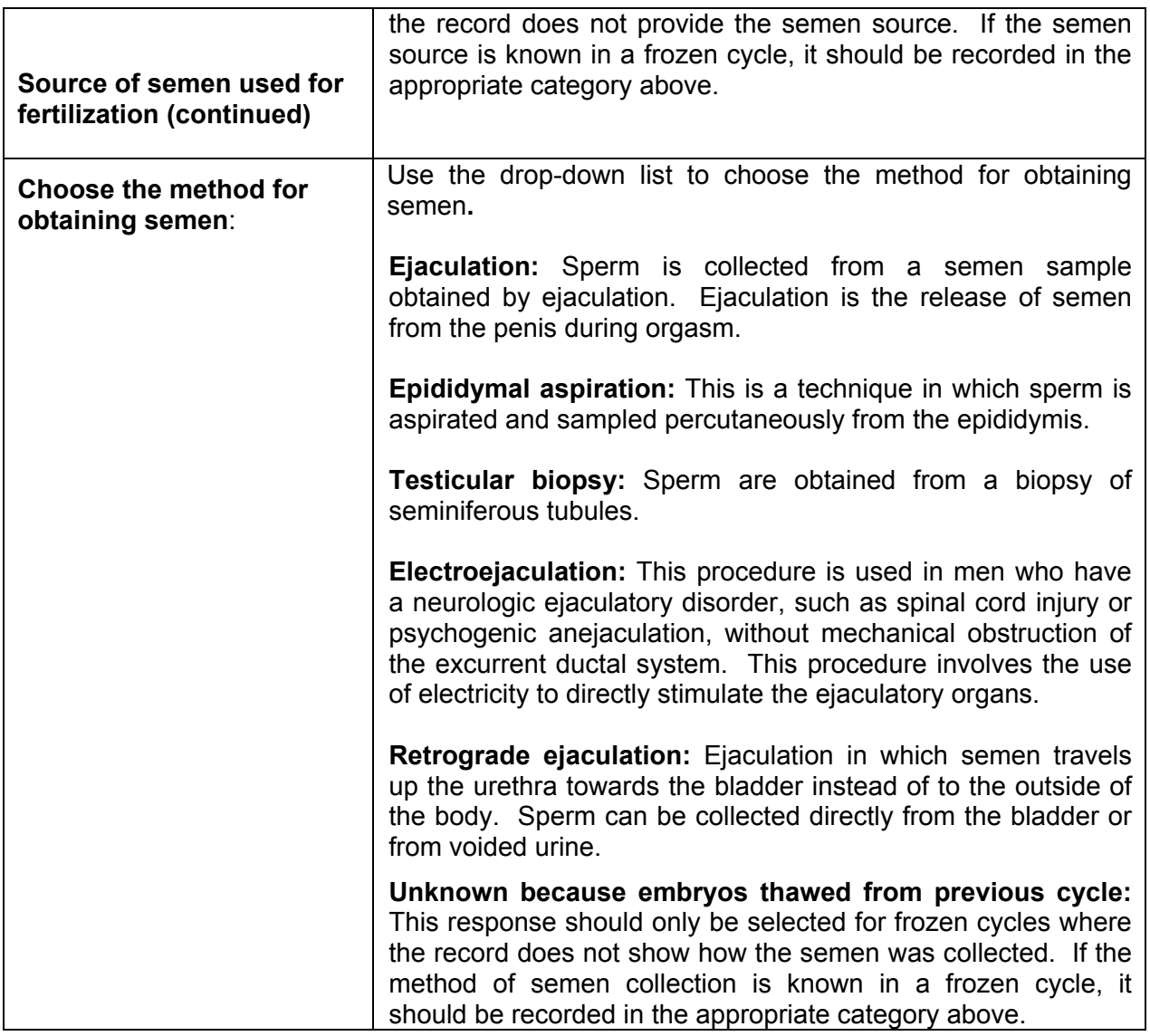

# **6.6.4 Manipulation Techniques**

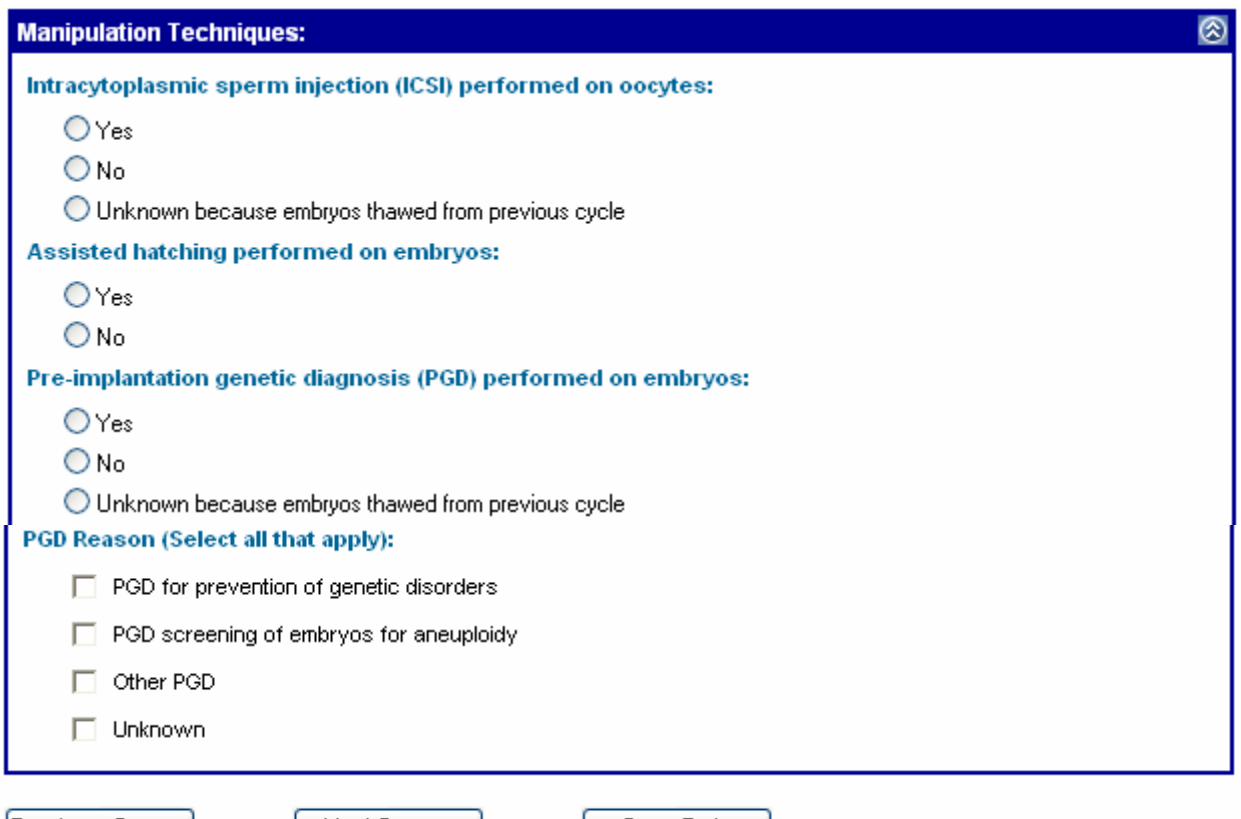

Previous Screen

Next Screen |

Save Data

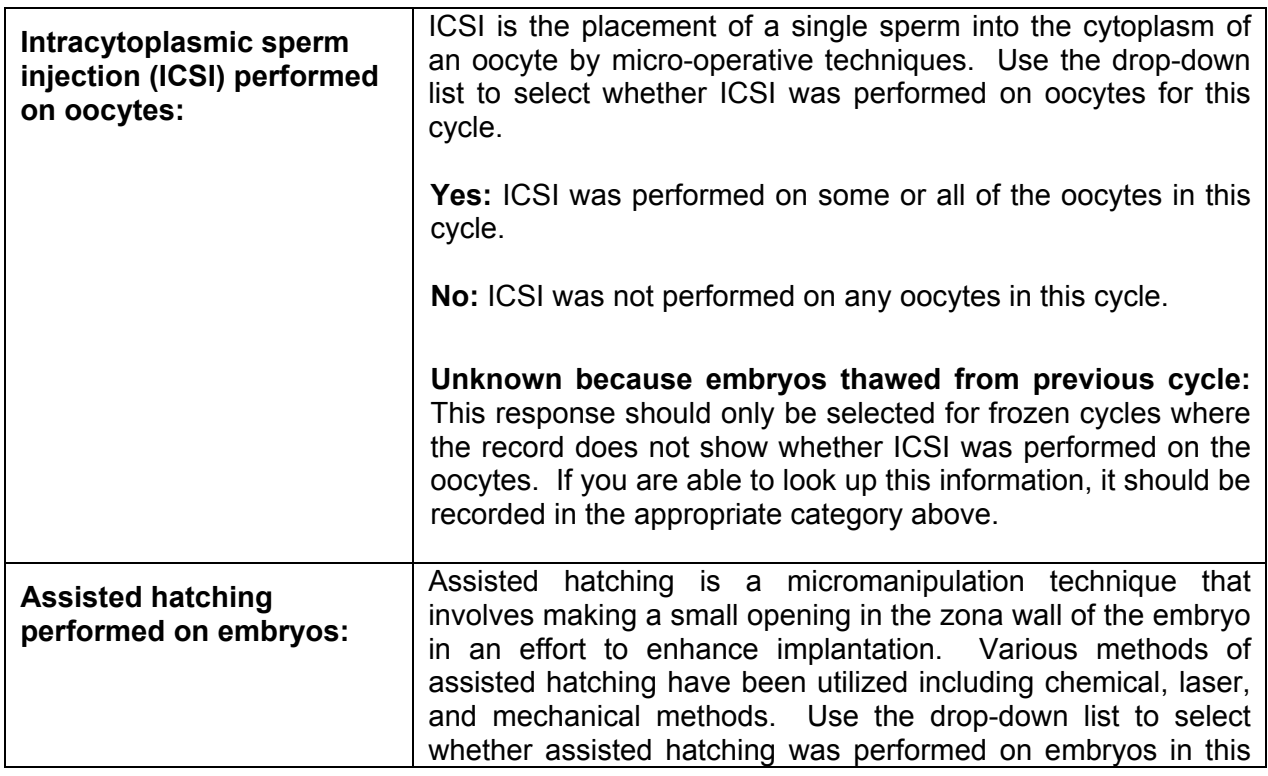

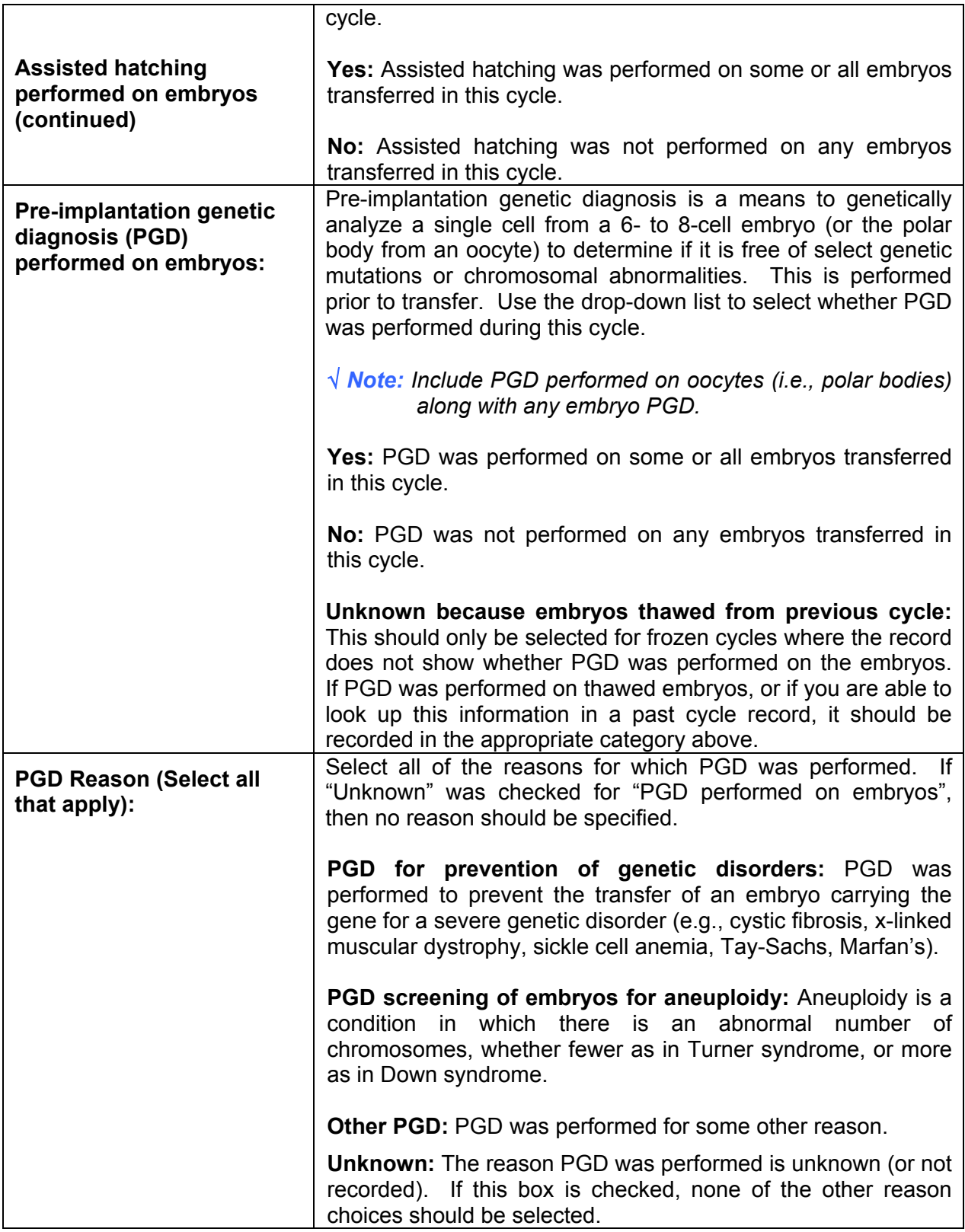

#### **6.7 The Transfer Screen**

The next section is the Transfer screen. The Transfer screen asks a series of questions about the transfer of embryos or oocytes. As you can see from the screen trail and the darkened tab, you are at the Transfer screen.

Select/Add Patient >> Update/Add Cycle >> Transfer

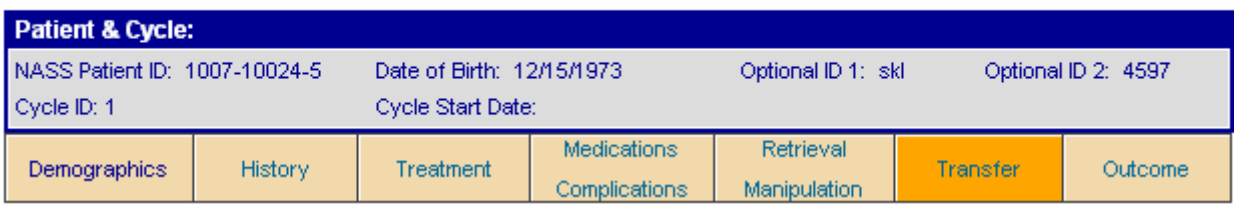

The Transfer screen is divided into the following five sections:

- General Transfer Information;
- **Embryos Thawed;**
- Uterine Transfers;
- Ξ Cryopreservation; and
- $\blacksquare$ Fallopian Tube Transfers.

# **6.7.1 General Transfer Information**

The General Transfer Information Section will only appear if the oocyte/embryo state is fresh and the number of oocytes retrieved is at least one or if the oocyte/embryo state is frozen. Otherwise the section will be collapsed and you should move to the next section to mark the cycle as complete. (Note that if Transfer screen sections are collapsed, then the Outcome screen sections remain collapsed, with the exception of the Cycle Complete Section, which is available.)

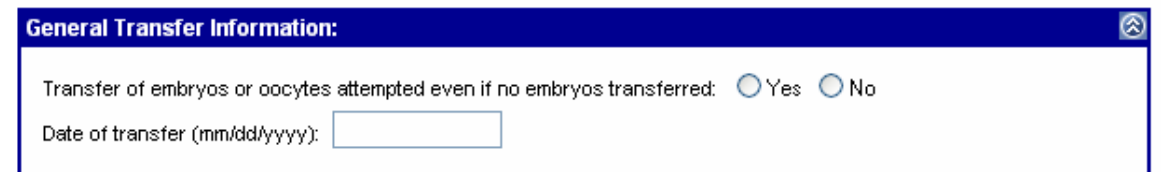

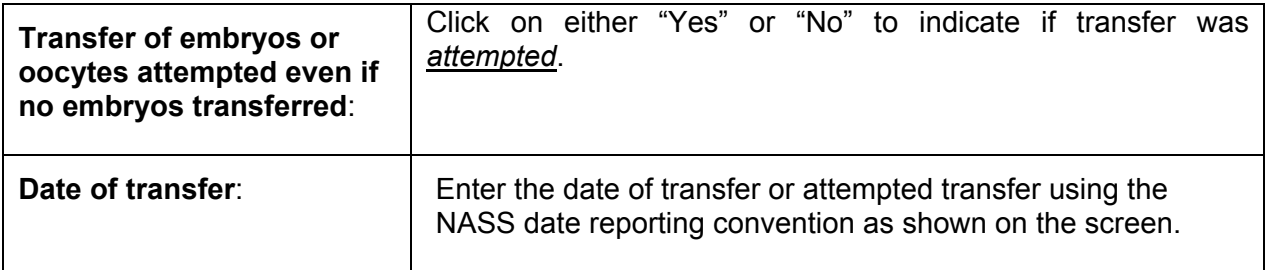

### **6.7.2 Embryos Thawed**

The Embryo Thawed Section will only appear if the oocyte/embryo state is frozen. Otherwise the section will be collapsed and you should move to the next section.

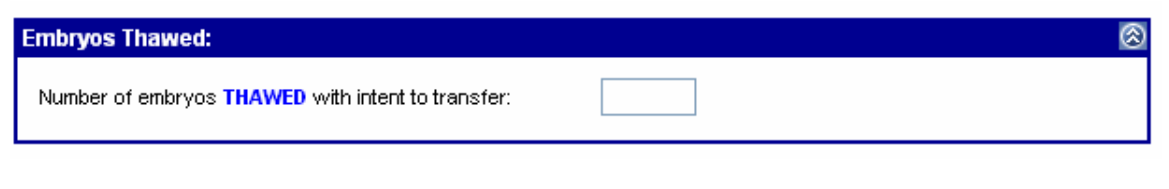

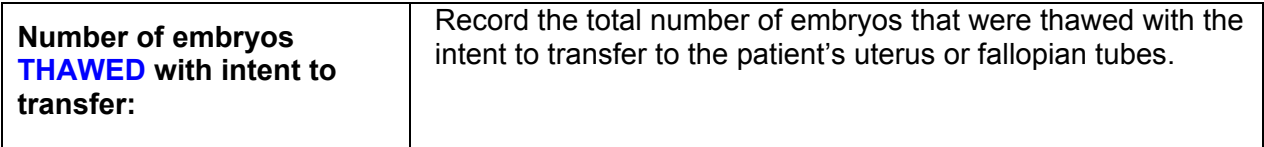

#### **6.7.3 Uterine Transfers**

The Uterine Transfer Section will only appear if the intended transfer method is IVF and a transfer was attempted. Otherwise, the section will be collapsed and you should move to the next section.

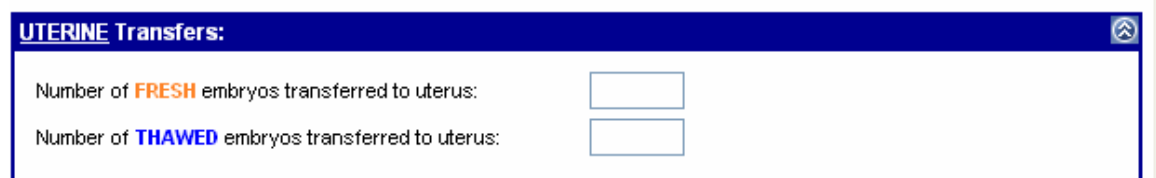

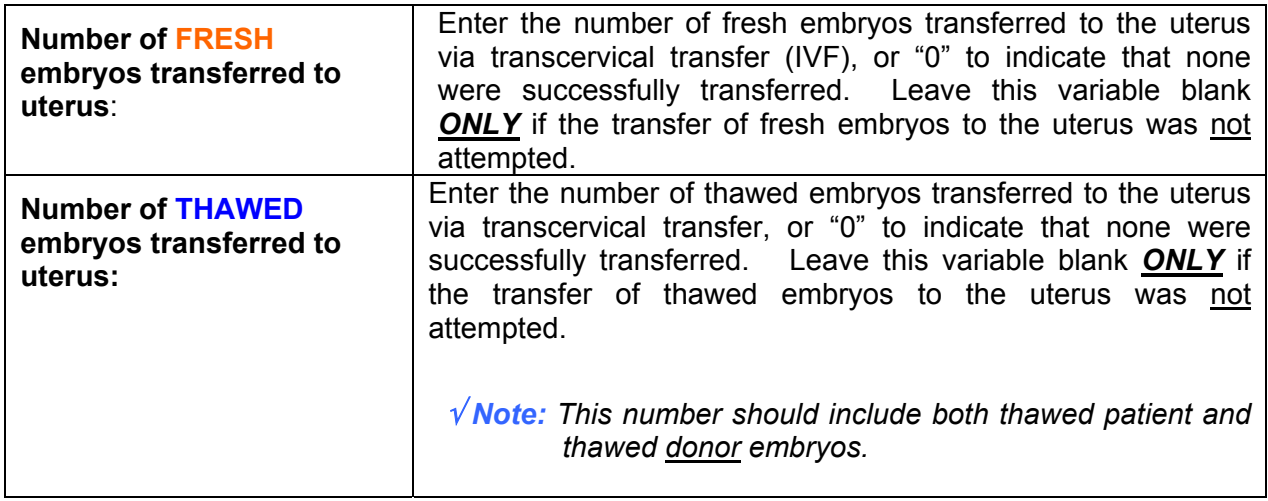

#### **6.7.4 Cryopreservation**

The Cryopreservation Section (next page) will be collapsed if the only intended transfer method is GIFT. Otherwise it is available for data entry.

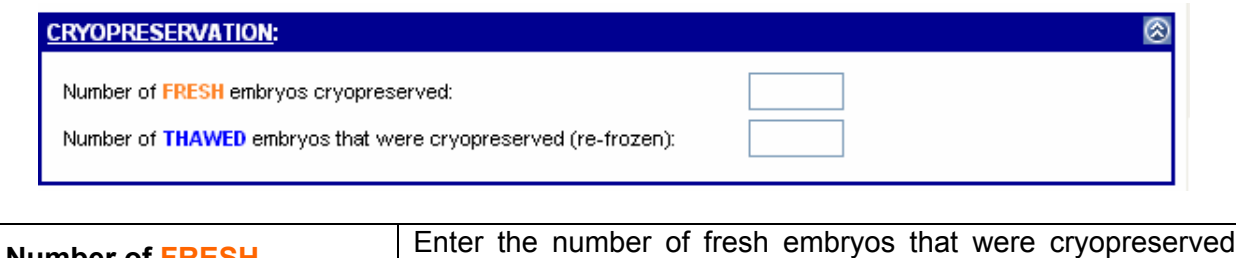

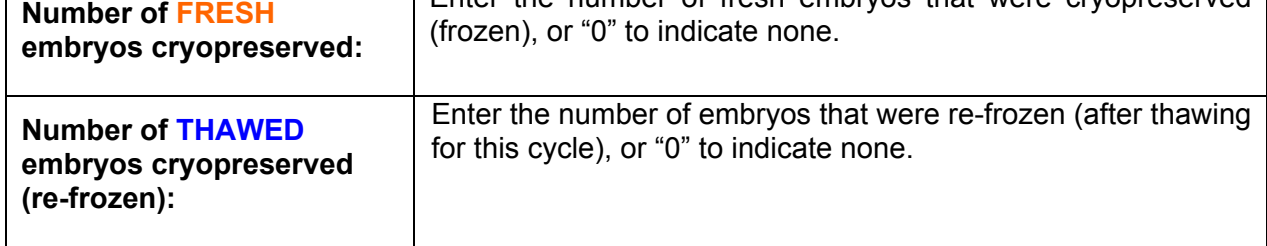

# **6.7.5 Fallopian Tube Transfers**

The Fallopian Tube Transfer Section will only appear if the intended transfer method is GIFT, ZIFT or TET and the transfer was attempted. Otherwise the section will be collapsed and you should move to the next section.

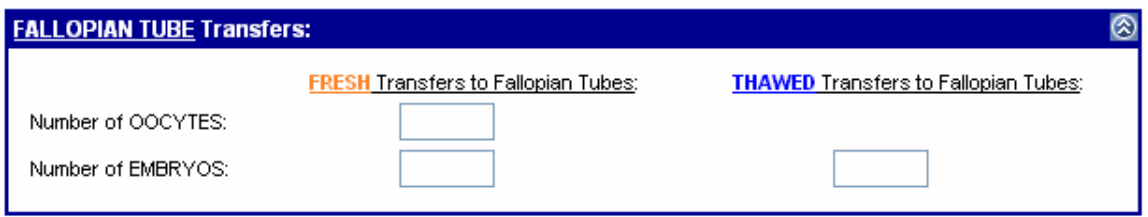

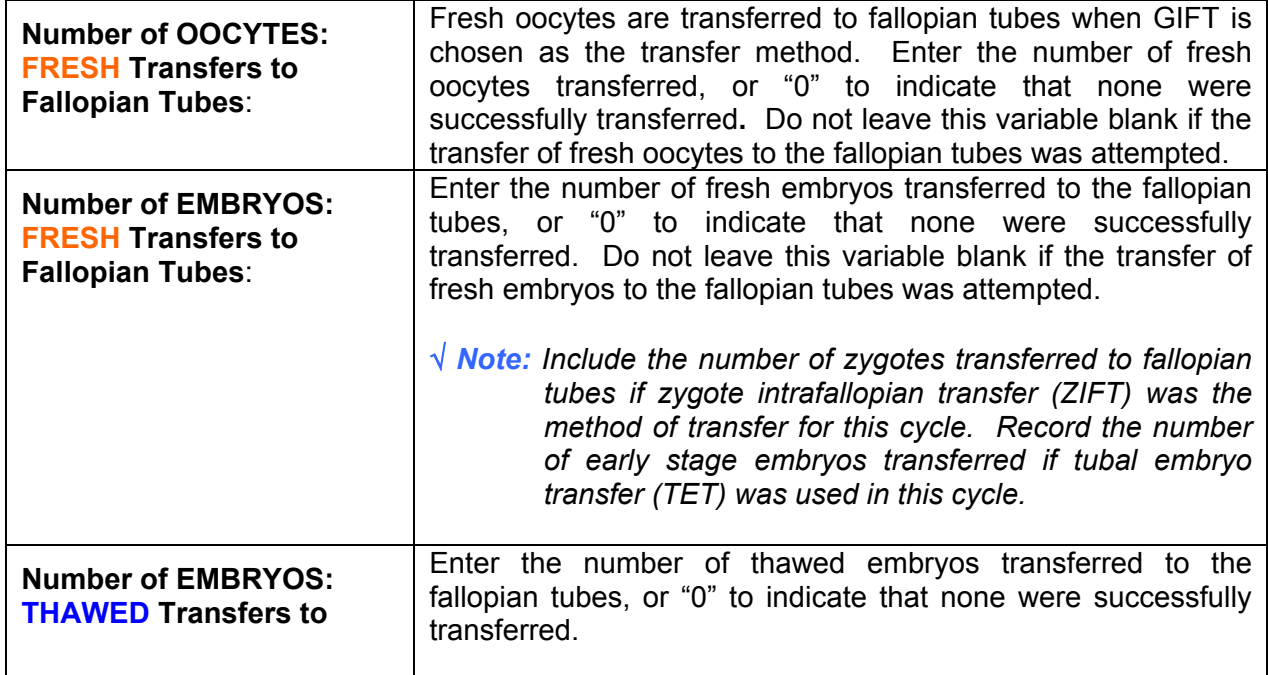

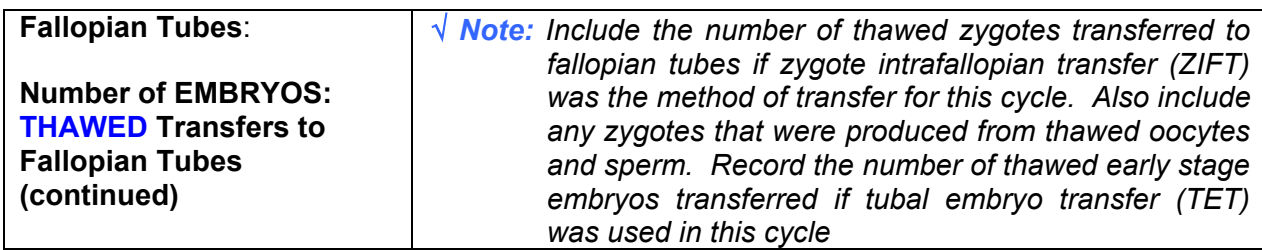

#### **6.8 The Outcome Screen**

Select/Add Patient >> Update/Add Cycle >> Outcome

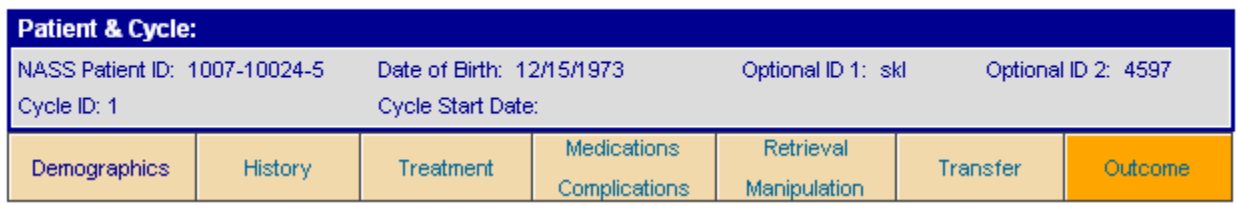

As you can see from the screen trail and the darkened tab, you are at the Outcome screen. The Outcome screen is divided into the following four sections:

- **Treatment Outcome;**
- **Pregnancy Outcome;**
- $\blacksquare$ Birth Section; and
- Cycle Complete

### **6.8.1 Treatment Outcome**

ī.

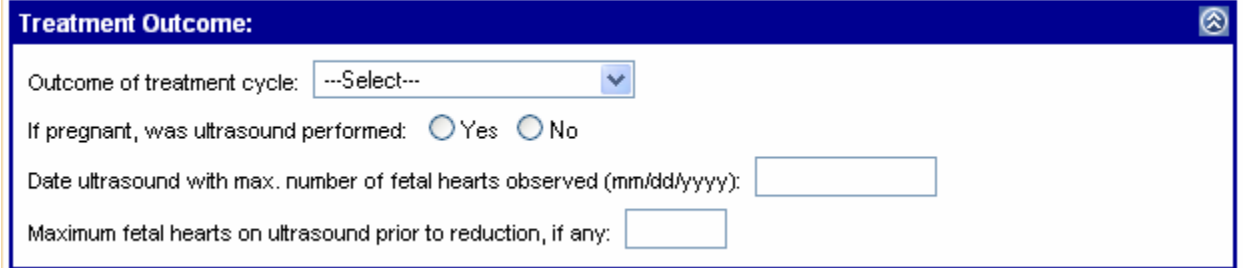

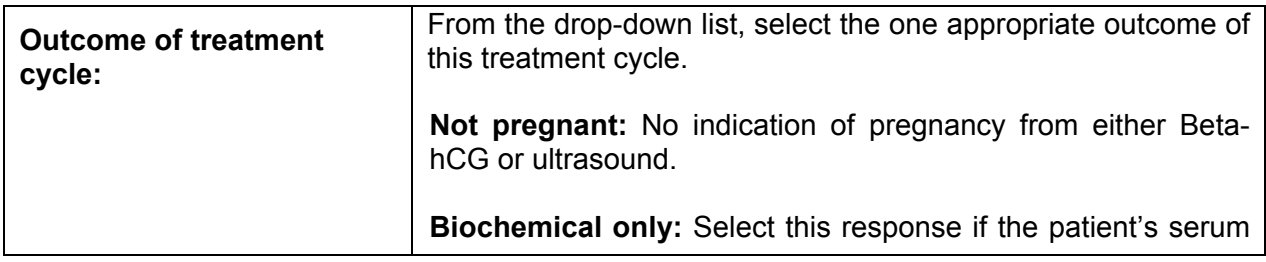

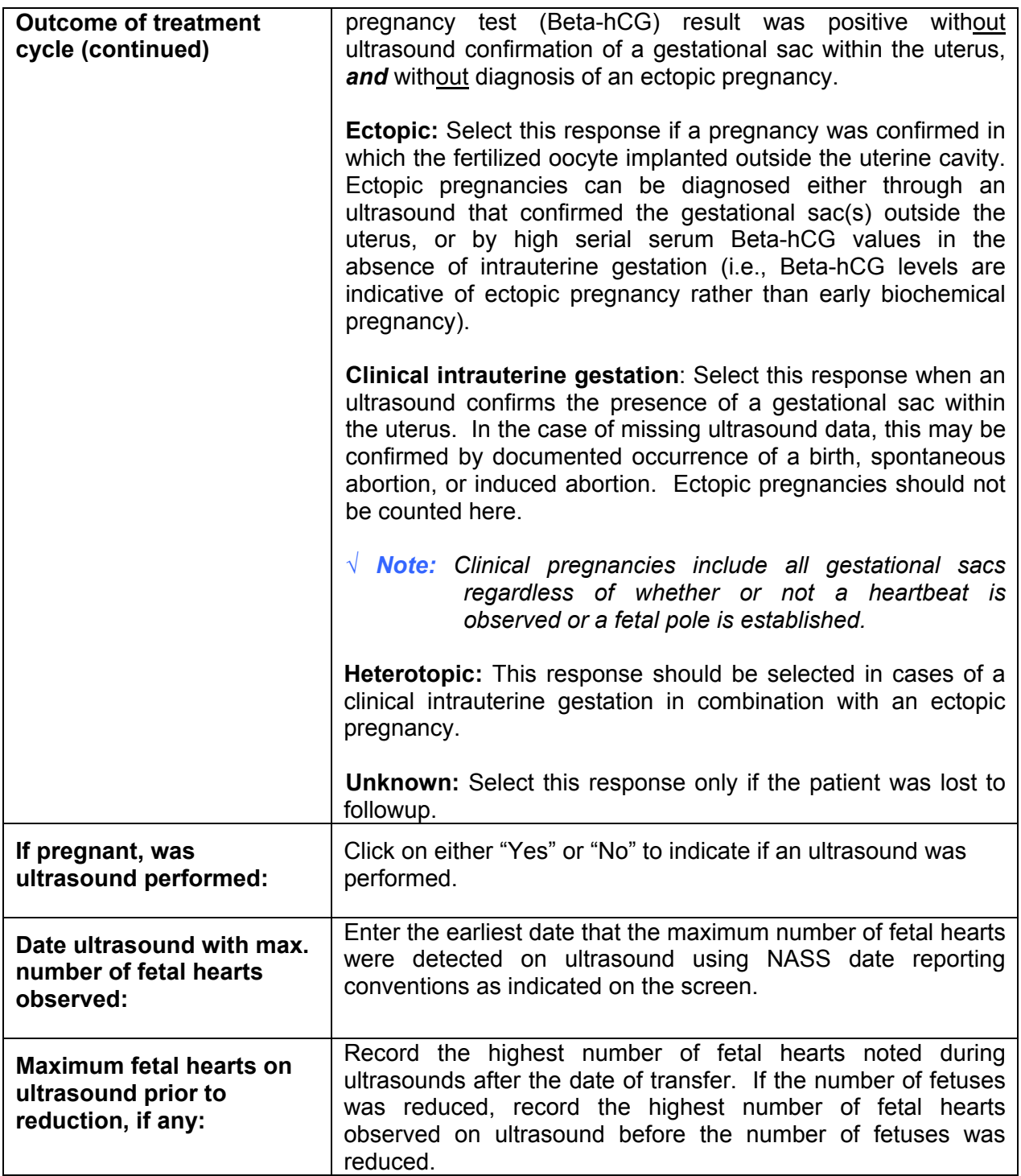

# **6.8.2 Pregnancy Outcome**

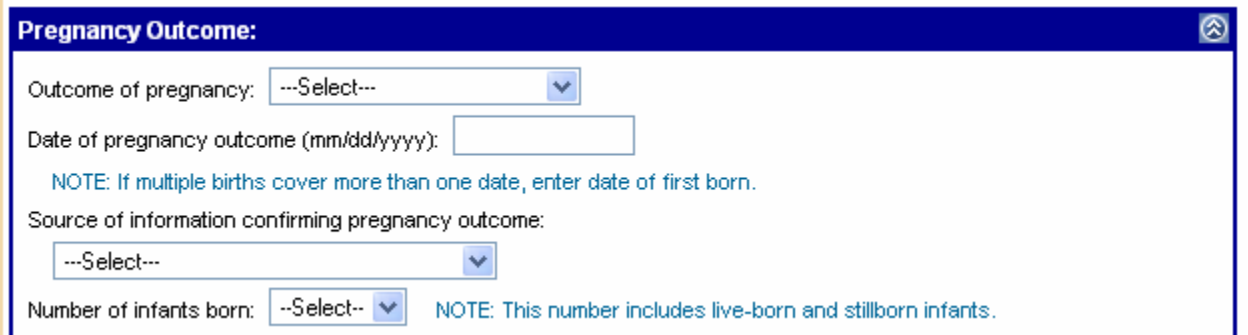

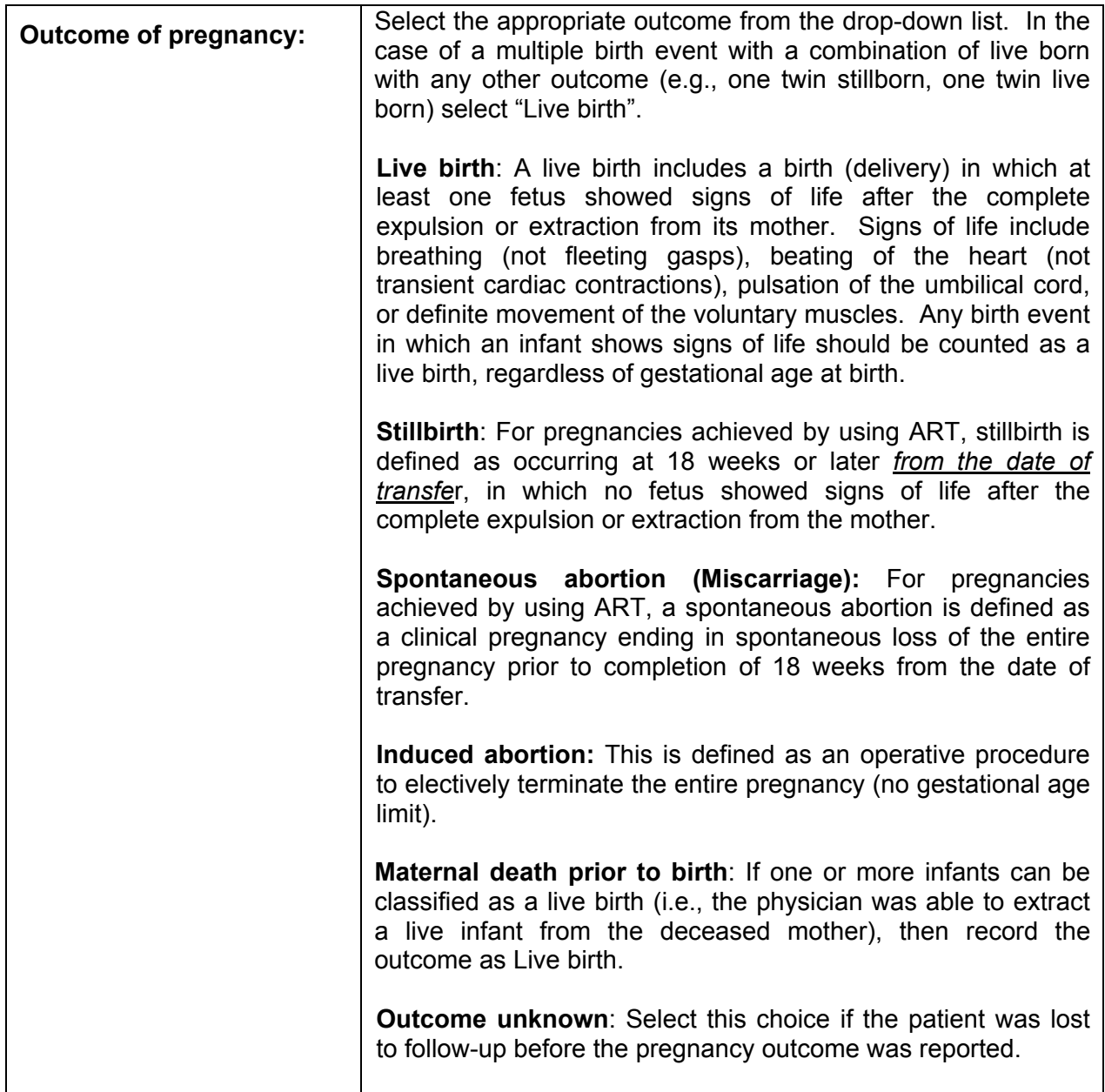

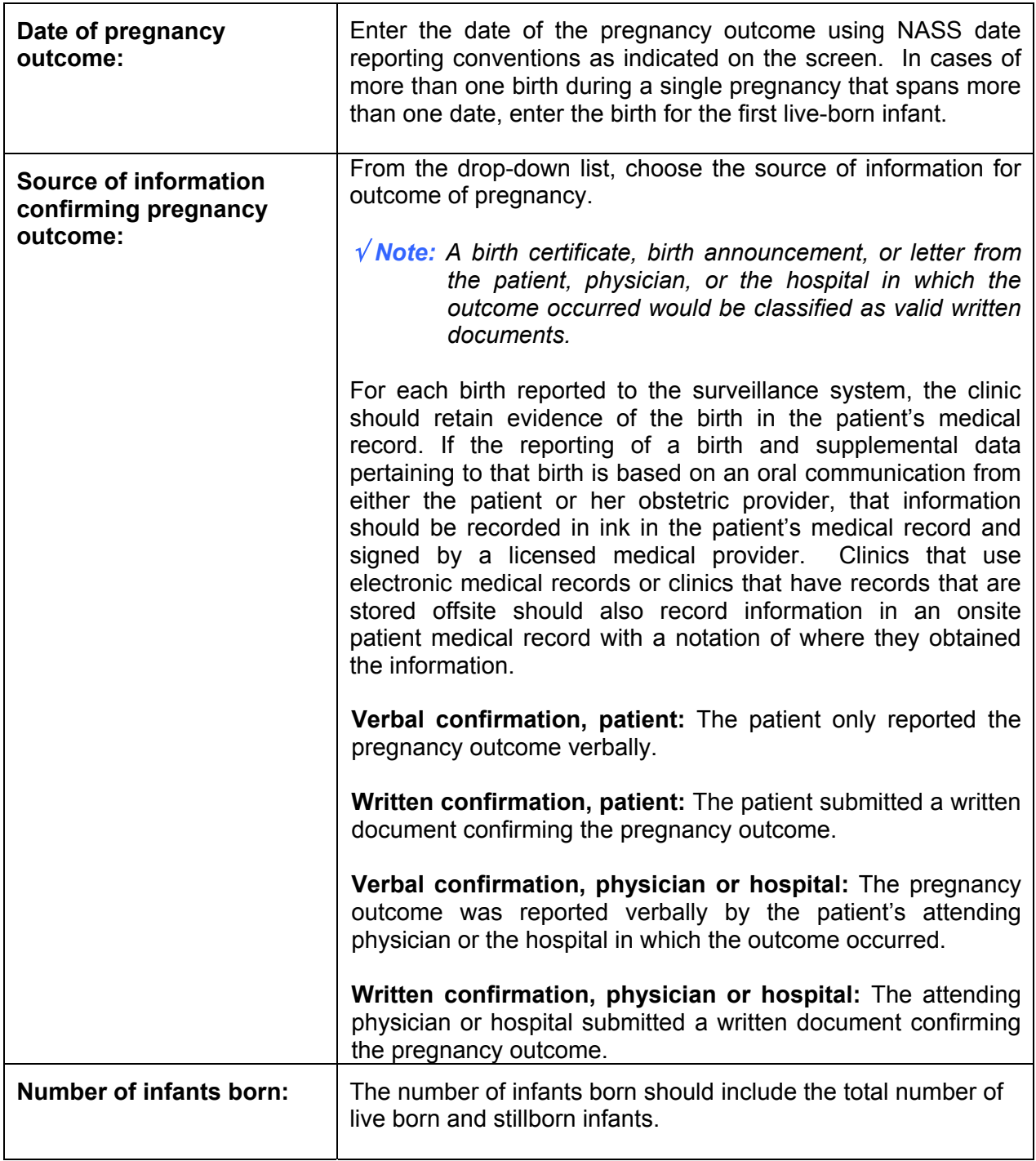

# **6.8.3 Birth Section**

Number of infants born:  $\boxed{0}$  $\checkmark$ NOTE: This number includes live-born and stillborn infants. **Birth Section:**<br>No births currently reported for this cycle.

If the number of infants born is "0", as in the example on the screen on the previous page, the Birth Section will be closed with the message "No births currently reported for this cycle". However, if one or more infants are reported born, the Birth Section will be open and allow you to report on each infant born.

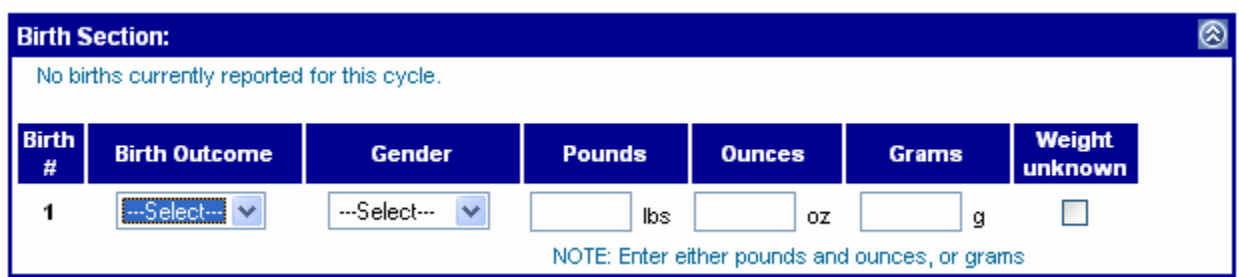

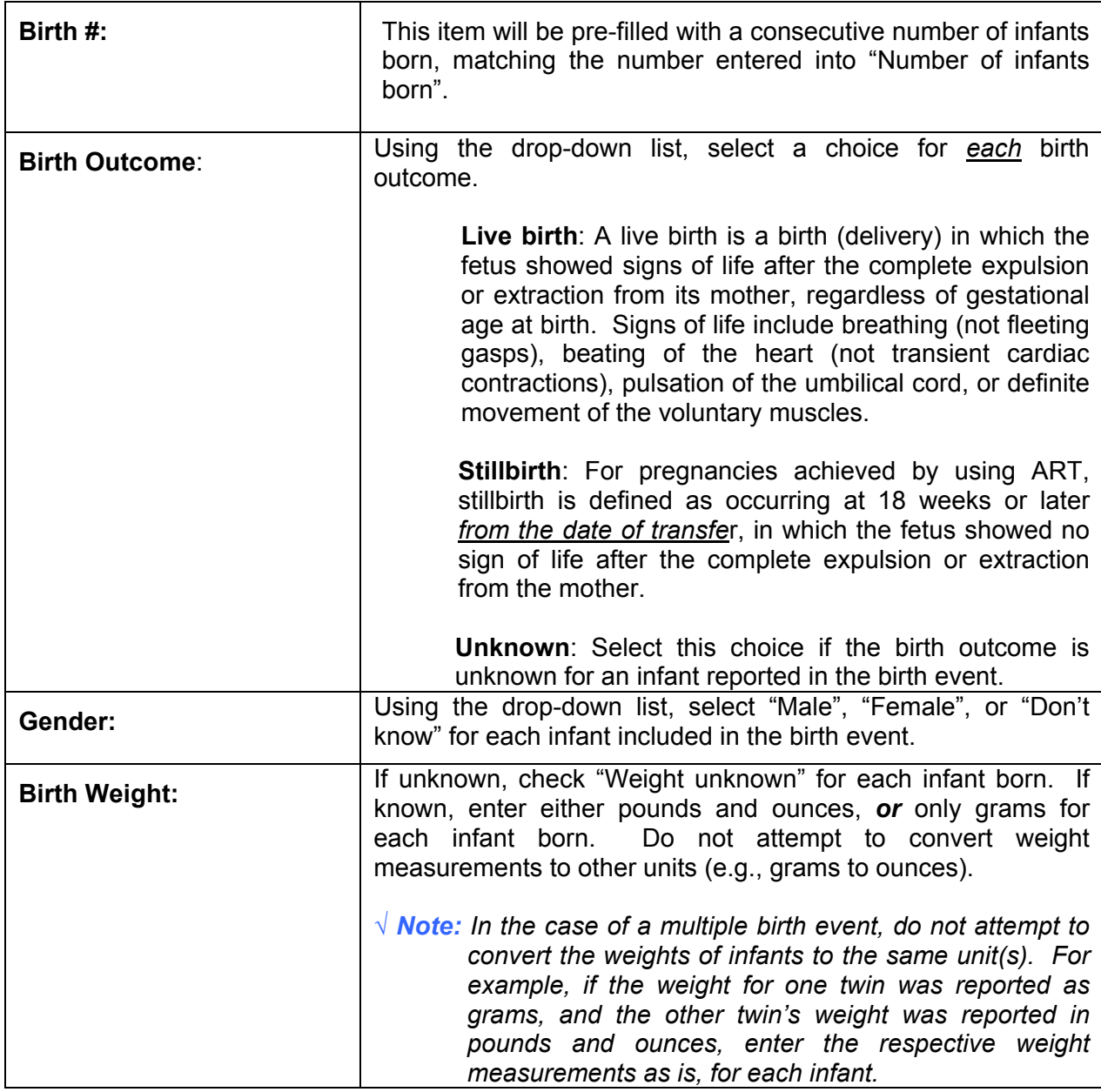

If you want to update information about a live birth after you have initially saved the data, click on the Birth # button and update the information.

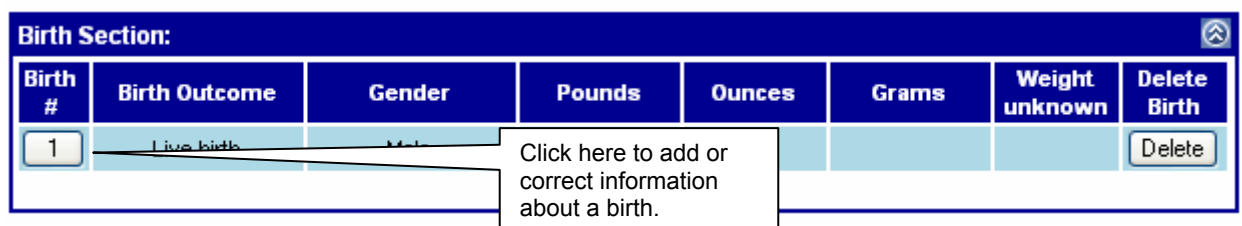

Upon clicking on the Birth #, the Birth Section for that infant will open and allow you to add or correct information about the birth.

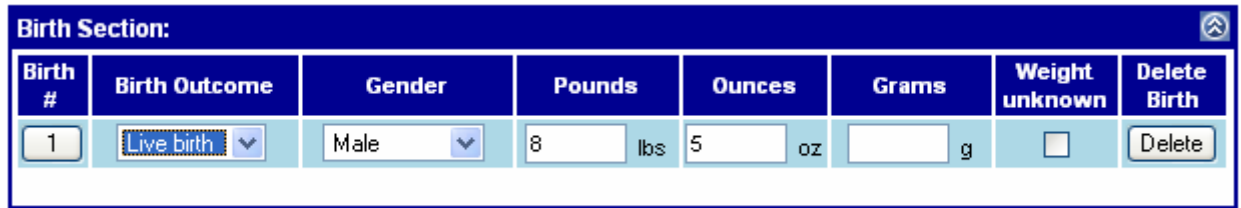

#### **6.8.4 Cycle Complete Section**

If you have entered data for all the tabs, you should click on the box in this section. Remember, since you can enter data using the tabs out of sequence, you may not have completed filling in all the data for this patient's cycle.  $\sqrt{\frac{C}{C}}$ 

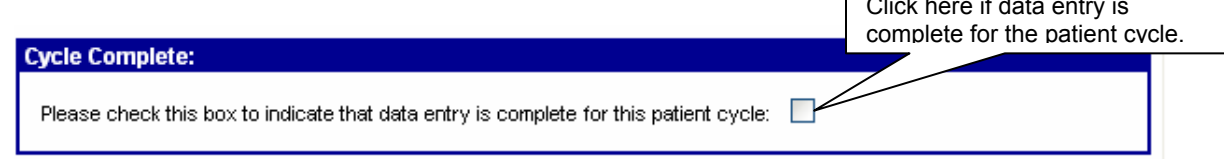

A checkmark will appear next to this cycle on the Update/Add Cycle screen for this patient (see below). Please note that Edit Reports can only be generated on cycles that you have marked as complete.

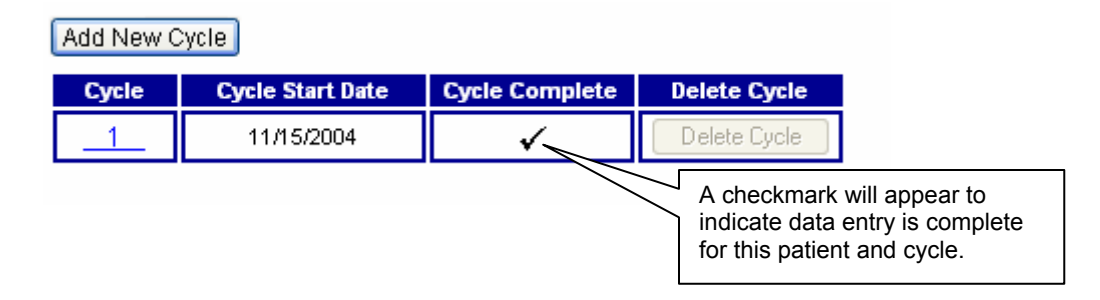

#### **6.8.5 Where to Go Next?**

After completing a cycle or entering data through the end of the Outcome screen, you have the following options as to what to do next.

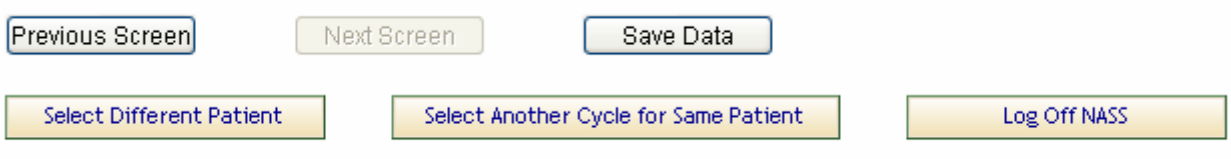

**Previous Screen**: If you want to go back to the previous screen, click on this button and the information you entered on this screen will be saved and you will move to the previous screen.

**Save Data:** By clicking on the Save Data button, the information on the screen will be saved and you will move to the top of the Outcome screen. From there you can move to another tab.

**Select Another Cycle for Same Patient:** You will move to the Update/Add Cycle screen by clicking on this button. At that point, you can add a new cycle for that patient. The data entered on the Outcome screen will be saved.

**Select Different Patient:** You will move to the Select/Add Patient screen by clicking on this button. The data entered on the Outcome screen will be saved.

**Log Off NASS:** You will log off of NASS by clicking on this button. You will see a screen asking you to confirm that you want to exit NASS. Click on the OK button. At that point you will have to log back in to begin using the system again.

# **7. Importing/Exporting Data**

#### **7.1 About This Chapter**

This chapter explains how to:

- **Export to NPL; and**
- Import to NASS.

#### **7.2 Exporting to NPL**

The following are instructions on how to Export to the NASS Patient Link (NPL) application. Due to confidentiality issues, NASS does not allow for information such as patient name, Social Security Number, medical record number or other identifying information to be entered. NPL is an application that enables patient information collected in NASS to be associated with patient identifying information on the clinic's computers. Please note that the NPL application does not have to be used if your clinic has some other system in place to link NASS Patient IDs to patient identifying information. However, this linkage is essential for validation purposes.

The NASS Patient Link (NPL) application **must** be installed locally before exporting patient data. This installation only needs to be done once. Directions for installing the NPL application can be found in the NPL User's Manual, located under the *User's Manual* menu choice on the left-hand side of the screen. Quick start step-by-step installation instructions are also available on a leaflet inside the front cover of the NPL installation CD jewel case.

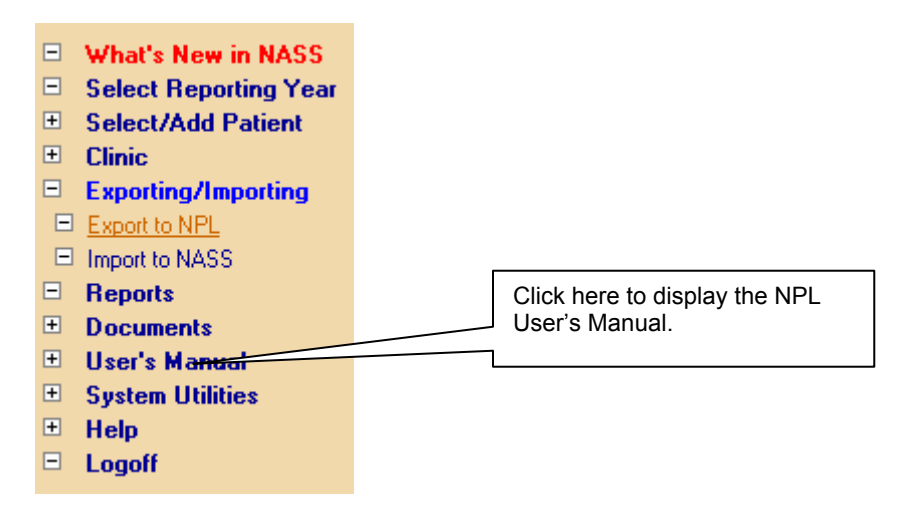

Once you have installed the NPL application, you may proceed with the following steps.

1. Log in to the NASS website.

- 2. Click on the *Exporting/Importing* menu choice on the left-hand side of the screen.
- 3. Click on the sub-menu choice *Export to NPL*.

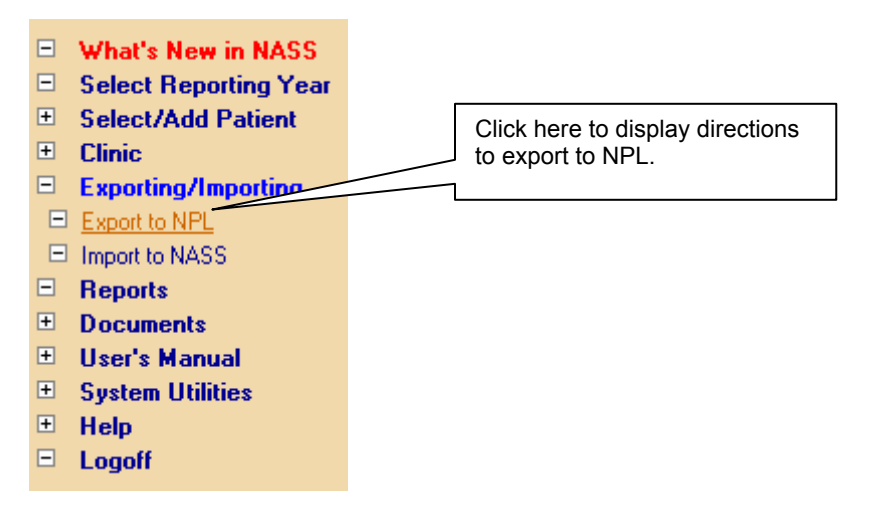

4. The following set of instructions will be displayed. Click on the Proceed button at the bottom of the instructions.

Exporting/Importing >> Export to NPL

NOTE: If you use multiple computers to enter NASS data, be sure to perform this export procedure on the one computer on which you have already installed the NPL application.

Instructions: (Click here to open a PDF file and print these instructions.)

- 1. Click Proceed.
- 2. Click Save on the File Download information box.

3. In the Save As dialog box, go to the C:\NASSPatientLink\Import\ directory.

4. Do not change the suggested file name (NASSImportData.bt). Click Save. If the file already exists, click Yes to replace it.

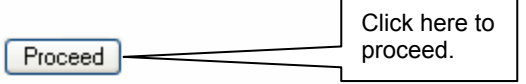

5. Click **Save** on the File Download information box.

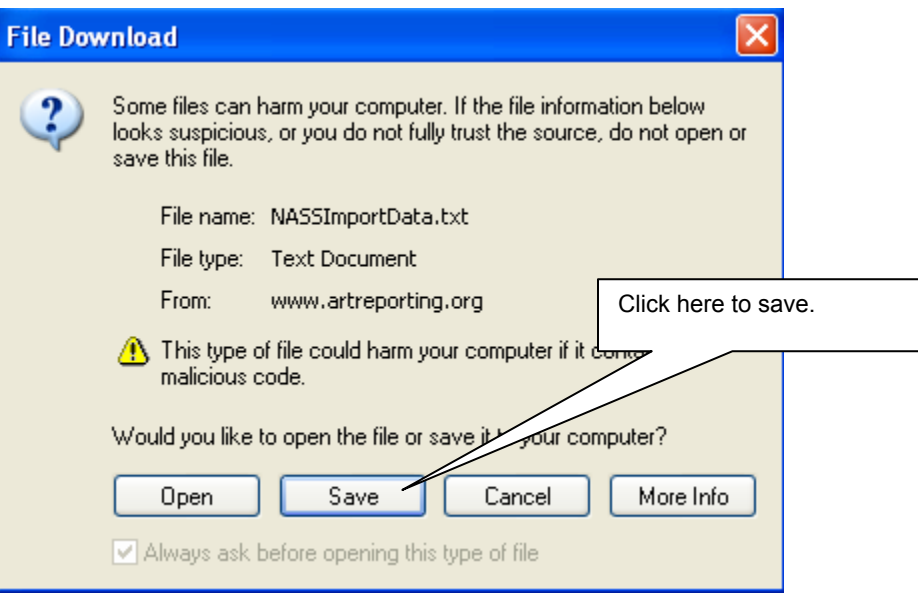

6. In the Save As dialogue box, use the Save in: drop-down to find the following directory: C:\NASSPatientLink\Import\. Please note that this directory was created at the time you installed the NPL application locally.

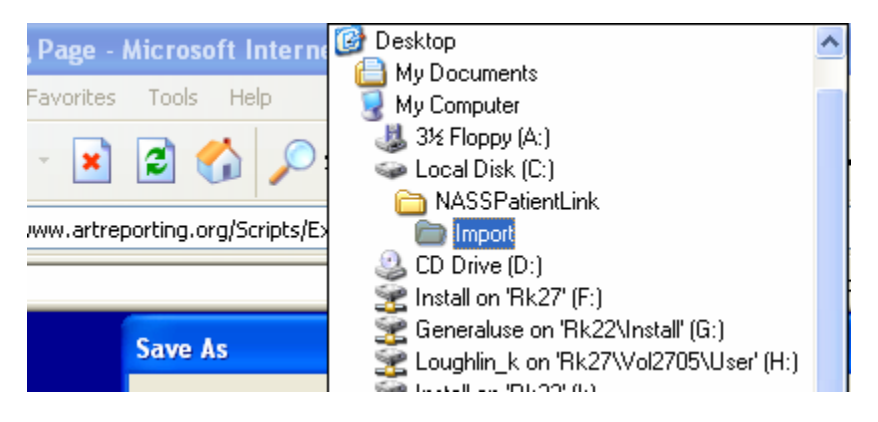

7. **Do not** change the file name (NASSImportData.txt). Click on Save.

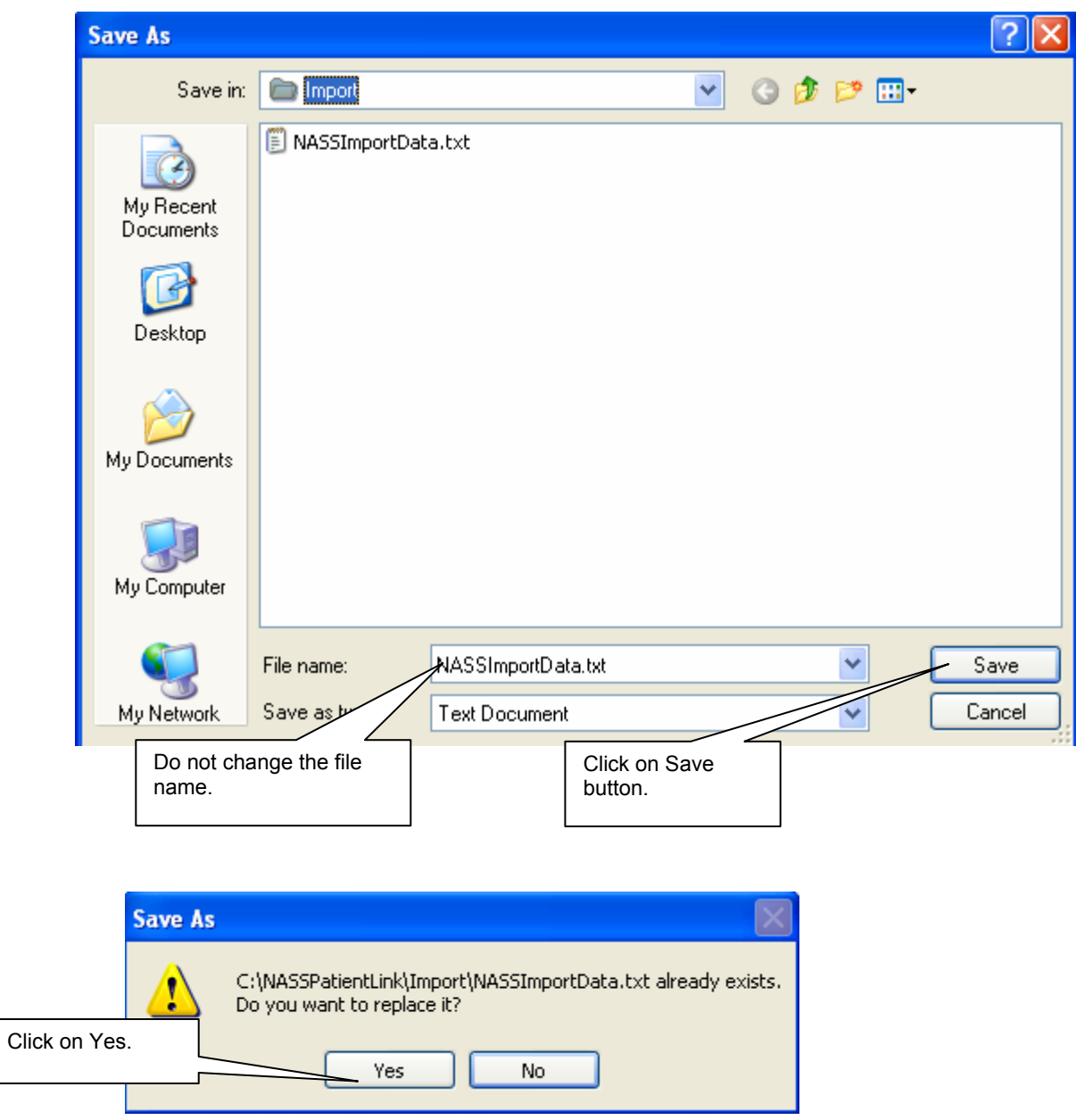

If this is the first time you are exporting data to NPL, you will not see the message above. If you have previously exported data to NPL, click "Yes".

Your data have now been exported to your local drive and are ready to be imported into NPL. For instructions on how to import NASS data into NPL, go to Section 4.2 of the NPL User's Manual.

#### **7.3 Import to NASS**

For instructions on creating import files and sending the files to Westat, go to the NASS Import User's Manual. This manual can be found at the sub-menu under *User's Manual.*

# **8. Reports**

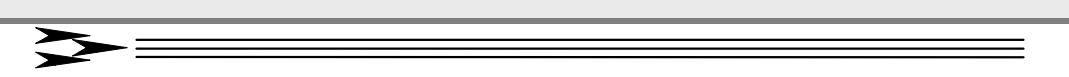

#### **8.1 About This Chapter**

This chapter explains how to select and produce reports available in NASS. These reports are intended to assist you in preparing for the submission of the annual report. The three currently available reports are:

- A list of all patients with a cycle record added during the reporting year.
- A list of all variables entered for a specific patient and cycle.
- A list of all variables entered for the Clinic profile by reporting year.

To access the report function, click on *Reports* from the menu on the left-hand side of the screen.

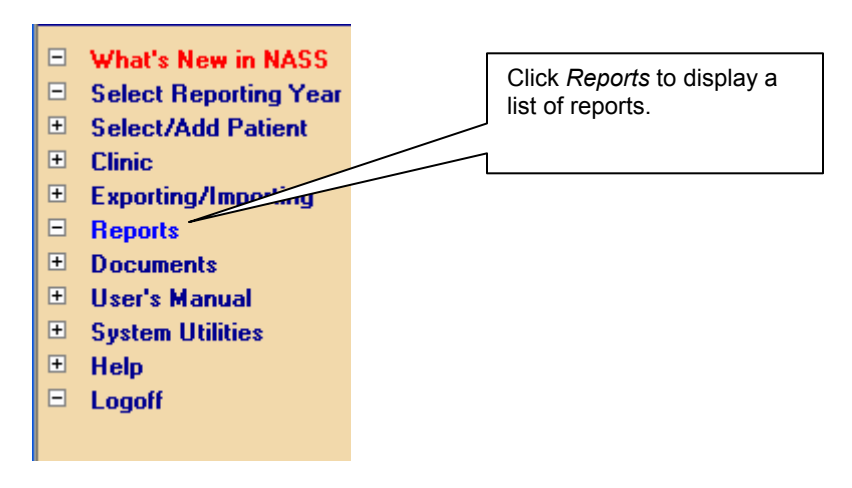

There is a Report Title and Report Description to assist you in selecting the report you wish to produce.

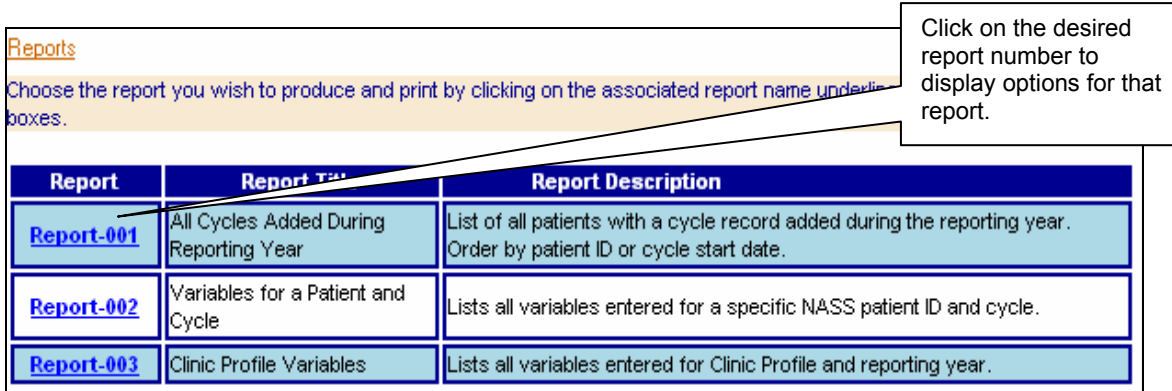

#### **8.2 Reports**

#### **8.2.1 Report-001: All Cycles Added During Reporting Year**

This report generates a hard copy document of all patient cycles added during a specified reporting year. This report may be helpful in determining which cycles are awaiting further data entry (i.e. 'Open" cycles). After clicking on "Report-001", the following report options will display:

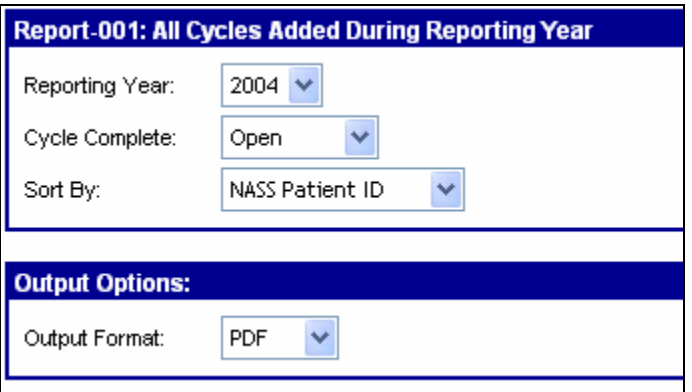

Use the drop down boxes to create the report desired.

- 1) Select the reporting year.
- 2) Select whether you want a report of patients only with an "Open" or "Completed" cycle, or select "All" to include every cycle.
- 3) The report can be sorted by "NASS Patient ID" or "Date Cycle Started".
- 4) Select either "PDF", "RTF", "HTML", or "EXCEL" for the Output Format. The RTF file will create a Word Document and EXCEL will create an Excel document. PDF and HTML can be saved as separate documents. For illustrated instructions on how to create reports in these different formats, see Section 8.3.

Click on **Generate Report** 

A report like the one below will be generated based on the specifications you entered for the report.

Report-001 (5/18/2005): All Cycles Added During Reporting Year

Open Patient-Cycles for Clinic 1008 in Reporting Year 2004 **Reporting Name:** 

Listing is ordered by Patient ID

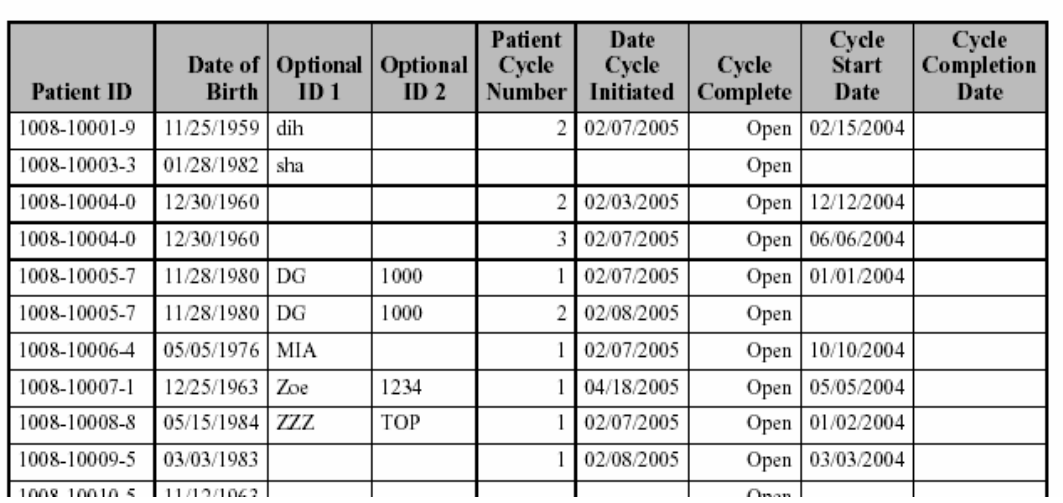

#### **8.2.2 Report-002: Variables for a Patient and Cycle**

This report generates a hard copy document of all the responses entered for a specific patient for a specific cycle. The report may be useful in reconciling inconsistent data or as a quality control check between NASS cycle data and cycle data contained in your medical records. After clicking on "Report-002", the following report options will display:

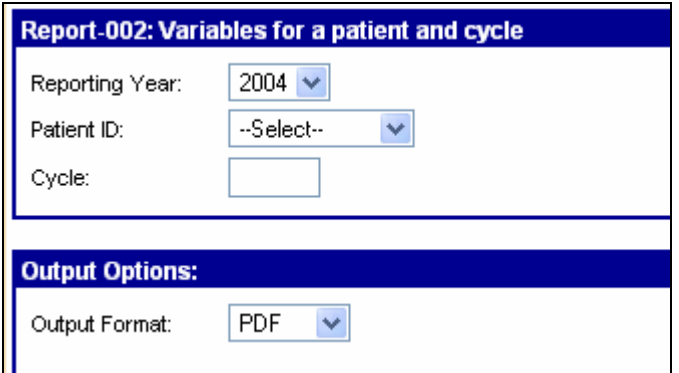

Use the drop-down boxes to create the desired report.

- 1) Select the reporting year.
- 2) Select the NASS Patient ID from the list of all patients in the reporting year.
- 3) Enter the Cycle Number.

4) Select either "PDF", "RTF", "HTML", or "EXCEL" for the Output Format. For illustrated instructions on how to create reports in these different formats, see Section 8.3.

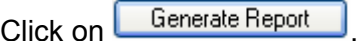

A report like the one below will be generated based on the specifications you entered for the report. The report will show the Data Element (i.e., question) and the response. If you chose to generate the report in PDF format, you can move quickly to a specific variable by utilizing the Bookmarks on the left-hand side of the screen.

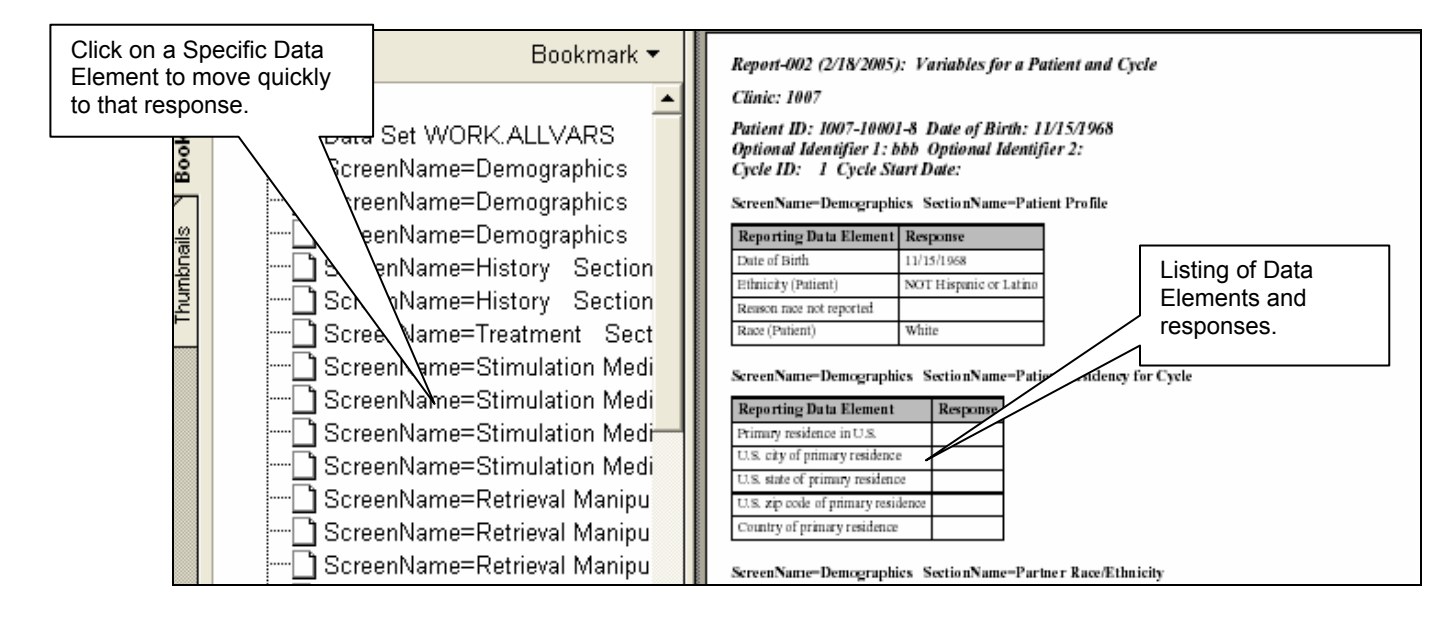

# **8.2.3 Report-003: Clinic Profile Variables**

This report generates a hard copy document of the information entered on the Clinic Profile screens, including full address information and information on key personnel. After clicking on "Report-003", the following report options will display:

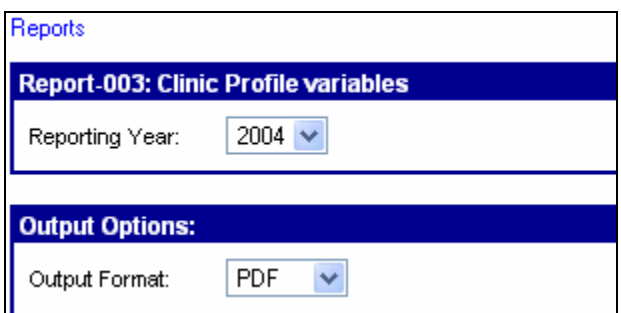

Use the drop-down boxes to create the desired report.

1) Select the reporting year.

2) Select either "PDF", "RTF", "HTML", or "EXCEL" for the Output Format. For illustrated instructions on how to create reports in these different formats, see Section 8.3.

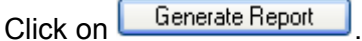

A report like the one below will be generated based on the specifications you entered for the report. The report will show the Data Element (i.e., question) and the response. If you chose to generate the report in PDF, you can move quickly to a specific variable by utilizing the Bookmarks on the left-hand side of the screen.

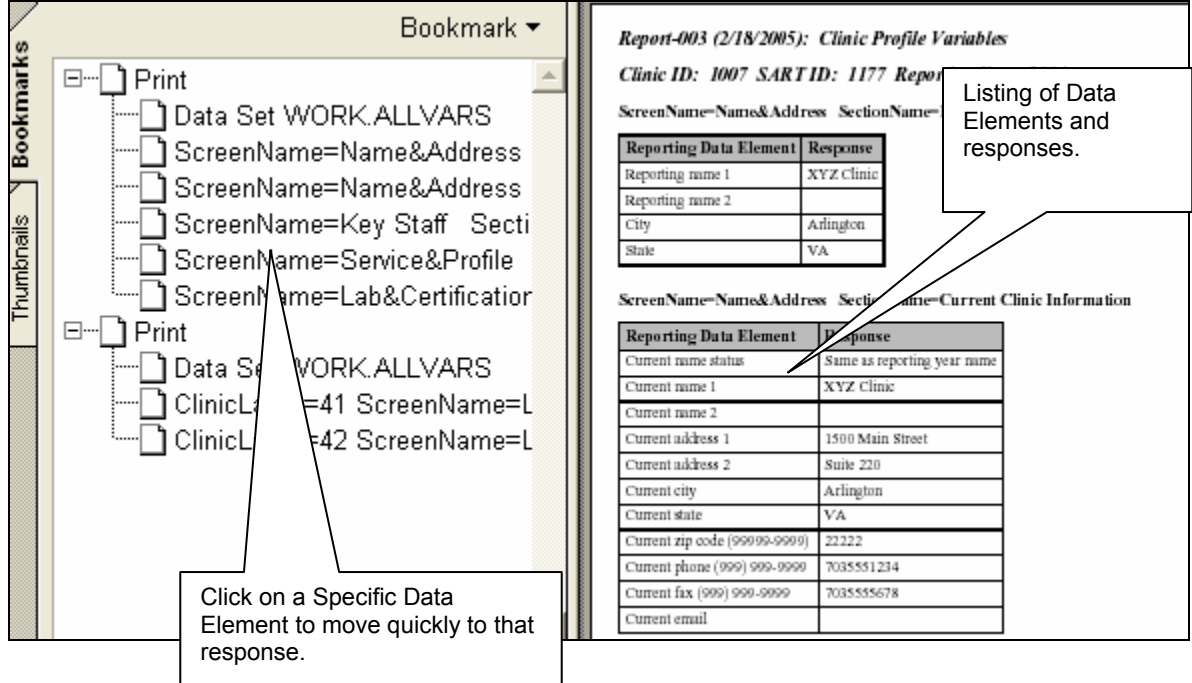

# **8.3 Output Format Options**

#### **8.3.1 PDF Format**

If you choose to generate a report in PDF format, you will see the following instruction after clicking on the Generate Report button:

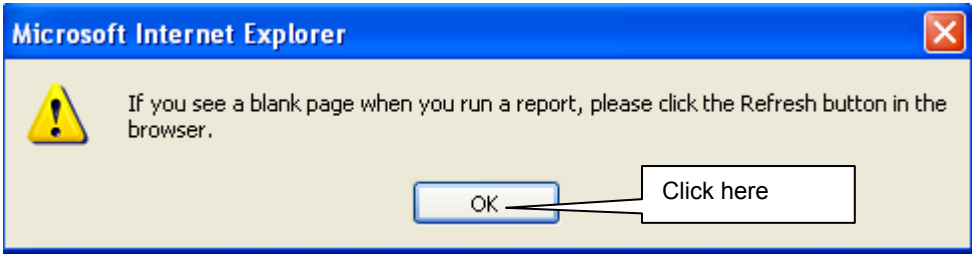

If you see a blank page, click on the Refresh button (pictured below), which can be found in the Internet Explorer menu bar:

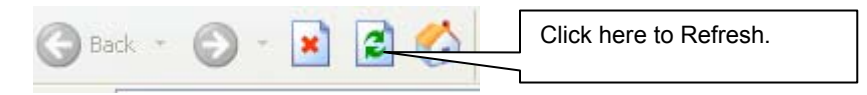

Depending on your browser security settings, you may get the message below. It is OK to click *Yes*.

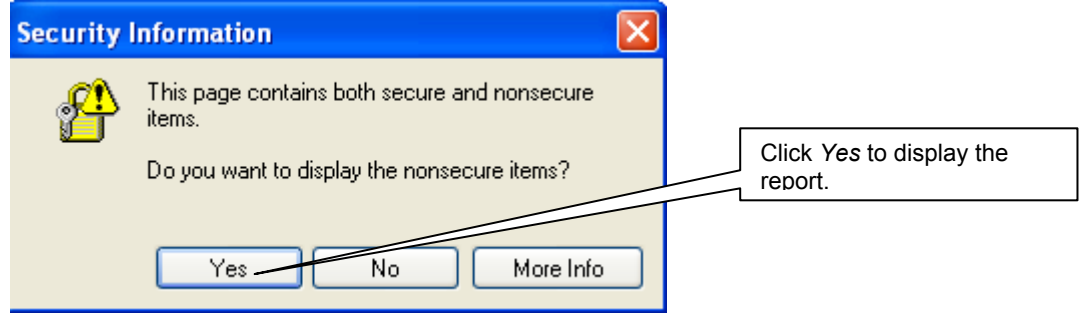

The report will display in the Internet Explorer window as an Adobe Acrobat file. You can then either print or save the report (or both) using the Internet Explorer menu or the Adobe Acrobat toolbar. To return to NASS, you must use the back button in the upper left-hand corner of the screen (shown below).

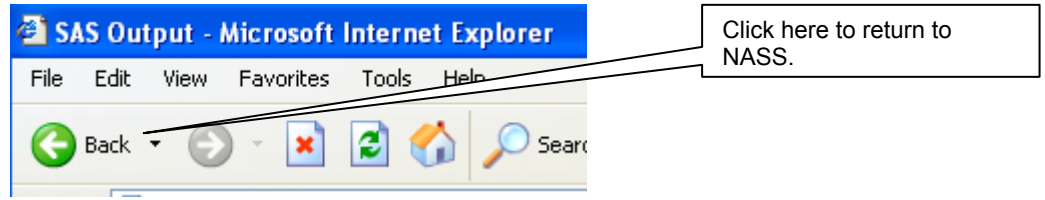

#### **8.3.2 RTF Format**

If you choose to generate a report in RTF format, you will see the following warning twice after you click on the Generate Report button:

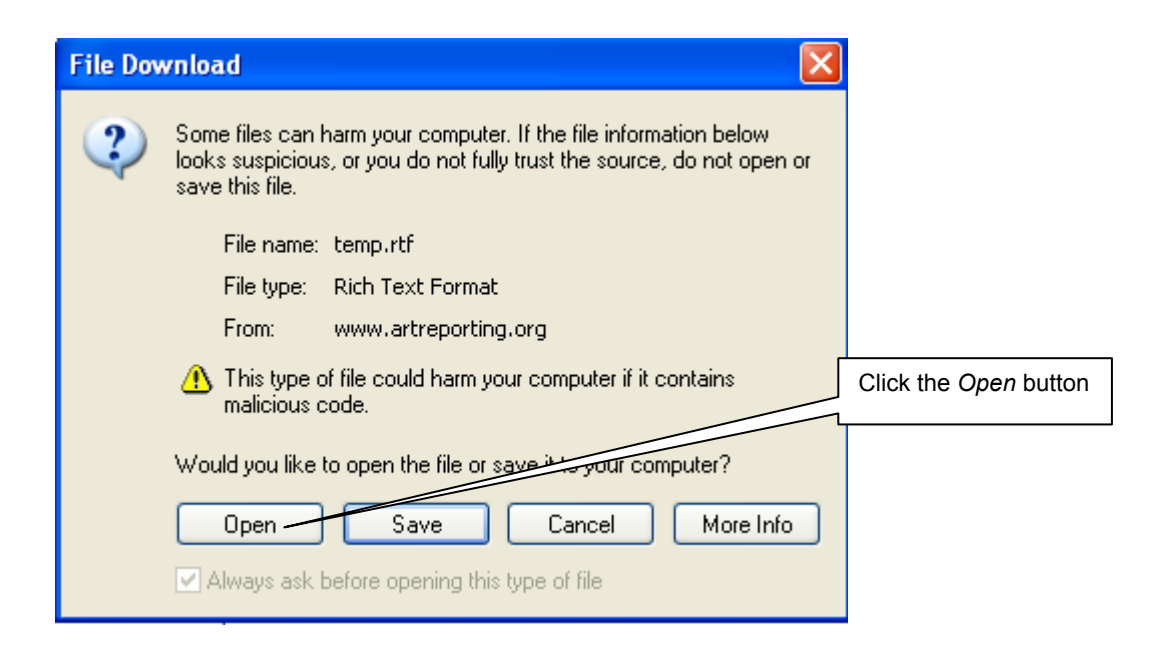

You may then see the following message box:

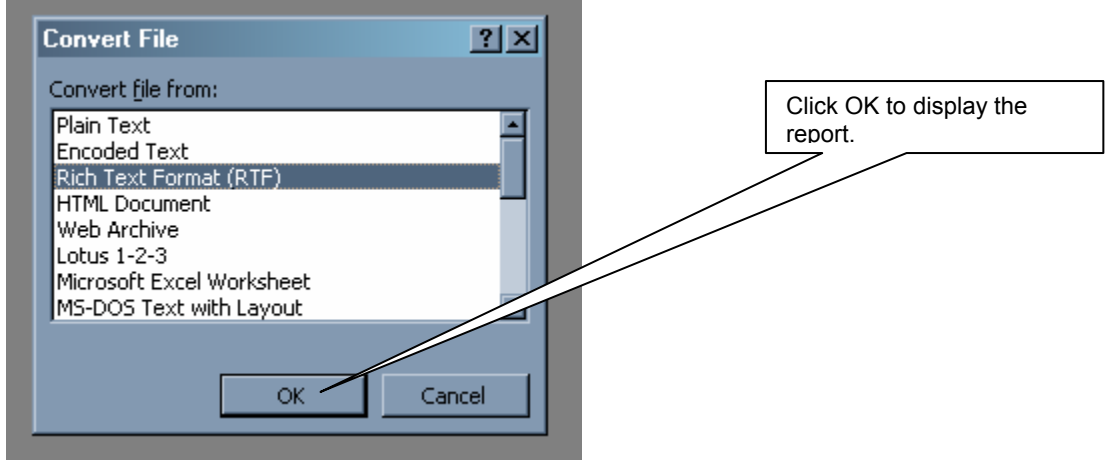

The report will be opened in Microsoft Word, from which you can either print or save.

# **8.3.3 HTML Format**

If you choose to generate a report in HTML format, the report will display in the Internet Explorer window after clicking on the Generate Report button. You can then either print or save the report (or both) using the Internet Explorer menu. To return to NASS, you must use the back button in the upper left-hand corner of the screen (shown below).

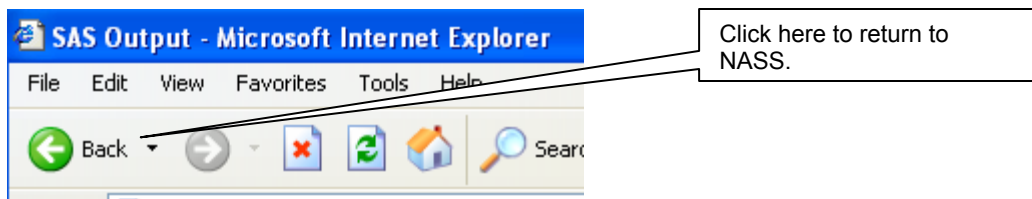

#### **8.3.4 Excel Format**

If you choose to generate a report in Excel format, you may see the following warning twice after you click on the Generate Report button:

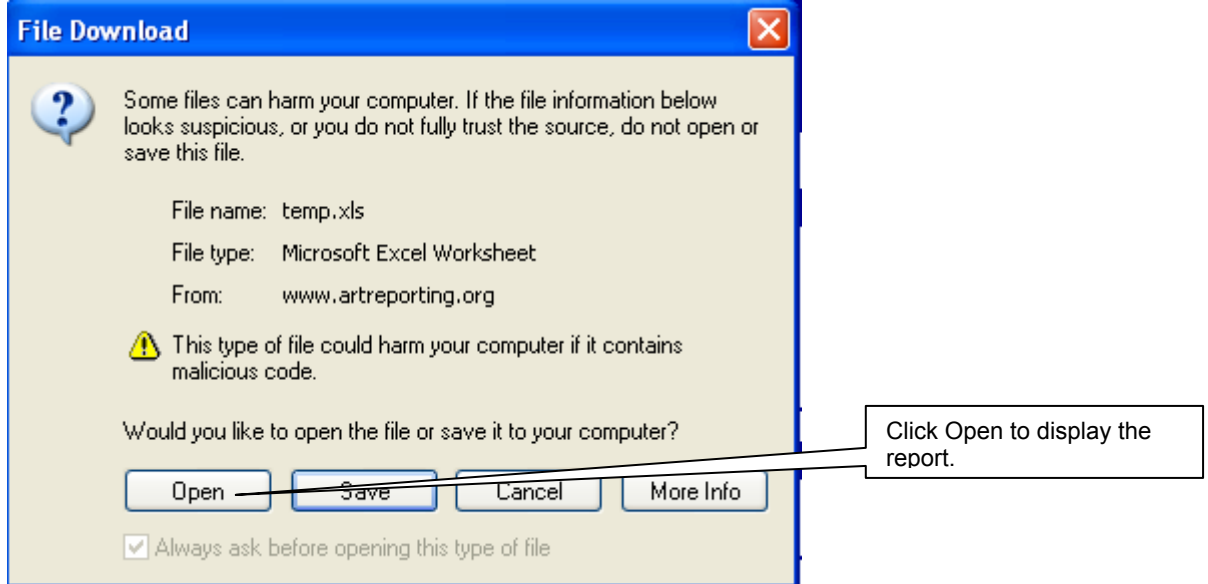

The report will be opened in Microsoft Excel, from which you can either print or save.

#### **8.4 Additional Reports**

Over time, additional reports will be created to help with the reporting process. Any new reports will be announced in the "What's New in NASS" menu.

# **APPENDIX A. NASS-Compatible Computer Software and Hardware**

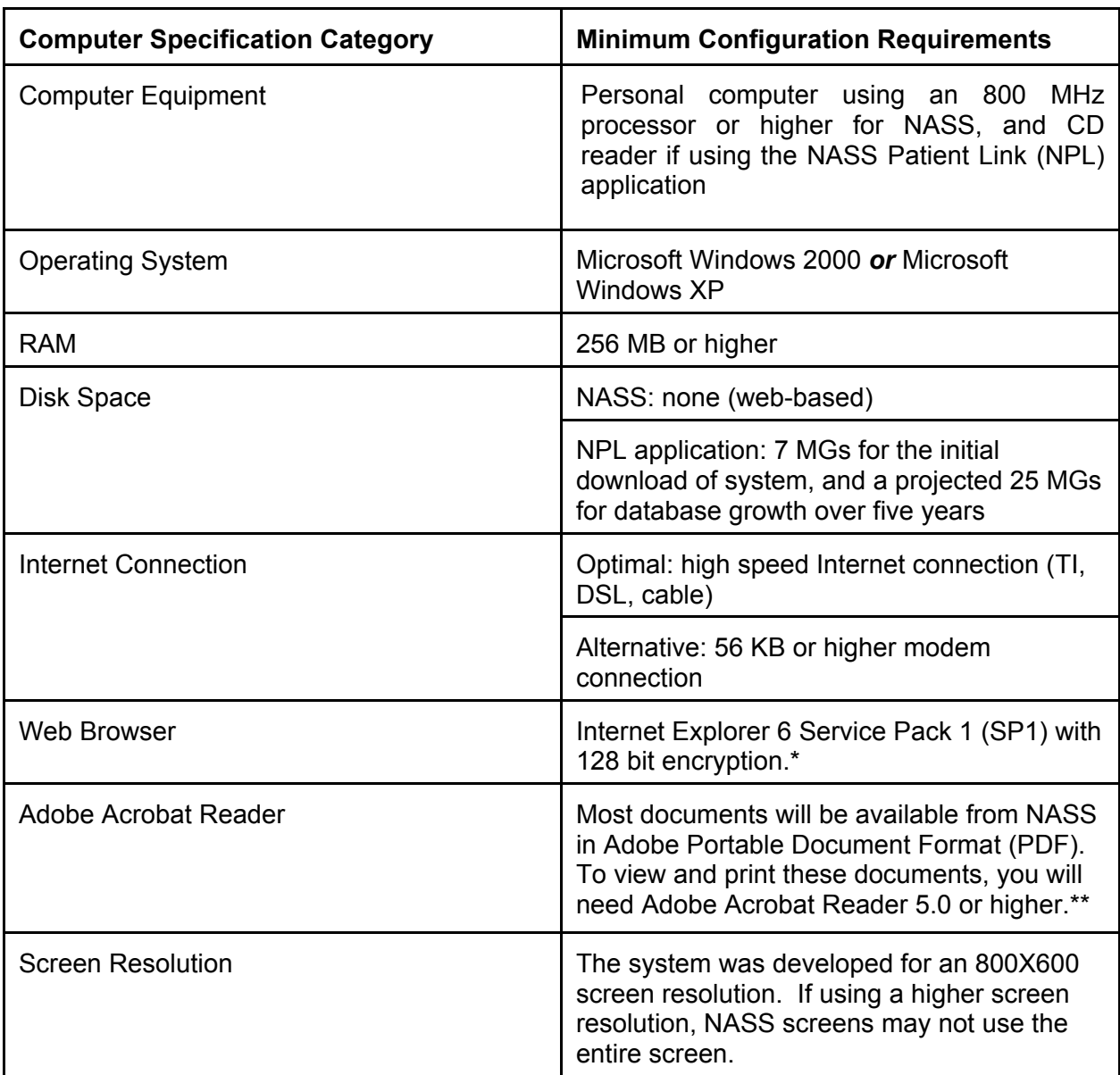

- Internet Explorer 6 SP1 can be downloaded for free from Microsoft Download Center at http://www.microsoft.com/downloads. Explorer 6 SP1 should be listed under "Most Popular Downloads". If it is not listed, you can search by choosing "Internet Explorer" in the Product/Technology drop-down list. Note that you may lose NASS functionality with other web browsers.
- \*\* Adobe Acrobat Reader can be downloaded free from the website http://www.adobe.com/products/acrobat/readstep2.html.

### **ENABLING COOKIES AND JAVASCRIPT**

To view the website the browser needs to be set to accept cookies and enable JavaScript. Cookies are small pieces of information that a website puts on your hard disk to remember something about you at a later time. JavaScript is a technology built into a browser that allows validating the data entered.

To turn on cookies follow these steps:

- 1) Open Internet Explorer
- 2) Click *Tools*, and then click *Internet Options.*
- 3) In the Internet Options dialog box, Click the *Privacy* tab.
- 4) a) Select a security level of Medium or lower or, b) Click *Advanced*, and enable Accept First-Party and Accept Third-Party Cookies

To enable JavaScript follow these steps:

- 1) Open Internet Explorer.
- 2) Click *Tools*, and then click *Internet Options.*
- 3) In the *Internet Options* dialog box select the *Security* tab.
- 4) Click Custom Level button at bottom. The Security Settings dialog box will pop up.
- 5) Scroll down until you reach the *Scripting* category. Under *Scripting* category enable the following: *Active Scripting, Allow paste options via script* and *Scripting of Java applets*.
- 6) Click OK twice to close out.
- 7) Hit *Refresh*.